### <span id="page-0-0"></span>**SONY**

**[Hilfe](#page-0-0)** 

**Smartphone** Xperia 10 V XQ-DC54/XQ-DC72

### **Beliebte Themen**

**[Änderungen nach dem Aktualisieren der Software auf Android 14](#page-6-0) [Aufnehmen eines Screenshots](#page-33-0) [Startbildschirm](#page-24-0) [Teilenamen](#page-8-0)**

### **Themen zur Inbetriebnahme Ihres Gerätes**

**[Einsetzen von SIM-Karte und Speicherkarte](#page-10-0) [Konfigurieren einer eSIM \(nur XQ-DC54\)](#page-12-0) [Laden Ihres Geräts](#page-18-0)**

**Externe Webseiten zu Referenzzwecken**

**[Informationen über den Xperia 10 V-Support](https://www.sony.net/support/xperia-10-v/?source=hg) [Android-Hilfe](https://support.google.com/android/)**

Merkmale der Softwareaktualisierung

[Änderungen nach dem Aktualisieren der Software auf Android 14](#page-6-0)

Erste Schritte

**[Teilenamen](#page-8-0)** 

[Einsetzen von SIM-Karte und Speicherkarte](#page-10-0)

[Konfigurieren einer eSIM \(nur XQ-DC54\)](#page-12-0)

[Einstellen von SIM-Karten](#page-13-0)

[Einschalten Ihres Gerätes](#page-15-0)

[Ein- oder Ausschalten des Bildschirms](#page-16-0)

[Einrichten eines Google-Kontos auf Ihrem Gerät](#page-17-0)

[Laden Ihres Geräts](#page-18-0)

Übertragen von Inhalten

[Synchronisieren von Daten über ein Google-Konto](#page-20-0)

[Übertragen von Inhalten mit einem Computer](#page-22-0)

[Übertragen von Inhalten mit einer SD-Karte](#page-23-0)

### **[Startbildschirm](#page-24-0)**

### Symbole in der Statusleiste

[Statusleiste und Benachrichtigungsfeld](#page-27-0)

**[Statussymbole](#page-28-0)** 

- [Benachrichtigungssymbole](#page-30-0)

[Fenster "Schnelleinstellungen"](#page-31-0)

[Aufnehmen eines Screenshots](#page-33-0)

[Aufnehmen des Gerätebildschirms](#page-36-0)

[Scannen von QR-Codes](#page-37-0)

[Side Sense verwenden](#page-38-0)

[Verwendung des Side Sense-Menüs und des Multi-Fenster-Menüs](#page-42-0)

[Modus "Geteilter Bildschirm" \(Multi-Fenster-Wechsel\)](#page-45-0)

[Popup-Fenster-Modus](#page-48-0)

[Alarm](#page-51-0)

### Kamera

### Übersicht über die Kamera

[Kamera im Überblick](#page-52-0)

[Aufnehmen eines Fotos oder eines Videos](#page-54-0)

[Aufnehmen eines Fotos mit dem Blitz](#page-56-0)

[Scannen von QR-Codes mit der App Kamera](#page-57-0)

[Grundlegende Kamerafunktionen](#page-58-0)

[Anzeigen von Fotos und Videos](#page-60-0)

[Auswählen des Aufnahmemodus](#page-62-0)

**[Selbstauslöser](#page-63-0)** 

Belichtung, Farbe und Lichtverhältnisse

[Einstellen von Belichtung, Farbe und Lichtverhältnissen](#page-64-0)

- [Farbe und Helligkeit](#page-65-0)
- **[Belichtung](#page-66-0)**

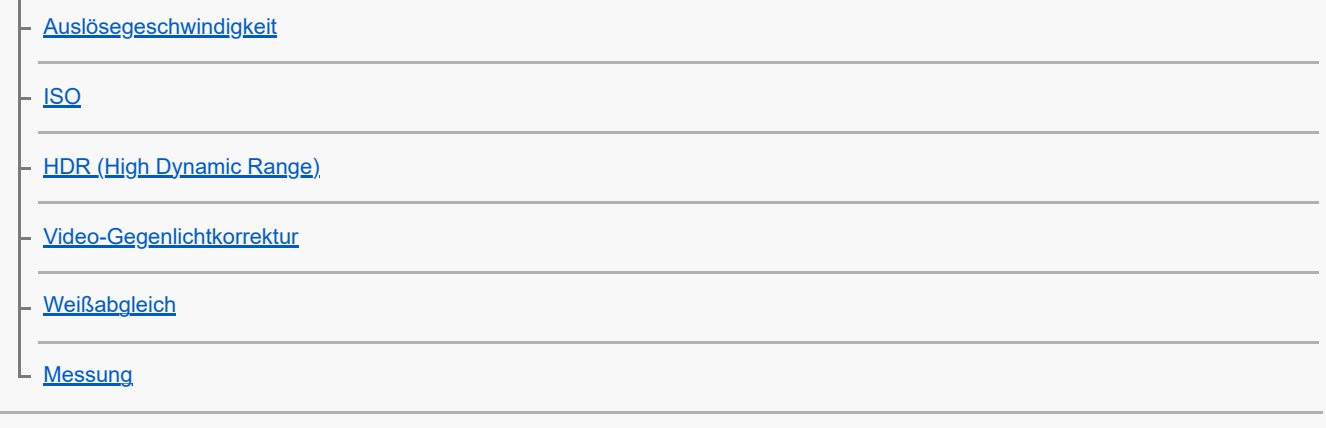

[Einstellen des richtigen Fokus](#page-73-0)

### Personen, Selfies und lächelnde Gesichter

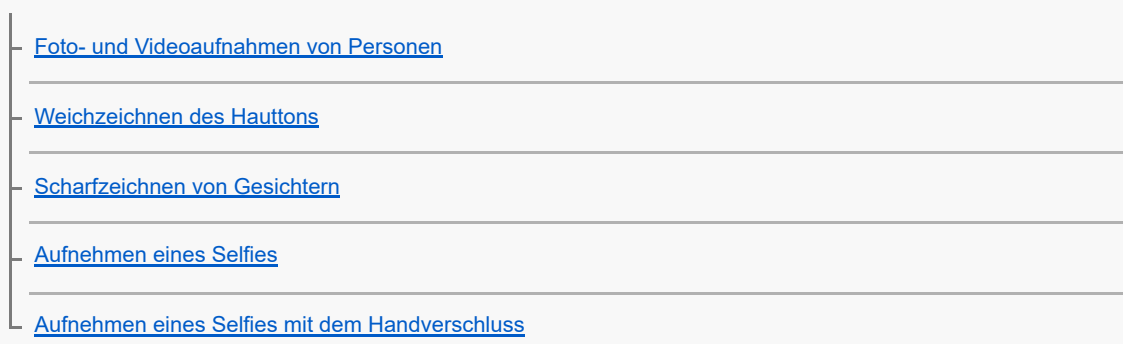

### Sich bewegende Objekte

[Verfolgen eines Objekts](#page-80-0)

[Aufnehmen eines Videos mit Videostabilisation](#page-81-0)

**[Nachtmodus](#page-82-0)** 

[Bokeh-Effekt](#page-83-0)

Verwenden von verschiedenen Aufnahmemodi

[Videos in Zeitlupe](#page-84-0)

[Panorama](#page-85-0)

### [Auflösung und Speicher](#page-86-0)

### Zusätzliche Kameraeinstellungen

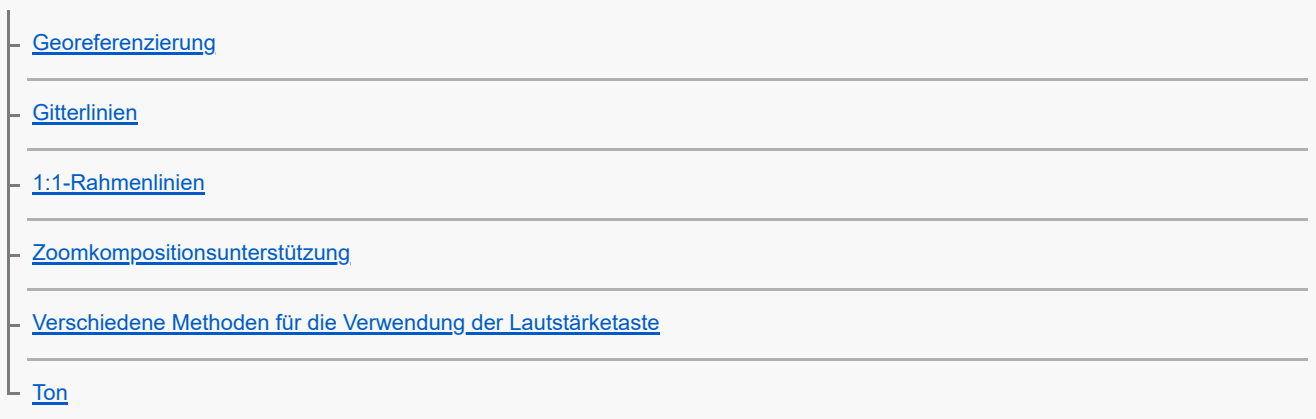

Musik

[Übertragen von Musik von einem Computer auf Ihr Gerät](#page-93-0)

[Hören von Musik](#page-94-0)

[Funktionen der Musik-App](#page-96-0)

Support-App

[Info zur Support-App](#page-97-0)

Einstellungen

[Menü Einstellungen](#page-98-0)

Lautstärke, Vibration und Ton

[Lautstärke und Vibration](#page-101-0)

[Klänge und Töne](#page-103-0)

[Begrenzen von Unterbrechungen mit dem Modus \[Bitte nicht stören\]](#page-105-0)

[Display-Einstellungen](#page-106-0)

[Einstellen von Side Sense-Optionen](#page-108-0)

[Verwenden von Ortungsdiensten](#page-109-0)

[Datum und Uhrzeit](#page-110-0)

Energieverwaltung

**[Batteriepflege](#page-111-0)** 

[STAMINA-Modus](#page-112-0)

**[Akku und Energieoptionen](#page-113-0)** 

[Überprüfen des Akkuverbrauchs von Anwendungen](#page-115-0)

Sound verbessern

[Personalisierung der Tonqualität mit 360 Reality Audio](#page-116-0)

- [Verbessern der Tonausgabe mit 360 Upmix](#page-117-0)

[Verbessern der Tonqualität von komprimierten Musikdateien \(DSEE Ultimate\)](#page-118-0)

[Intelligente Anrufverwaltung](#page-119-0)

Wartung

Aktualisieren Ihres Geräts

[Bevor Sie Ihr Gerät aktualisieren](#page-120-0)

[Drahtloses Aktualisieren Ihres Geräts](#page-121-0)

### [App-Updates](#page-122-0)

### Neustart, Zurücksetzen und Reparieren

[Neustarten und Zurücksetzen Ihres Gerätes](#page-123-0)

[Reparieren der Gerätesoftware mit Xperia Companion](#page-125-0)

 $\mathsf{\mathsf{L}}$  [Zurücksetzen von Anwendungen](#page-126-0).

### Verbessern der Speicherleistung

[Anzeigen des Speicherstatus](#page-127-0)

[Freigeben von Speicherplatz im internen Speicher](#page-128-0)

[Beenden der Ausführung von Apps und Diensten](#page-129-0)

[Formatieren der Speicherkarte](#page-130-0)

### Internet und Netzwerke

[Mobile Datenverbindung](#page-131-0)

[Erhöhen der WLAN-Signalstärke](#page-132-0)

[Kontrollieren der Datennutzung](#page-133-0)

Verbindungen

Bluetooth®-Funktechnologie

[Ein- und Ausschalten der Bluetooth-Funktion](#page-135-0)

[Benennen Ihres Geräts](#page-136-0)

[Kopplung mit einem anderen Bluetooth-Gerät](#page-137-0)

[Senden von Objekten mit Hilfe der Bluetooth-Technologie](#page-138-0)

[Empfangen von Objekten per Bluetooth-Technologie](#page-139-0)

[NFC \(Near Field Communication\)](#page-140-0)

[Verwenden Ihres Geräts als Brieftasche](#page-141-0)

[Kabelloses Spiegeln des Bildschirms Ihres Gerätes auf einem Fernsehgerät](#page-142-0)

[Anschließen Ihres Geräts an USB-Geräte](#page-144-0)

Gerätesicherheit

[Maßnahmen zum Schutz Ihres Geräts](#page-146-0)

[Finden der IMEI-Nummer\(n\) Ihres Geräts](#page-147-0)

[Suchen, Sperren oder Löschen eines verloren gegangenen Geräts](#page-148-0) Hinweise zur Verwendung, Eingabehilfen und rechtliche Informationen [Info zu dieser Hilfe](#page-149-0) **[Eingabehilfen](#page-150-0)** [Nutzung des Geräts in feuchten und staubigen Umgebungen](#page-151-0) [Rechtliche Informationen](#page-153-0)

[Garantie, SAR und Nutzungsrichtlinien](#page-154-0)

```
Smartphone
Xperia 10 V XQ-DC54/XQ-DC72
```
## **Änderungen nach dem Aktualisieren der Software auf Android 14**

Neben dem Aktualisieren der Software auf Android 14 werden auch einige Änderungen an den vorhandenen Funktionen vorgenommen. Nachfolgend sind einige der wichtigsten Änderungen aufgeführt, die wirksam werden, wenn Sie Ihr Gerät auf Android 14 aktualisiert haben.

In dieser Hilfe werden nicht alle Merkmale und Funktionen von Android 14 beschrieben. Einige Merkmale, Funktionen, Einstellungen und Elemente des Bildschirmdesigns können vom Inhalt dieser Hilfe abweichen, nachdem Ihr Gerät auf Android 14 aktualisiert wurde.

## **Neue Funktionen des Sperrbildschirms**

Sie können jetzt Verknüpfungssymbole wie [Taschenlampe] oder [Bitte nicht stören] anzeigen, um vom Sperrbildschirm aus schnell auf die einzelnen Funktionen zuzugreifen.

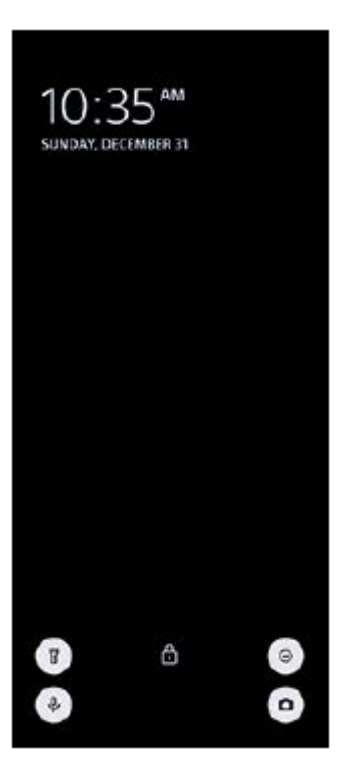

**1.** Berühren und halten Sie einen leeren Bereich auf dem Bildschirm, und tippen Sie dann auf [Hintergrund und Stil].

**2.** Tippen Sie auf [Sperrbildschirm] > [Verknüpfungen].

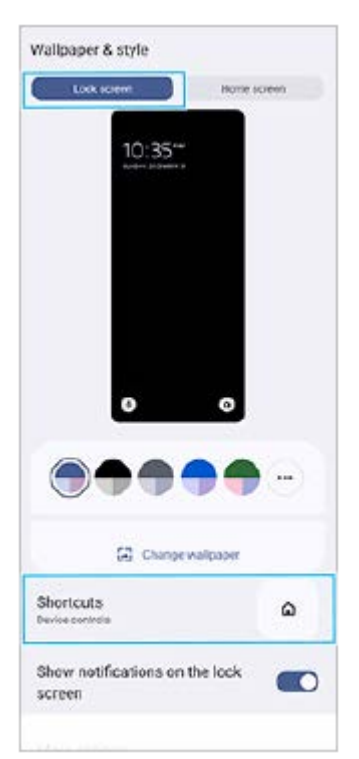

Tippen Sie auf [Linke Verknüpfung] oder [Rechte Verknüpfung], und wählen Sie dann das Symbol, das Sie auf dem **3.** Sperrbildschirm anzeigen möchten.

### **Hinweis**

Der Schalter [Geldbörse anzeigen] und der Schalter [Gerätesteuerung anzeigen] unter [Einstellungen] > [Display] > [Einstellungen für Sperrbildschirm] sind entfernt worden.

TP1001474936

## <span id="page-8-0"></span>**SONY**

[Hilfe](#page-0-0)

Smartphone

Xperia 10 V XQ-DC54/XQ-DC72

## **Teilenamen**

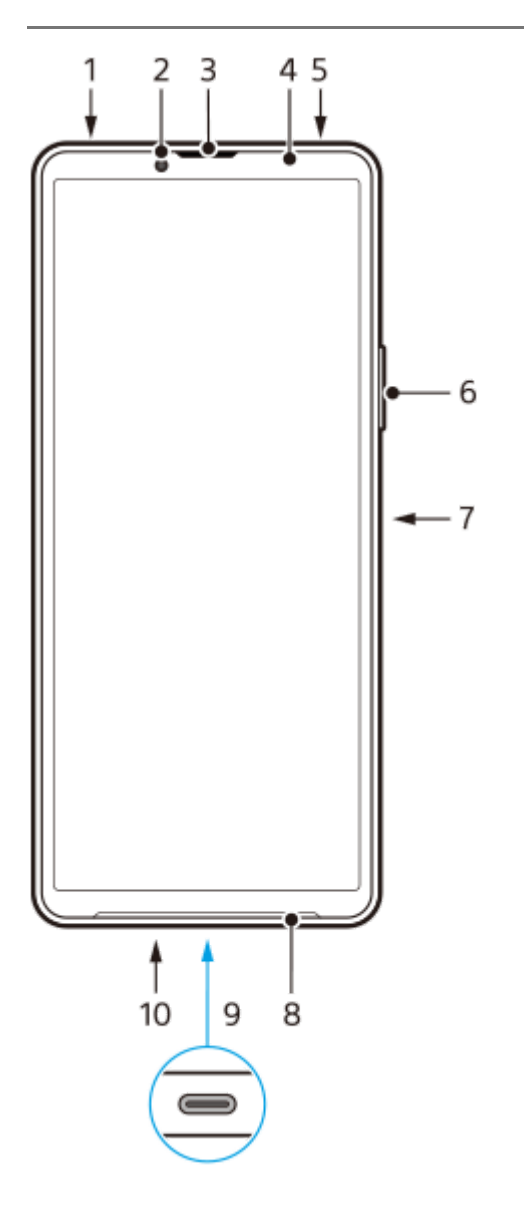

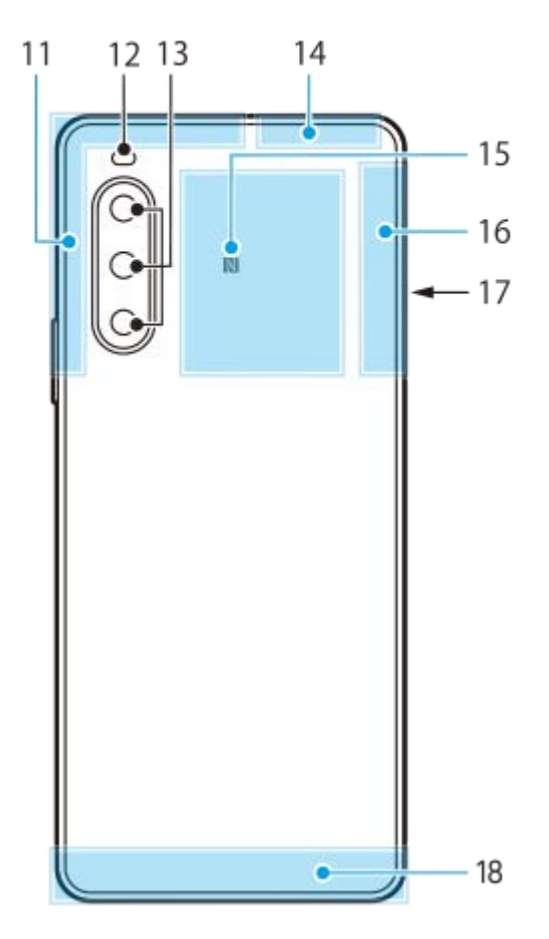

- **1.** 3,5-mm-Audiobuchse
- **2.** Frontkamera
- **3.** Hörmuschel/Zweiter Lautsprecher
- **4.** Abstands-/Lichtsensor
- **5.** Zweites Mikrofon
- **6.** Lautstärke/Zoom-Taste
- **7.** Ein/Aus-Taste/Fingerabdrucksensor
- **8.** Hauptlautsprecher
- USB-Anschluss/Ladegerät **9.**

Sie können auch über ein LAN-Kabel auf das Internet zugreifen, indem Sie einen im Handel erhältlichen USB-LAN-Adapter verwenden.

### **Hinweis**

Manche USB-LAN-Adapter funktionieren möglicherweise nicht einwandfrei.

- **10.** Hauptmikrofon
- **11.** Mobilfunkantenne
- **12.** LED-Blitz
- **13.** Hauptkamera
- **14.** Mobilfunk/WLAN/Bluetooth/GPS-Antenne
- **15.** NFC-Erkennungsbereich
- **16.** Mobilfunkantenne
- **17.** Nano-SIM-/Speicherkarteneinschub
- **18.** Mobilfunkantenne

TP1001273180

<span id="page-10-0"></span>**[Hilfe](#page-0-0)** 

**Smartphone** Xperia 10 V XQ-DC54/XQ-DC72

## **Einsetzen von SIM-Karte und Speicherkarte**

Ihr Gerät unterstützt Nano-SIM-Karten.

Die Option XQ-DC54 unterstützt die Verwendung einer Nano-SIM-Karte und einer Speicherkarte. Sie können das Gerät als Dual-SIM-Gerät verwenden, indem Sie eine Nano-SIM-Karte einstecken und eine eSIM konfigurieren. Die Option XQ-DC72 unterstützt die Verwendung entweder von zwei Nano-SIM-Karten oder von einer Nano-SIM-Karte und einer Speicherkarte.

### **Hinweis**

- Selbst wenn Sie zwei SIM-Karten verwenden, die 5G unterstützen, können Sie 5G nur auf der für den Datenverkehr eingestellten SIM-Karte verwenden. Es ist nicht möglich, 5G auf zwei SIM-Karten gleichzeitig zu nutzen.
- XQ-DC54: Sie brauchen keine Nano-SIM-Karte einzustecken, wenn Sie nur eine eSIM verwenden wollen.
- Trennen Sie die Speicherkarte, bevor Sie sie entfernen, um einen Datenverlust zu verhindern. Um die Speicherkarte sicher zu entfernen, tippen Sie auf [Einstellungen] > [Speicher], tippen Sie auf [Dieses Gerät], um den Namen Ihrer SD-Karte auszuwählen, und tippen Sie dann auf : (Symbol für Weitere) > [Auswerfen].

### **Zusammenbau – XQ-DC54**

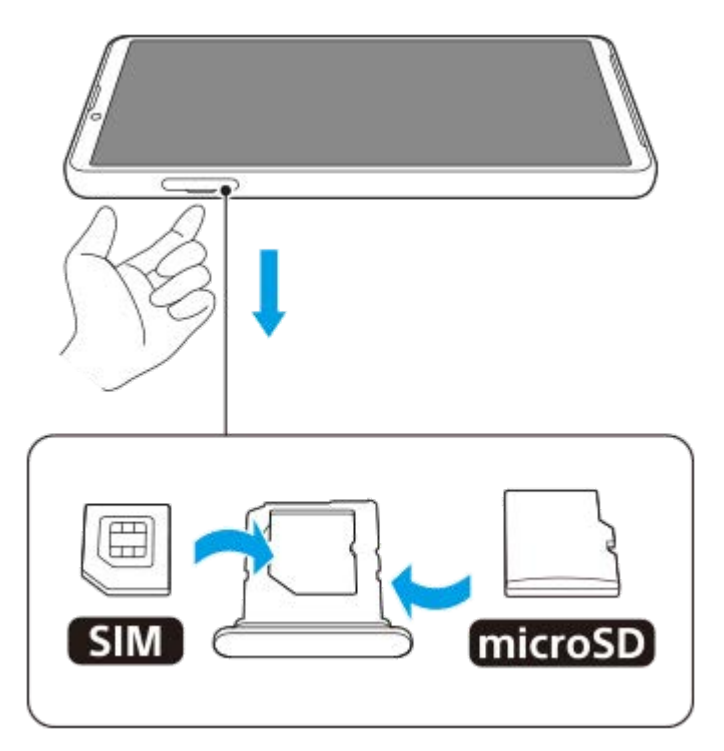

**Zusammenbau – XQ-DC72**

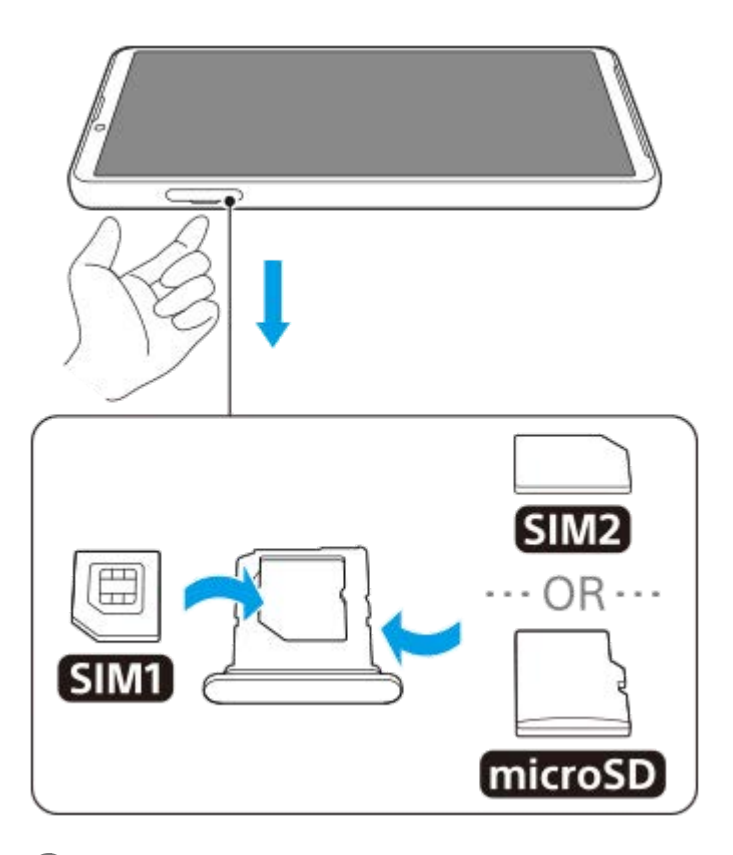

**1 Ziehen Sie die Halterung heraus.**

**2 Legen Sie die Haupt-SIM-Karte sicher in die Position für SIM1 in der korrekten Ausrichtung ein.**

**Stecken Sie die zweite SIM-Karte (SIM2) oder die Speicherkarte fest in die Halterung. Achten Sie dabei auf die korrekte Ausrichtung. 3**

**4 Drücken Sie die Halterung vorsichtig wieder zurück in den Einschub, bis sie einrastet.**

### **Verwandtes Thema**

- [Menü Einstellungen](#page-98-0)
- [Konfigurieren einer eSIM \(nur XQ-DC54\)](#page-12-0)
- [Einstellen von SIM-Karten](#page-13-0)
- [Finden der IMEI-Nummer\(n\) Ihres Geräts](#page-147-0)

TP1000724302

## <span id="page-12-0"></span>**Konfigurieren einer eSIM (nur XQ-DC54)**

Ihr Gerät unterstützt eSIMs (heruntergeladene SIMs). Um eine eSIM zu verwenden, führen Sie die Einrichtung über das Menü "Einstellungen" durch.

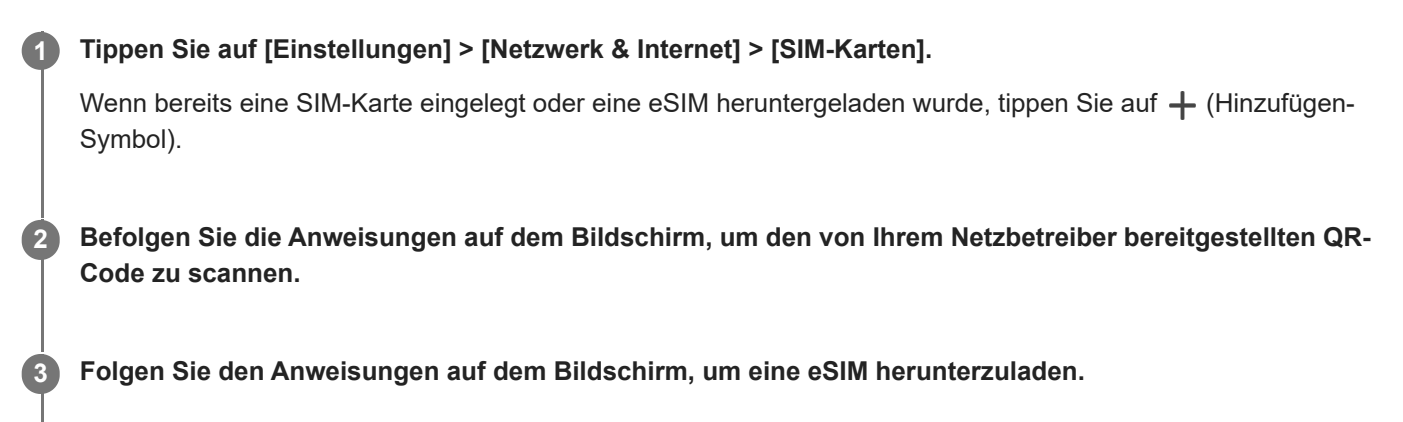

**Wenn der Download der eSIM beendet ist, tippen Sie auf die Schaltfläche [Einstellungen] und dann auf den Schalter [SIM verwenden], um die SIM-Karte zu aktivieren.**

### **Hinweis**

**4**

Das Verfahren zum Einstellen einer eSIM hängt vom Netzbetreiber ab. Falls die Einstellung nicht mit dem hier beschriebenen Verfahren abgeschlossen werden kann, nehmen Sie auf das von Ihrem Netzbetreiber bereitgestellte Einstellverfahren Bezug.

### **Tipp**

Sie können die Verwendung von SIMs aktivieren oder deaktivieren. Tippen Sie auf [Einstellungen] > [Netzwerk & Internet] > [SIM-Karten], wählen Sie bei Aufforderung eine SIM-Karte aus, und tippen Sie dann auf den Schalter [SIM verwenden], um die SIM-Karte zu aktivieren oder zu deaktivieren.

### **Verwandtes Thema**

- **[Menü Einstellungen](#page-98-0)**
- **[Einsetzen von SIM-Karte und Speicherkarte](#page-10-0)**
- [Einstellen von SIM-Karten](#page-13-0)
- **[Scannen von QR-Codes mit der App Kamera](#page-57-0)**

TP1000724303

<span id="page-13-0"></span>**[Hilfe](#page-0-0)** 

**Smartphone** Xperia 10 V XQ-DC54/XQ-DC72

## **Einstellen von SIM-Karten**

**1 Tippen Sie auf [Einstellungen] > [Netzwerk & Internet] > [SIM-Karten]. 2 Wählen Sie eine SIM-Karte aus. Tippen Sie auf die Einstellung, die Sie ändern möchten.** Tippen Sie auf die Schalter, oder wählen Sie Optionen, die Sie anpassen möchten. **3**

### **Haupteinstellungen**

- **SIM verwenden**: Tippen Sie auf den Schalter, um die SIM-Karte zu aktivieren oder zu deaktivieren.
- **Anrufeinstellung**: Wählen Sie die SIM-Karte aus, die Sie für Anrufe verwenden möchten. Sie können jedes Mal, wenn Sie einen Anruf tätigen, eine SIM-Karte auswählen.
- **SMS-Einstellung**: Wählen Sie die SIM-Karte aus, die Sie für SMS verwenden möchten.
- **Mobile Daten**: Tippen Sie auf den Schalter, um festzulegen, ob die SIM-Karte für die Datenübertragung verwendet werden soll.

### **Tipp**

Sie können den SIM-Namen und die Farbe bearbeiten, indem Sie auf (Bearbeiten-Symbol) tippen.

### **So aktivieren Sie die Funktion [Intelligente Weiterleitung]**

Wenn Sie zwei SIM-Karten verwenden, können Sie Anrufe an die andere SIM-Karte weiterleiten, falls eine SIM-Karte nicht mehr erreichbar ist.

- **1.** Starten Sie die Telefon-App.
- **2.** Tippen Sie auf (Symbol für Weitere) > [Einstellungen] > [Anrufkonten] > [Intelligente Weiterleitung].
- **3.** Tippen Sie auf den Schalter, um die Funktion zu aktivieren.
- **4.** Folgen Sie den Anweisungen auf dem Bildschirm, um den Vorgang abzuschließen.

### **Hinweis**

- Je nach Kombination der Netzbetreiber, die die SIM-Karten ausgegeben haben, ist die Funktion [Intelligente Weiterleitung] möglicherweise nicht verfügbar.
- Die Funktion [Intelligente Weiterleitung] ist nicht verfügbar, wenn die Funktion [Immer weiterleiten] in der Telefon-App aktiviert ist.

### **Tipp**

Wenn Sie eine SIM-Karte für Anrufe und eine andere SIM-Karte für die Datenübertragung einrichten, können Sie möglicherweise nicht auf das Internet zugreifen, während Sie telefonieren. Schalten Sie in diesem Fall den Schalter [Daten während Anrufen] der SIM-Karte für Anrufe ein. Sie können nun auch während der Anrufe Daten übertragen.

Falls die Funktion [Intelligente Weiterleitung] nach dem Aktivieren nicht wirksam ist, überprüfen Sie, ob Sie die Rufnummern für jede SIM-Karte korrekt eingegeben haben. In einigen Fällen werden die Nummern automatisch während der Einrichtung erkannt. Wenn nicht, werden Sie dazu aufgefordert, Sie manuell einzugeben.

### **Verwandtes Thema**

- [Menü Einstellungen](#page-98-0)
- [Einsetzen von SIM-Karte und Speicherkarte](#page-10-0)
- [Konfigurieren einer eSIM \(nur XQ-DC54\)](#page-12-0)

TP1001272700

## <span id="page-15-0"></span>**Einschalten Ihres Gerätes**

Wenn Sie das Gerät zum ersten Mal einschalten, hilft ein Setup-Assistent bei der Konfiguration grundlegender Einstellungen, der Personalisierung des Geräts und der Anmeldung bei Ihren Konten, z. B. Ihrem Google-Konto.

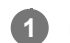

### **Drücken Sie lange auf die Ein/Aus-Taste, bis Ihr Gerät vibriert.**

Nach Abschluss des Startvorgangs wird der Sperrbildschirm angezeigt.

### **So schalten Sie das Gerät aus**

- **1.** Drücken Sie die Lautstärke-Erhöhungstaste und die Ein/Aus-Taste gleichzeitig.
- **2.** Tippen Sie in dem sich öffnenden Menü auf [Ausschalten].

### **Tipp**

- Sie können das Gerät über das Fenster mit den Schnelleinstellungen ausschalten. Wischen Sie vom oberen Bildschirmrand aus zweimal nach unten, und tippen Sie dann auf  $(1)$  (Ein/Aus-Menü-Taste) > [Ausschalten].
- In einigen Ländern/Regionen wird der Assistent standardmäßig durch langes Drücken der Ein/Aus-Taste gestartet. Um das Gerät durch langes Drücken der Ein/Aus-Taste auszuschalten, tippen Sie auf [Einstellungen] > [System] > [Gesten und Bewegungen] > [Ein-/Aus-Menü] und dann auf den Schalter [Zum Aktivieren von Assistant gedrückt halten], um die Funktion zu deaktivieren.

### **Verwandtes Thema**

- [Teilenamen](#page-8-0)
- **[Laden Ihres Geräts](#page-18-0)**
- **[Fenster "Schnelleinstellungen"](#page-31-0)**
- **[Menü Einstellungen](#page-98-0)**
- [Neustarten und Zurücksetzen Ihres Gerätes](#page-123-0)

TP0001877153

## <span id="page-16-0"></span>**Ein- oder Ausschalten des Bildschirms**

Wenn der Bildschirm ausgeschaltet ist, kann das Gerät je nach Einstellung der Bildschirmsperre gesperrt oder entsperrt werden.

**1 Drücken Sie kurz auf die Ein/Aus-Taste.**

### **Tipp**

- Um den Bildschirm durch Drücken der Lautstärketaste einzuschalten, tippen Sie auf [Einstellungen] > [System] > [Gesten und Bewegungen] und dann auf den Schalter [Display aktivieren bei Tastendruck], damit die Funktion aktiviert wird.
- Sie können den Sperrbildschirm anpassen, z. B. indem Sie (■) (Wallet-Symbol) und ⓒ (Gerätesteuerungssymbol) anzeigen oder ausblenden. Tippen Sie auf [Einstellungen] > [Display] > [Einstellungen für Sperrbildschirm].
- Um die Entsperrmethode für den Bildschirm einzustellen, tippen Sie auf [Einstellungen] > [Sicherheit].

### **Verwandtes Thema**

- **[Menü Einstellungen](#page-98-0)**
- **[Maßnahmen zum Schutz Ihres Geräts](#page-146-0)**

TP0001877200

## <span id="page-17-0"></span>**Einrichten eines Google-Kontos auf Ihrem Gerät**

Durch das Einrichten eines Google-Kontos auf Ihrem Gerät sind eine Reihe von Google-Apps und -Diensten verfügbar, wie z. B. Gmail, Google Maps, YouTube und Google Play. Der Bildschirm zum Einrichten eines Google-Kontos wird bei Bedarf angezeigt, wenn Sie beispielsweise eine App starten, für die ein Google-Konto erforderlich ist. Mit einem Google-Konto können Sie Folgendes tun:

- Apps auf Google Play herunterladen und installieren.
- E-Mails, Kontaktdaten und den Kalender über Gmail synchronisieren.
- Daten sichern, wiederherstellen und übertragen.
- Ihren Browserverlauf und Ihre Lesezeichen mithilfe des Chrome-Browsers synchronisieren.
- Mithilfe der Dienste "Mein Gerät finden" können Sie ein verloren gegangenes oder gestohlenes Gerät suchen, sperren oder löschen.

Weitere Informationen finden Sie unter [support.google.com/](https://support.google.com/).

**1 Tippen Sie auf [Einstellungen] > [Passwörter und Konten] > [Konto hinzufügen] > [Google].**

**Folgen Sie den Anweisungen auf dem Bildschirm, um ein Google-Konto zu erstellen, oder melden Sie sich an, wenn Sie bereits ein Konto besitzen.**

### **Verwandtes Thema**

**2**

- [Synchronisieren von Daten über ein Google-Konto](#page-20-0)
- [Menü Einstellungen](#page-98-0)

TP0001877289

## <span id="page-18-0"></span>**SONY [Hilfe](#page-0-0)**

Smartphone Xperia 10 V XQ-DC54/XQ-DC72

## **Laden Ihres Geräts**

Der Akkustand Ihres Gerätes ist zum Zeitpunkt des Kaufs unzureichend. Laden Sie das Gerät vor der Verwendung. Verwenden Sie immer das Ladegerät und das USB-Kabel von Sony, da andere Ladegeräte und USB-Kabel erhöhte Sicherheitsrisiken darstellen können.

### **Hinweis**

Ihr Gerät verfügt über einen integrierten, wiederaufladbaren Akku, der nur von einem autorisierten Sony-Kundendienstpartner ausgetauscht werden darf. Versuchen Sie nicht, das Gerät zu öffnen oder es selbst auseinanderzunehmen. Dadurch könnte das Gerät beschädigt werden, wodurch Ihre Garantie automatisch erlischt.

### **Tipp**

Über ein Ladegerät, dass an einer Steckdose angeschlossen ist, wird Ihr Gerät schneller geladen als beim Aufladen über den Computer.

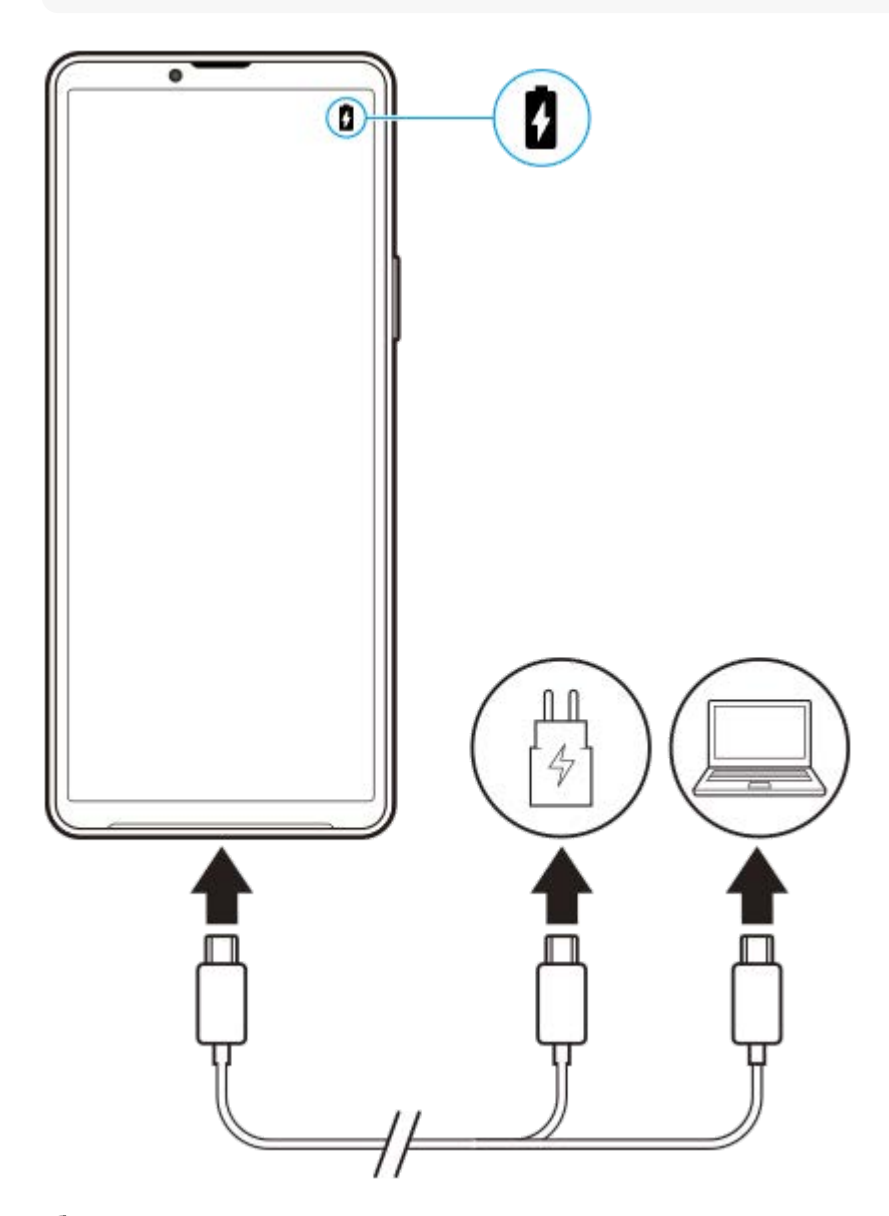

# **2 Verbinden Sie das andere Ende des Kabels mit dem USB-Anschluss Ihres Geräts. Ziehen Sie das Kabel vom Gerät geradlinig ab, wenn der Akku vollständig geladen ist. 3** Achten Sie dabei darauf, den Stecker nicht zu verbiegen. **Hinweis** Falls die folgende Meldung auf Ihrem Gerät erscheint, ist eine Ladestörung aufgetreten. Bitte verwenden Sie Ihr Gerät nicht mehr und wenden Sie sich zur Reparatur an einen autorisierten Sony-Kundendienstpartner. **CAUTION** A **RISK OF BURN** DO NOT TOUCH THE CHARGING

### **Verwandtes Thema**

**[Einschalten Ihres Gerätes](#page-15-0)** 

CONNECTOR

- [Akku und Energieoptionen](#page-113-0)
- [Batteriepflege](#page-111-0)

TP0001877448

## <span id="page-20-0"></span>**Synchronisieren von Daten über ein Google-Konto**

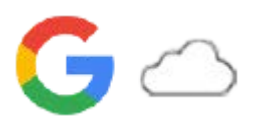

Sie können Daten durch Synchronisierung der Daten mit Ihrem Konto übertragen. Es gibt verschiedene Möglichkeiten zum Synchronisieren von Daten je nach Art des Gerätes oder der Inhalte, die Sie sichern und synchronisieren möchten. Sie können Daten automatisch synchronisieren, wenn Sie Ihr neues Gerät starten, oder manuell über die App, in der sich die Inhalte befinden.

### **Synchronisieren von Daten beim Start des neuen Gerätes**

Wenn Sie Ihr neues Gerät zum ersten Mal einschalten, richten Sie Ihr Google-Konto ein und befolgen Sie die Anweisungen auf dem Bildschirm, um Inhalte von Ihrem alten Gerät zu synchronisieren. Weitere Informationen finden Sie unter [support.google.com/android/answer/6193424.](https://support.google.com/android/answer/6193424)

### **Hinweis**

- Wenn Sie Ihre Daten beim ersten Einschalten Ihres neuen Gerätes nicht synchronisiert haben, können Sie Daten von Ihrem alten Gerät übertragen, indem Sie auf die Benachrichtigung in der Statusleiste Ihres neuen Gerätes tippen. Ziehen Sie die Statusleiste nach unten, tippen Sie auf die Benachrichtigung zum Beenden der Einrichtung, und befolgen Sie dann die Anweisungen auf dem Bildschirm.
- Apps, Einstellungen, die Anrufliste oder SMS/MMS können nicht manuell übertragen werden. Befolgen Sie die Anweisungen auf dem Bildschirm, wenn Sie Ihr neues Gerät zur Übertragung zum ersten Mal einschalten.
- Die Art der Daten, die übertragen werden können, hängt vom Gerätetyp und der Methode der Datenübertragung ab.

### **Gmail, Kalender und Kontakte**

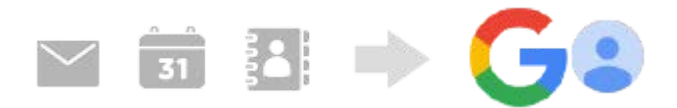

- **1.** Tippen Sie auf [Einstellungen] > [Passwörter und Konten].
- Wenn noch kein Google-Konto eingerichtet ist, tippen Sie auf [Konto hinzufügen], und befolgen Sie dann die **2.** Anweisungen auf dem Bildschirm, um ein Konto hinzuzufügen.
- Tippen Sie auf den Schalter [App-Daten automatisch synchronisieren], um die Funktion zu aktivieren. **3.** Ihre Gmails, Kalender und Kontakte werden automatisch gesichert. Weitere Informationen finden Sie in der Hilfe für die App.

## **Bilder (Fotos) und Videos**

Sie können Fotos und Videos übertragen, indem Sie sie von einem anderen Gerät mit Google Fotos sichern.

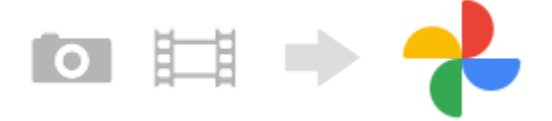

- Sichern Sie auf Ihrem alten Gerät Fotos und Videos mit Google Fotos auf dem Google-Server und aktivieren Sie **1.** dann die Synchronisierungseinstellungen.
- **2.** Melden Sie sich auf Ihrem neuen Gerät mit demselben Google-Konto an, das Sie auf Ihrem alten Gerät verwenden.

3. Starten Sie die App "Google Fotos".

Die von dem anderen Gerät gesicherten Fotos und Videos können angezeigt und bearbeitet werden. Wenn Sie Dateien im internen Speicher Ihres neuen Gerätes speichern möchten, können Sie diese herunterladen. Weitere Informationen finden Sie in der Hilfe für die App.

## **Musik und andere Dokumentdateien**

Musik- und andere Dokumentdateien werden übertragen, indem Sie sie manuell von Ihrem alten Gerät auf Google Drive sichern.

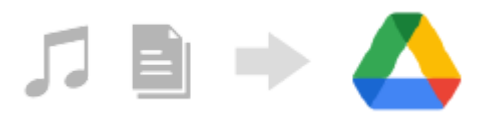

- **1.** Starten Sie auf Ihrem alten Gerät die Musik-App oder die Datei-App.
- Wählen Sie die Datei, die Sie nach Google Drive hochladen wollen, aus, und speichern Sie sie mit der **2.** Freigabefunktion in Google Drive.
- **3.** Melden Sie sich auf Ihrem neuen Gerät mit demselben Google-Konto an, das Sie auf Ihrem alten Gerät verwenden.
- 4. Starten Sie die App "Google Drive".

Die von Ihrem alten Gerät gesicherten Dateien werden angezeigt oder heruntergeladen. Weitere Informationen finden Sie in der Hilfe für die App.

### **Tipp**

Um Musik und andere Dokumentdateien von Ihrem neuen Gerät zu sichern, berühren und halten Sie die zu sichernde Datei, und tippen Sie dann auf <<<a>
(Freigeben-Symbol), um sie in Google Drive zu speichern.

### **Verwandtes Thema**

- **[Menü Einstellungen](#page-98-0)**
- [Einrichten eines Google-Kontos auf Ihrem Gerät](#page-17-0)

TP1000431457

## <span id="page-22-0"></span>**Übertragen von Inhalten mit einem Computer**

Mithilfe eines Computers können Sie große Datenmengen von Ihrem alten Gerät auf Ihr neues Gerät übertragen.

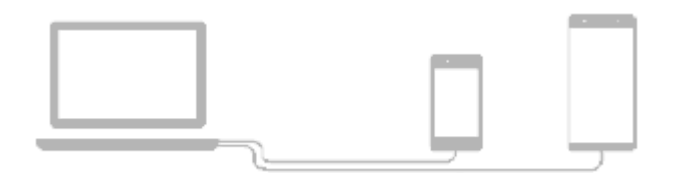

#### **Verbinden Sie Ihr neues Gerät und das alte Gerät über ein USB-Kabel mit einem Computer. 1**

Ziehen Sie auf Android-Geräten die Statusleiste nach unten, tippen Sie auf die Benachrichtigung zur Einstellung der USB-Verbindung und dann auf [Für weitere Optionen tippen.] > [Dateiübertragung]. Handelt es sich bei Ihrem alten Gerät um ein iOS-Gerät, befolgen Sie die Anweisungen auf dem Bildschirm.

**Wählen Sie auf dem Computer aus, welche Dateien von Ihrem alten Gerät übertragen werden sollen. Kopieren Sie dann die Dateien durch Ziehen und Ablegen an einen Ort auf Ihrem neuen Gerät.**

Wenn Sie Dateien von Ihrem alten Gerät auf Ihr neues Gerät kopieren, vergewissern Sie sich, dass die Ordnernamen auf beiden Geräten identisch sind.

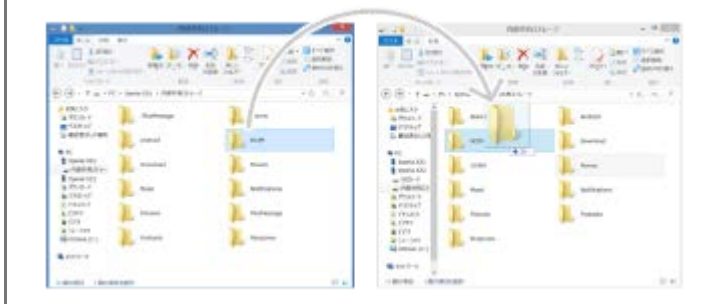

#### **Hinweis**

**2**

- Verwenden Sie immer ein USB-Kabel von Sony, da andere USB-Kabeltypen erhöhte Sicherheitsrisiken darstellen können.
- Vergewissern Sie sich, dass das USB-Kabel vollkommen trocken ist.

### **Tipp**

Sie können auch [Dateiübertragung] einstellen, indem Sie auf [Einstellungen] > [Geräteverbindung] > [USB] tippen.

TP1000431458

## <span id="page-23-0"></span>**Übertragen von Inhalten mit einer SD-Karte**

Sie können Fotos, Videos, Musik und andere Dokumentdateien von Ihrem alten Gerät mithilfe einer SD-Karte übertragen.

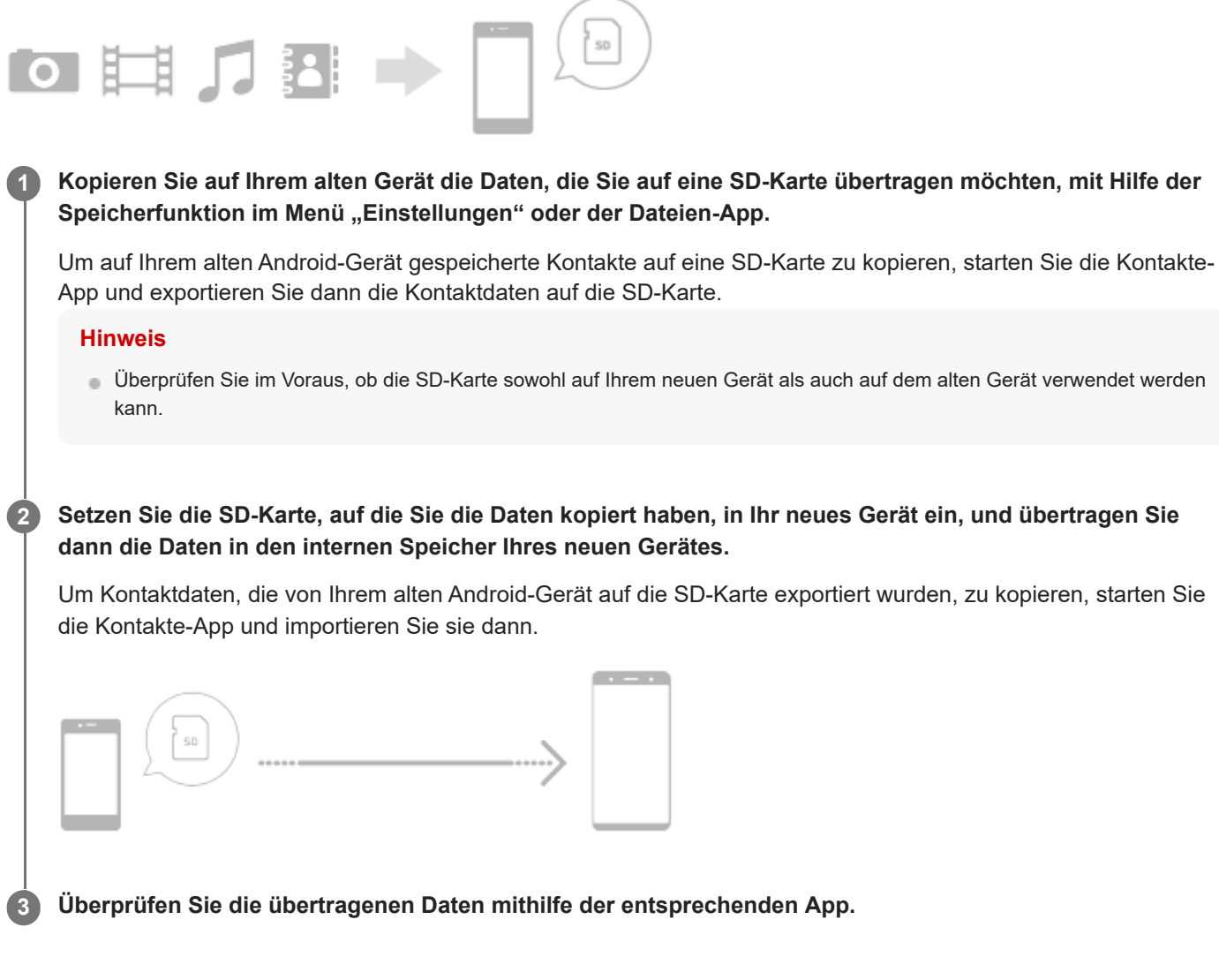

TP1000431459

<span id="page-24-0"></span>**[Hilfe](#page-0-0)** 

**Smartphone** Xperia 10 V XQ-DC54/XQ-DC72

## **Startbildschirm**

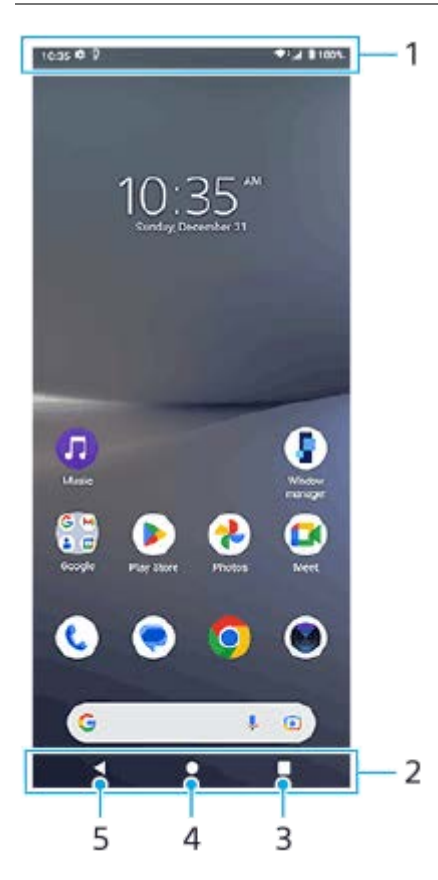

- **1.** Statusleiste
- **2.** Navigationsleiste
- Übersichtstaste **3.**

Tippen Sie hier, um alle offenen Apps aufzufinden.

- Um eine andere App zu öffnen, tippen Sie auf die Übersichtstaste, wischen Sie nach links oder rechts, um die App auszuwählen, die Sie öffnen möchten, und tippen Sie dann auf die App.
- Um eine App zu schließen, tippen Sie auf die Übersichtstaste, wischen Sie nach links oder rechts, um die App auszuwählen, die Sie schließen möchten, und wischen Sie dann in der App nach oben.
- Sie können [Screenshot], [Popup-Fenster] und [Multi-Fenster-Wechsel] (Modus "Geteilter Bildschirm") benutzen.

### Startseitentaste **4.**

Tippen Sie hier, um eine App zu beenden und zum Startbildschirm zurückzukehren.

5. Zurück-Taste

Tippen Sie hier, um zum vorherigen Bildschirm innerhalb einer App zurückzukehren oder die App zu schließen.

### **Tipp**

Wenn die 3 Tasten für Startbildschirm, Zurück und Übersicht nicht am unteren Bildschirmrand angezeigt werden, tippen Sie auf [Einstellungen] > [System] > [Gesten und Bewegungen] > [Systemsteuerung] > [Bedienung über 3 Schaltflächen].

Wenn die Ausrichtung des Gerätes und die Ausrichtung des angezeigten Bildschirms unterschiedlich sind, wird  $\Box$  (Drehen-Symbol) in der Navigationsleiste angezeigt. Sie können den angezeigten Bildschirm drehen, indem Sie auf tet (Drehen-Symbol) tippen. Mithilfe der Funktion [Display automatisch drehen] können Sie den Bildschirm so einstellen, dass er sich entsprechend der Ausrichtung Ihres Gerätes automatisch dreht. Tippen Sie auf [Einstellungen] > [Display], und tippen Sie dann auf den Schalter [Display automatisch drehen], um die Funktion zu aktivieren.

### So öffnen Sie das Fenster "Schnelleinstellungen"

**1.** Wischen Sie vom oberen Bildschirmrand zweimal nach unten.

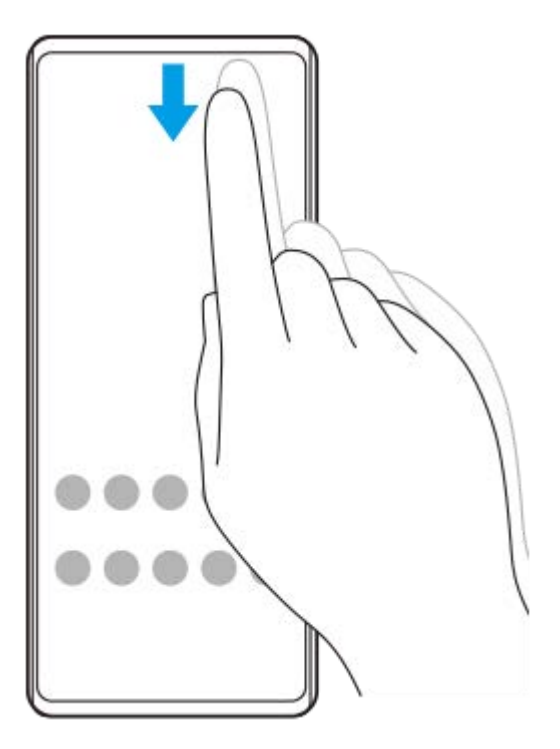

### **So öffnen Sie den App-Drawer**

**1.** Wischen Sie vom unteren Rand des Bildschirms nach oben.

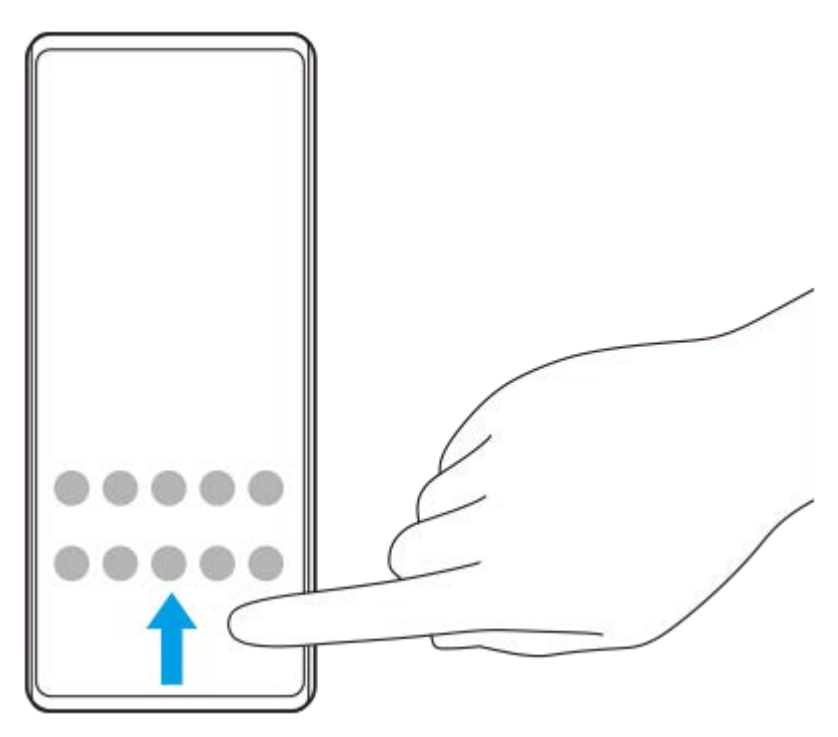

### **So ändern Sie den Hintergrund**

Sie können Ihr Hintergrundbild in ein voreingestelltes Bild oder Ihr Lieblingsfoto ändern.

Berühren und halten Sie einen leeren Bereich auf dem Startbildschirm, und tippen Sie dann auf [Hintergrund & Stil] > **1.** [Hintergrund ändern].

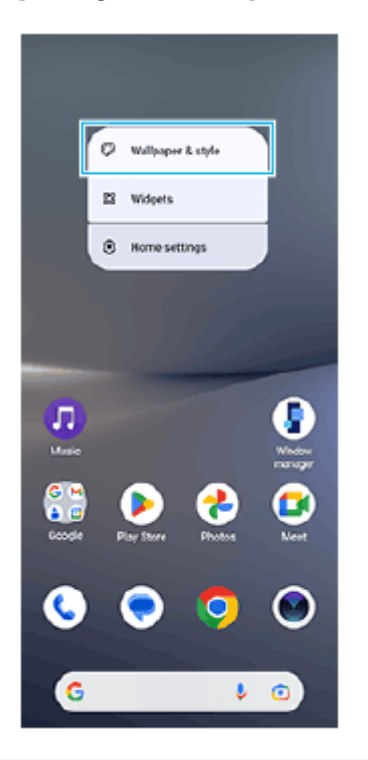

### **Tipp**

- Sie können die Akzentfarbe des Systems an das ausgewählte Hintergrundbild anpassen. Wählen Sie die gewünschten Farben oder Einstellungen auf dem Bildschirm [Hintergrund & Stil] "Einstellungen" aus.
- Um ein Widget zum Startbildschirm hinzuzufügen, berühren und halten Sie einen leeren Bereich auf dem Startbildschirm, und tippen Sie dann auf [Widgets].

### **Verwandtes Thema**

- [Aufnehmen eines Screenshots](#page-33-0)
- [Popup-Fenster-Modus](#page-48-0)
- [Modus "Geteilter Bildschirm" \(Multi-Fenster-Wechsel\)](#page-45-0)
- **[Menü Einstellungen](#page-98-0)**
- [Display-Einstellungen](#page-106-0)
- **[Fenster "Schnelleinstellungen"](#page-31-0)**

TP1000431460

## <span id="page-27-0"></span>**Statusleiste und Benachrichtigungsfeld**

Benachrichtigungssymbole und Statussymbole werden in der Statusleiste oben auf dem Bildschirm angezeigt. Benachrichtigungssymbole informieren Sie über Ereignisse, wie z. B. neue Nachrichten. Statussymbole informieren Sie über Status, wie z. B. den Zustand des Akkus und die Signalstärke von Mobilfunk- oder WLAN-Netzwerkverbindungen.

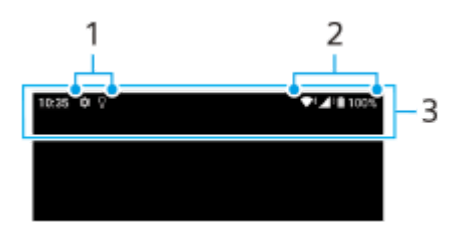

- **1.** Benachrichtigungssymbole
- **2.** Statussymbole
- **3.** Statusleiste

### **So zeigen Sie Benachrichtigungsinhalte an**

Wenn Sie das Benachrichtigungsfeld öffnen, können Sie den Inhalt der angezeigten Benachrichtigungssymbole anzeigen.

**1.** Ziehen Sie die Statusleiste nach unten, um auf das Benachrichtigungsfeld zuzugreifen.

### **Tipp**

- Um sie zu erweitern und weitere Informationen über eine Benachrichtigung anzeigen zu können, tippen Sie auf ↓ (Symbol für Mehr erweitern). Nicht alle Benachrichtigungen sind erweiterbar.
- Um die App im Popup-Fenster der Benachrichtigung zu öffnen, tippen Sie auf [Bert] (Symbol für Popup-Fenster). Nicht alle Apps können im Popup-Fenster geöffnet werden.
- Um eine Benachrichtigung aus dem Benachrichtigungsfeld zu entfernen, wischen Sie die Benachrichtigung nach links oder rechts. Nicht alle Benachrichtigungen können geschlossen werden.
- Um die Benachrichtigungseinstellungen zu ändern, berühren und halten Sie die Benachrichtigung, um (3) (Einstellungen-Symbol) anzuzeigen, und tippen Sie dann darauf.
- Sie können Benachrichtigungen mit dem Modus [Bitte nicht stören] ausschalten.

#### **Verwandtes Thema**

- **[Benachrichtigungssymbole](#page-30-0)**
- [Statussymbole](#page-28-0)
- [Begrenzen von Unterbrechungen mit dem Modus \[Bitte nicht stören\]](#page-105-0)

TP1000431463

## <span id="page-28-0"></span>**Statussymbole**

- (Signalstärke-Symbol): Der Mobilfunkmodus wird auch beim Senden und Herunterladen von mobilen Daten angezeigt.
- $\bigwedge^*$ (Symbol für kein Signal)
- $\blacksquare$  (Symbol für Daten-Roaming): Internationales Roaming ist in Gebrauch.
- (Symbol für WLAN-Signal): Eine WLAN-Verbindung wurde aktiviert und es werden Daten übertragen.
- **Tit (Symbol für WLAN-Verbindungsfehler): Eine WLAN-Verbindung wurde aktiviert, es besteht allerdings keine** Internetverbindung.

Dieses Symbol wird ebenfalls angezeigt, wenn Sie versuchen, sich mit einem Captive-Portal-Netzwerk zu verbinden. Nach erfolgreicher Anmeldung wird das Ausrufezeichen nicht mehr angezeigt.

Falls Google in Ihrem Gebiet blockiert ist, wird das Ausrufezeichen ggf. selbst dann angezeigt, wenn das Gerät mit einem Netzwerk verbunden und eine funktionierende WLAN-Internetverbindung vorhanden ist.

- □ (Akkustatus-Symbol)
- **闪** (Symbol für Akku laden)
- **F** (Symbol für STAMINA-Modus)
- $\bullet$   $\leftrightarrow$  (Symbol für "Datenverbrauch reduzieren")
- ★ (Symbol für Flugmodus)
- ※ (Bluetooth-Symbol): Ihr Gerät ist mit einem Bluetooth-kompatiblen Gerät verbunden.
- $\mathcal{R}$ . (Symbol für Mikrofon stummschalten)
- $\Omega$  (Freisprecheinrichtung-Symbol)
- $\Theta$  (Symbol für "Bitte nicht stören")
- $\mathbf{\hat{\Omega}}$  (Symbol für Stummschalten)
- II<sub>I</sub>I (Vibrieren-Symbol)
- (Wecker-Symbol)
- (GPS-Symbol)

### **Hinweis**

Hier sind nicht alle Symbole, die unter Umständen auf Ihrem Gerät angezeigt werden, aufgeführt. Diese Liste dient lediglich Referenzzwecken. Änderungen sind ohne vorherige Ankündigung möglich.

- **[Laden Ihres Geräts](#page-18-0)**
- [STAMINA-Modus](#page-112-0)
- [Kontrollieren der Datennutzung](#page-133-0)
- [Ein- und Ausschalten der Bluetooth-Funktion](#page-135-0)
- [Begrenzen von Unterbrechungen mit dem Modus \[Bitte nicht stören\]](#page-105-0)
- [Lautstärke und Vibration](#page-101-0)
- [Alarm](#page-51-0)
- [Verwenden von Ortungsdiensten](#page-109-0)
- **[Benachrichtigungssymbole](#page-30-0)**

TP0002935247

<span id="page-30-0"></span>**[Hilfe](#page-0-0)** 

**Smartphone** Xperia 10 V XQ-DC54/XQ-DC72

## **Benachrichtigungssymbole**

- (Symbol für neue SMS)
- **C** (Symbol für Aktiver Anruf)
- **Symbol für unbeantworteter Anruf)**
- **(Symbol für Gehaltener Anruf)**
- $\bullet$   $\bullet$   $\bullet$  (Symbol für Anrufweiterleitung): Anrufweiterleitung aktiviert
- ↓ (Symbol für Daten werden heruntergeladen)
- **1** (Symbol für Daten werden hochgeladen)
- Stage (Softwaresetup-Symbol): Grundlegendes Setup des Gerätes verfügbar
- $\Box$  (Symbol für Aktuelle Software installieren): Softwareupdate verfügbar
- (Systemupdate-Symbol): Systemupdates verfügbar
- 因 (Symbol für Systemupdates werden heruntergeladen)
- **•**  $\boxed{t}$  (Symbol für Heruntergeladenes Systemupdate wird installiert)
- **(Symbol für Batteriepflege)**
- $\ddot{\phantom{a}}$ (Symbol für Weitere Benachrichtigungen): Weitere nicht angezeigte Benachrichtigungen

### **Hinweis**

Hier sind nicht alle Symbole, die unter Umständen auf Ihrem Gerät angezeigt werden, aufgeführt. Diese Liste dient lediglich Referenzzwecken. Änderungen sind ohne vorherige Ankündigung möglich.

### **Verwandtes Thema**

- [Batteriepflege](#page-111-0)
- [Statussymbole](#page-28-0)

TP0002935248

## <span id="page-31-0"></span>**Fenster "Schnelleinstellungen"**

Mit dem Fenster "Schnelleinstellungen" können Sie Einstellungen von jedem Bildschirm aus suchen und ändern.

### **1 Wischen Sie vom oberen Bildschirmrand zweimal nach unten.**

### Übersicht über das Fenster "Schnelleinstellungen"

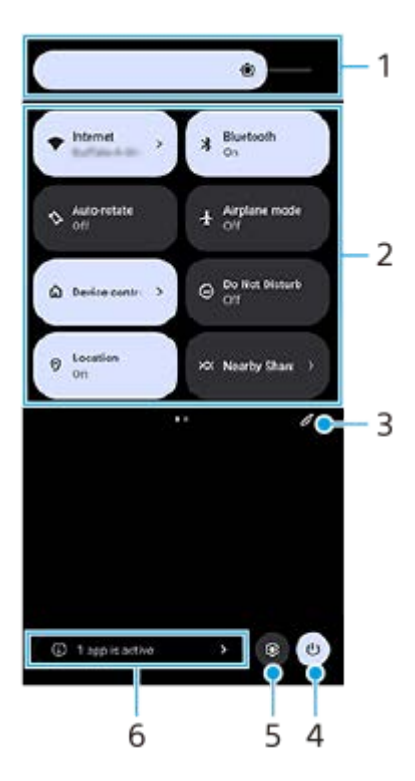

- Helligkeitsstufe **1.** Stellen Sie die Helligkeitsstufe ein.
- 2. Schnelleinstellungen

Wischen Sie nach links oder rechts, um die gewünschte Einstellung zu suchen, und tippen Sie dann darauf, um die Funktion zu aktivieren oder zu deaktivieren.

Je nach der Einstellung können Sie weitere Optionen einstellen, indem Sie sie berührt halten.

- Tippen Sie hier, um den Bearbeitungsbildschirm anzuzeigen. Sie können Schnelleinstellungen hinzufügen, entfernen **3.** oder neu anordnen.
- **4.** Tippen Sie hier, um das Ein-/Aus-Menü zu öffnen.
- **5.** Tippen Sie hier, um das Menü Einstellungen zu öffnen.
- Tippen Sie hier, um aktive Apps anzuzeigen, die die Akkulaufzeit beeinträchtigen könnten, auch wenn Sie sie nicht **6.** verwenden.

Sie können eine laufende App auswählen und sie anhalten. Nicht alle Apps können angehalten werden.

## <span id="page-33-0"></span>**Aufnehmen eines Screenshots**

Sie können von jedem Bildschirm auf Ihrem Gerät ein Standbild als Screenshot aufnehmen. Nachdem Sie einen Screenshot aufgenommen haben, können Sie das Bild anzeigen, bearbeiten und freigeben. Die aufgenommenen Screenshots werden automatisch im internen Speicher des Geräts abgelegt.

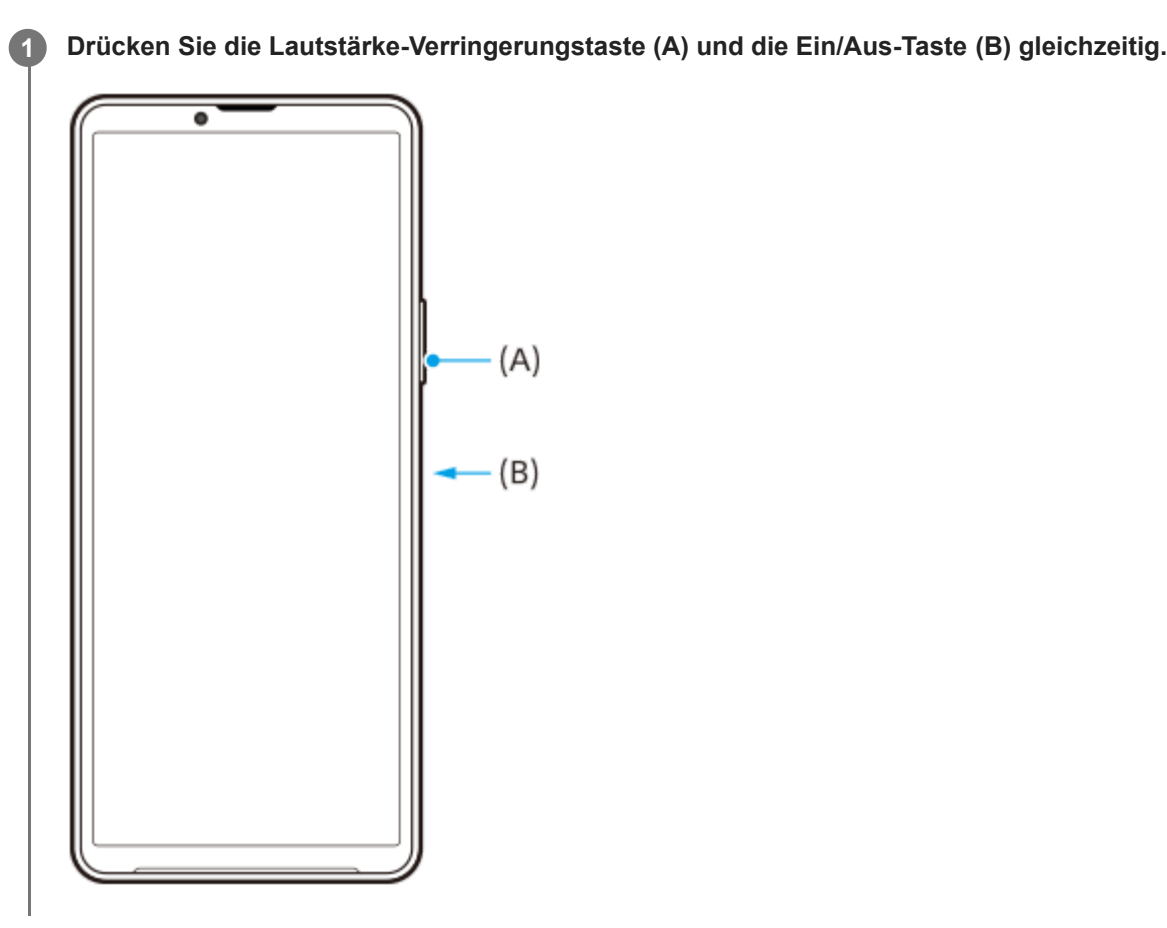

### **Tipp**

- Mithilfe des Side Sense-Menüs können Sie einen Screenshot aufnehmen. Tippen Sie zweimal auf die Side Sense-Leiste oder tippen Sie auf (Fenstermanager-Symbol), um das Side Sense-Menü anzuzeigen, und tippen Sie dann auf [Screenshot erstellen].
- Sie können die Aufnahme von Screenshots einer Geste auf der Side Sense-Leiste oder (...) (Schwebendes Symbol) zuweisen. Tippen Sie auf [Einstellungen] > [Bedienung & Ansicht] > [Side Sense] > [Gestenfunktionszuweisungen], wählen Sie eine Geste unter [Zweimal tippen], [Nach oben wischen] und [Nach unten wischen] aus, und tippen Sie dann auf [Screenshot erstellen].

### **So nehmen Sie einen Screenshot mit Scrollen auf**

Sie können einen Screenshot eines Bildschirms aufnehmen, der gescrollt werden kann.

### **Hinweis**

- Scrollende Screenshots sind verfügbar, wenn die App die Funktion unterstützt.
- **1.** Drücken Sie die Lautstärke-Verringerungstaste und die Ein/Aus-Taste gleichzeitig.

**2.** Tippen Sie auf [Mehr aufnehmen].

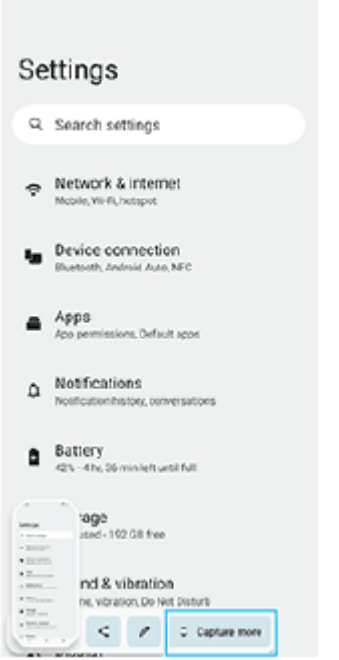

**3.** Ziehen Sie eine Linie, um den Screenshot-Bereich einzustellen, und tippen Sie dann auf [Speichern].

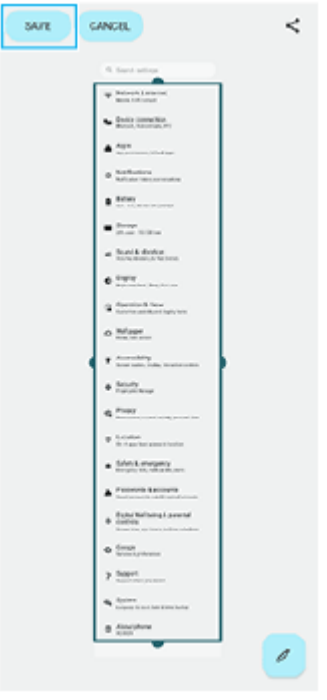

## **So nehmen Sie einen Screenshot einer kürzlich verwendeten App auf**

1. Tippen Sie auf **(Waste "Übersicht")** in der Navigationsleiste.

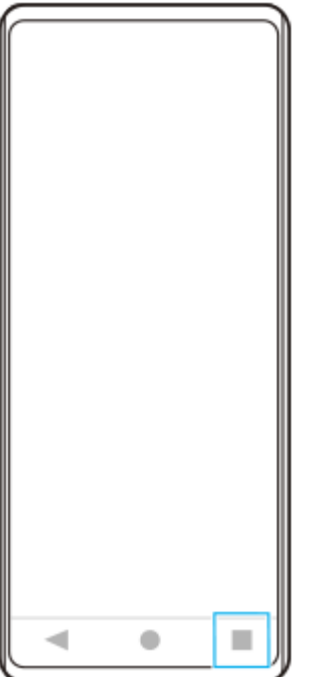

Wischen Sie nach links oder rechts, um die App auszuwählen, von der Sie einen Screenshot aufnehmen möchten, **2.** und tippen Sie dann auf [Screenshot].

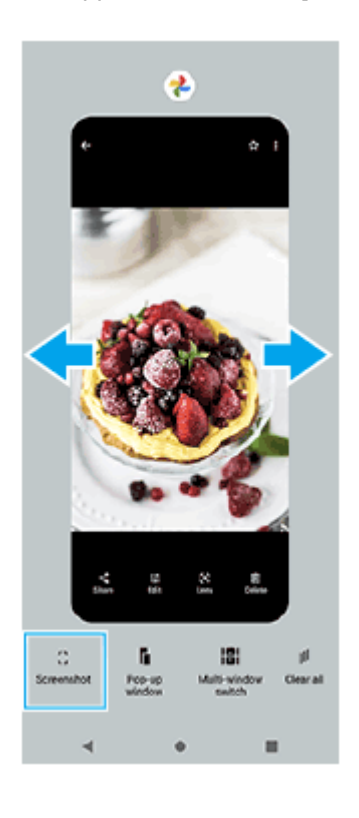

### **Verwandtes Thema**

- [Verwendung des Side Sense-Menüs und des Multi-Fenster-Menüs](#page-42-0)
- [Einstellen von Side Sense-Optionen](#page-108-0)
- **[Menü Einstellungen](#page-98-0)**

TP0001877065
**2**

**3**

**Smartphone** Xperia 10 V XQ-DC54/XQ-DC72

### **Aufnehmen des Gerätebildschirms**

Sie können ein Video von dem Bildschirm Ihres Gerätes aufnehmen. Aufgenommene Videos werden automatisch im internen Speicher Ihres Gerätes gespeichert.

Wischen Sie vom oberen Bildschirmrand aus zweimal nach unten, um das Fenster "Schnelleinstellungen" **zu öffnen. 1**

Wischen Sie nach links oder rechts, um (e) (Symbol für Bildschirmaufzeichnung) zu suchen, und tippen Sie **dann darauf.**

Wenn Sie das Symbol im Fenster mit den Schnelleinstellungen nicht finden, tippen Sie auf / (Bearbeiten-Symbol), ziehen Sie dann das Symbol (3) (Symbol für Bildschirmaufzeichnung) in den oberen Bereich des Bildschirms und legen Sie es dort ab.

**Befolgen Sie die Anweisungen auf dem Bildschirm, um die Aufnahme des Bildschirms zu starten.**

Sie können wählen, was aufgezeichnet werden soll (Geräteton, Ton über das Mikrofon und/oder Berührungen auf dem Bildschirm).

Zum Beenden der Aufnahme ziehen Sie die Statusleiste nach unten, um das Benachrichtigungsfeld zu öffnen, und tippen Sie dann auf die Benachrichtigung der Bildschirmaufnahme.

#### **Hinweis**

Je nach dem Design der App ist es eventuell nicht möglich, den Gerätebildschirm aufzuzeichnen.

#### **Verwandtes Thema**

[Startbildschirm](#page-24-0)

TP1000431461

### <span id="page-37-0"></span>**Scannen von QR-Codes**

Sie können den QR-Code-Scanner vom Fenster "Schnelleinstellungen" aus öffnen und QR-Codes scannen.

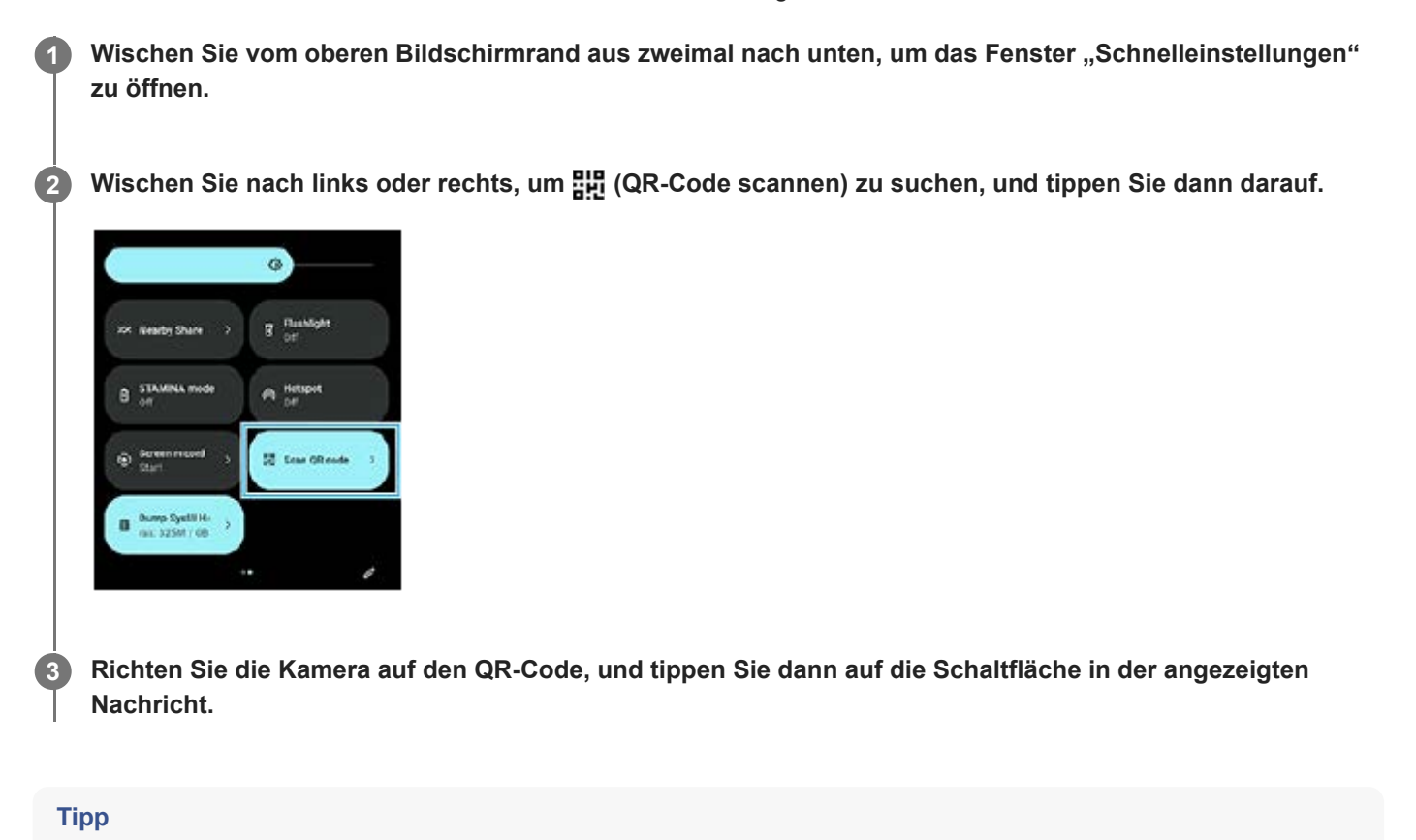

Sie können auch die Kamera-App verwenden, um QR-Codes zu scannen.

#### **Verwandtes Thema**

- [Scannen von QR-Codes mit der App Kamera](#page-57-0)
- **[Fenster "Schnelleinstellungen"](#page-31-0)**

TP1001272702

### <span id="page-38-0"></span>**Side Sense verwenden**

Side Sense unterstützt die einhändige Bedienung Ihres Geräts, indem es Ihnen ermöglicht, Gesten auf der Side Sense-Leiste durchzuführen.

- Tippen Sie zweimal auf die Side Sense-Leiste, um das Side Sense-Menü aufzurufen, mit dem Sie Apps öffnen können und vieles mehr.
- Schieben Sie die Side Sense-Leiste nach unten, um zum vorherigen Bildschirm zurückzukehren (Zurückgehen).
- Schieben Sie die Side Sense-Leiste nach oben, um das Multi-Fenster-Menü anzuzeigen.

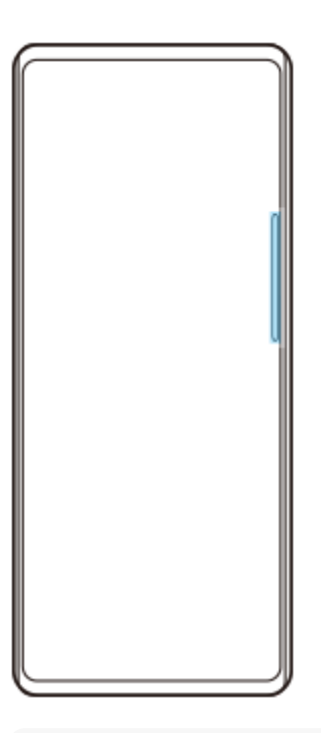

#### **Hinweis**

- In den folgenden Fällen ist Side Sense nicht verfügbar.
	- Wenn der Sucher angezeigt wird
	- Wenn der Einhandmodus verwendet wird

#### **Tipp**

Sie können eine Bildschirmaktion, die den Side Sense-Gesten (Zweimaliges Tippen, Nach-oben-Schieben und Nach-unten-Schieben) zugewiesen ist, in den Side Sense-Einstellungen ändern.

### **Side Sense-Menü anzeigen**

**1.** Tippen Sie zweimal auf die Side Sense-Leiste.

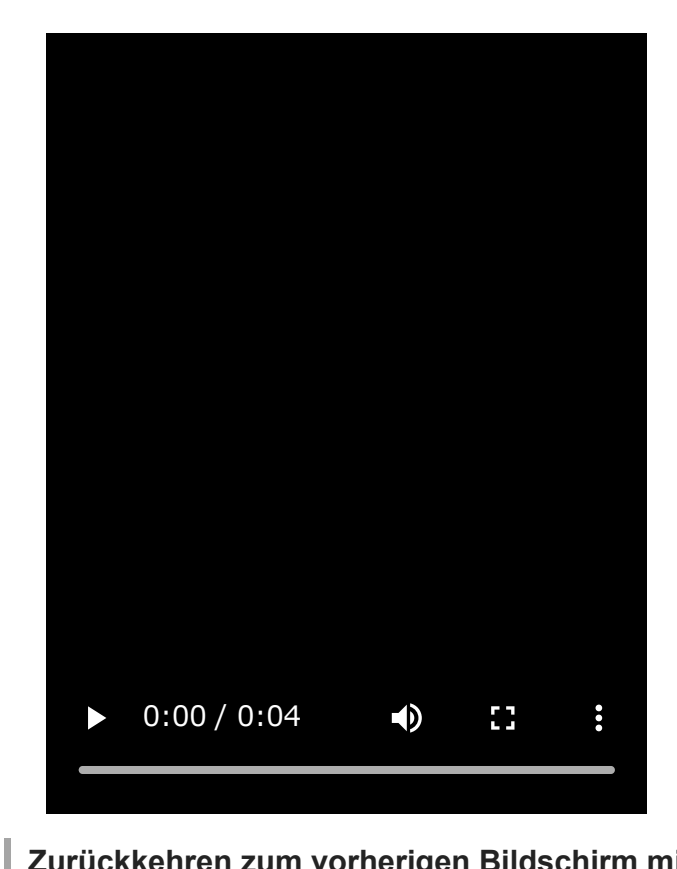

## **Zurückkehren zum vorherigen Bildschirm mithilfe von Side Sense**

**1.** Schieben Sie die Side Sense-Leiste nach unten.

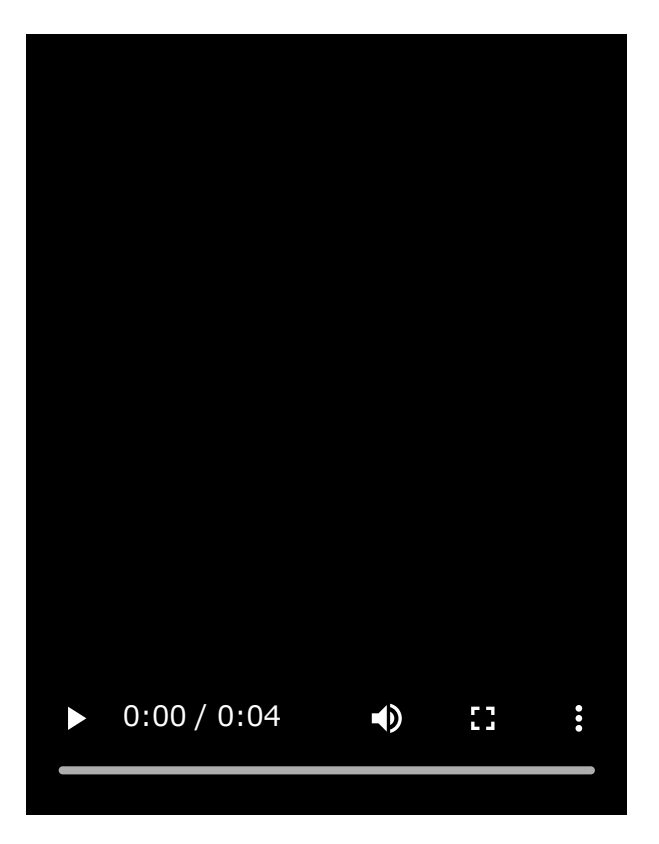

## **Anzeigen des Multi-Fenster-Menüs**

I

**1.** Schieben Sie die Side Sense-Leiste nach oben.

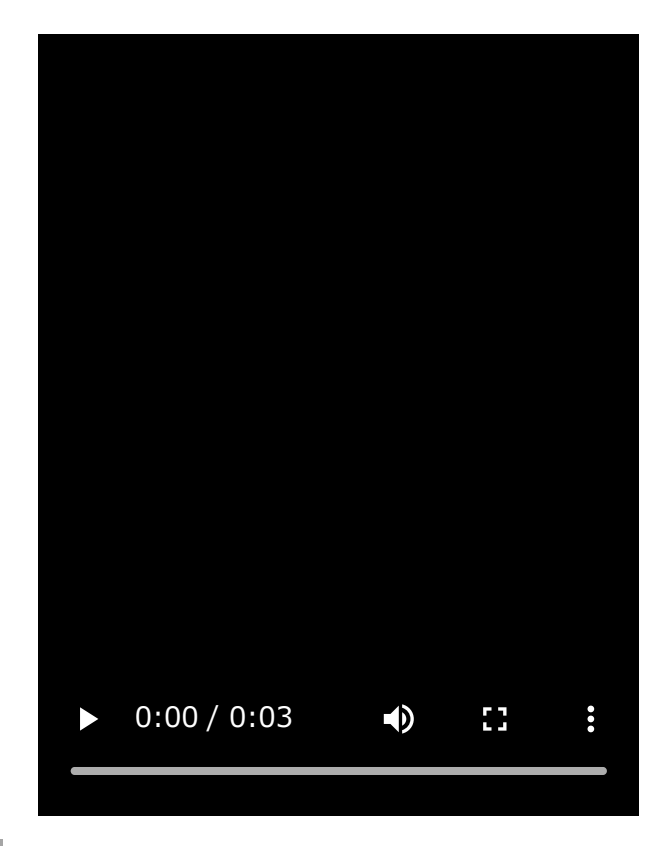

### **Verschieben der Side Sense-Leiste**

- **1.** Halten Sie die Side Sense-Leiste berührt.
- Ziehen Sie die Side Sense-Leiste an die gewünschte Position. **2.** Wenn Sie die Side Sense-Leiste an eine andere Position als den linken oder rechten Rand des Bildschirms bewegen, ändert sich die Form der Side Sense-Leiste zu (iii) (Schwebendes Symbol). Um die Side Sense-Leiste auf ihre ursprüngliche Form zurückzusetzen, ziehen Sie (iii) (Schwebendes Symbol) zum linken oder rechten Rand des Bildschirms zurück.

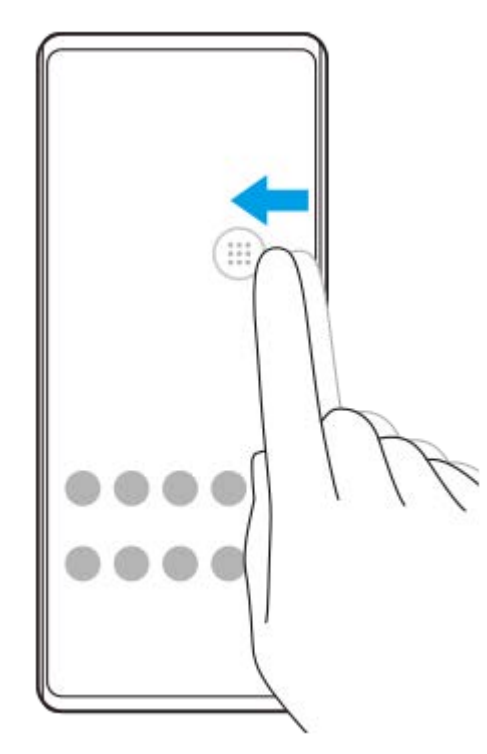

#### **Verwandtes Thema**

- [Verwendung des Side Sense-Menüs und des Multi-Fenster-Menüs](#page-42-0)
- [Einstellen von Side Sense-Optionen](#page-108-0)
- [Popup-Fenster-Modus](#page-48-0)
- [Modus "Geteilter Bildschirm" \(Multi-Fenster-Wechsel\)](#page-45-0)

TP1000765741

<span id="page-42-0"></span>**[Hilfe](#page-0-0)** 

**Smartphone** Xperia 10 V XQ-DC54/XQ-DC72

### **Verwendung des Side Sense-Menüs und des Multi-Fenster-Menüs**

#### Tippen Sie zweimal auf die Side Sense-Leiste, oder tippen Sie auf (Fenstermanager-Symbol). **1**

Das Side Sense-Menü wird angezeigt.

Um das Multi-Fenster-Menü anzuzeigen, tippen Sie auf die Registerkarte [21:9-Multi-Fenster], oder wischen Sie auf dem Bildschirm nach links.

### **Überblick über das Side Sense-Menü**

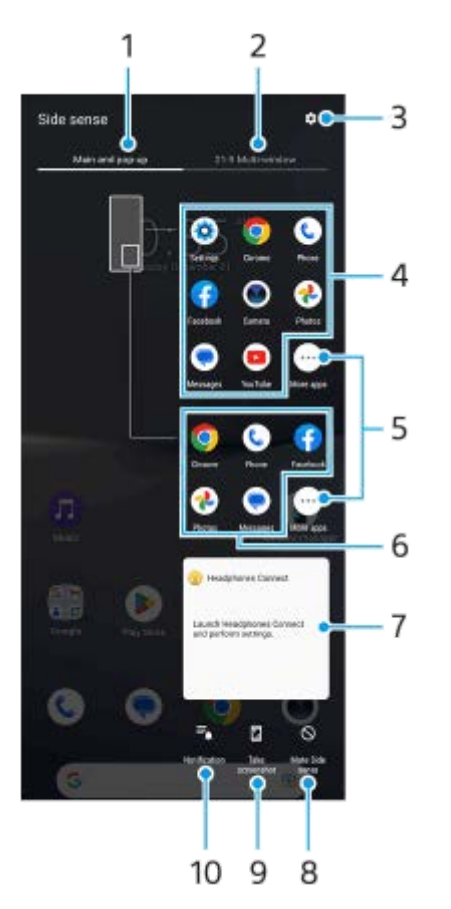

1. Haupt und Popup

Tippen Sie hier, um das Side Sense-Menü anzuzeigen.

2. 21:9-Multi-Fenster

Tippen Sie hier, um das Multi-Fenster-Menü anzuzeigen.

Sie können das Multi-Fenster-Menü auch anzeigen, indem Sie die Side Sense-Leiste nach oben schieben. Sie können zwischen dem Side Sense-Menü und dem Multi-Fenster-Menü umschalten, indem Sie auf dem Bildschirm nach links oder rechts wischen.

- **3.** Tippen Sie hier, um [Side Sense] im Menü Einstellungen anzuzeigen.
- Liste der App-Symbole (Vollbildmodus) **4.**

Es werden Apps angezeigt, die auf der Basis der Nutzung Ihres Gerätes vorhergesagt werden. Tippen Sie auf ein App-Symbol, um es im Vollbildmodus zu öffnen.

**5.** Tippen Sie hier, um weitere Apps anzuzeigen, die nicht in der Liste aufgeführt sind.

Liste der App-Symbole (Popup-Fenster-Modus) **6.**

Es werden Apps angezeigt, die auf der Basis der Nutzung Ihres Gerätes vorhergesagt werden. Tippen Sie auf ein App-Symbol, um es im Popup-Fenster-Modus zu öffnen.

7. Kopfhörer-Bedienfeld (Headphones Connect)

Sie können Kopfhörer von Sony steuern, die über eine App-Linkage-Funktion verfügen. Das Kopfhörer-Bedienfeld wird angezeigt, wenn die App Headphones Connect auf Ihrem Gerät installiert ist und der Schalter [Kopfh.-Steuerelem. hinz.] unter [Einstellungen] > [Bedienung & Ansicht] > [Side Sense] eingeschaltet wird.

- **8.** Tippen Sie hier, um für jede App festzulegen, ob die Side Sense-Leiste ein- oder ausgeblendet werden soll.
- **9.** Tippen Sie hier, um einen Screenshot aufzunehmen.
- **10.** Tippen Sie hier, um das Benachrichtigungsfeld zu öffnen.

#### **Tipp**

- Um das Side Sense-Menü zu beenden, führen Sie einen der folgenden Bedienschritte durch.
	- Tippen Sie außerhalb des Side Sense-Menüs.
	- Tippen Sie zweimal auf die Side Sense-Leiste.
- Sie können die gewünschten Apps in der Liste der App-Symbole anzeigen. Tippen Sie auf [Einstellungen] > [Bedienung & Ansicht] > [Side Sense] > [Side Sense-Menü].

#### So verwenden Sie das Multi-Fenster-Menü, um Apps im Modus "Geteilter Bildschirm" anzuzeigen

Wählen Sie die App, die Sie in der oberen Hälfte des geteilten Bildschirms anzeigen möchten, im Multi-Fenster-Menü **1.** aus.

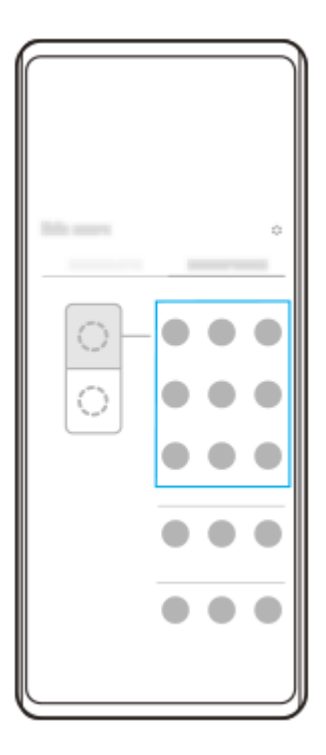

**2.** Wählen Sie die App aus, die sie in der unteren Hälfte des geteilten Bildschirms anzeigen möchten.

#### **Tipp**

- Sie können das Multi-Fenster-Menü anzeigen, indem Sie die folgenden Bedienungsvorgänge durchführen.
	- Schieben Sie die Side Sense-Leiste nach oben.
	- Tippen Sie zweimal auf die Side Sense-Leiste, oder tippen Sie auf (Fenstermanager-Symbol), um das Side Sense-Menü anzuzeigen. Tippen Sie dann auf die Registerkarte [21:9-Multi-Fenster], oder wischen Sie auf dem Bildschirm nach links.

#### **Verwandtes Thema**

- [Side Sense verwenden](#page-38-0)
- [Einstellen von Side Sense-Optionen](#page-108-0)
- [Modus "Geteilter Bildschirm" \(Multi-Fenster-Wechsel\)](#page-45-0)
- [Popup-Fenster-Modus](#page-48-0)
- [Aufnehmen eines Screenshots](#page-33-0)
- [Menü Einstellungen](#page-98-0)

TP1000765742

```
Smartphone
Xperia 10 V XQ-DC54/XQ-DC72
```
## **Modus "Geteilter Bildschirm" (Multi-Fenster-Wechsel)**

Der Modus "Geteilter Bildschirm" ermöglicht es Ihnen, zwei Apps gleichzeitig anzuzeigen und jede dieser Apps zu bedienen.

Nicht alle Apps unterstützen den Modus "Geteilter Bildschirm".

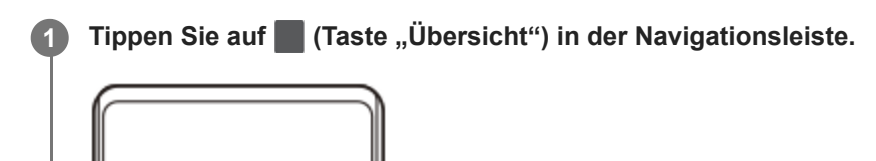

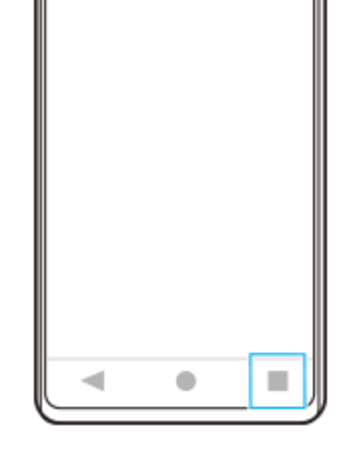

**2 Tippen Sie auf [Multi-Fenster-Wechsel].**

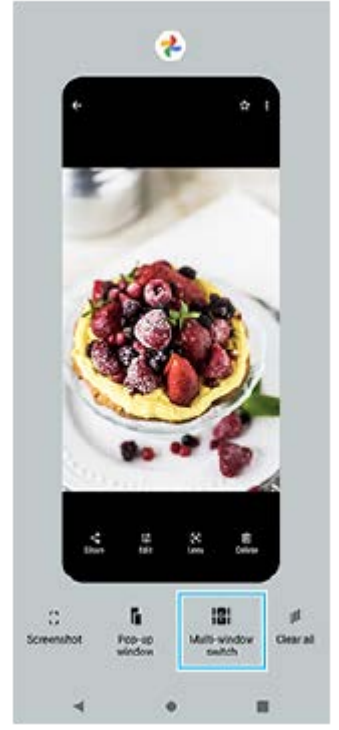

**Wischen Sie nach links oder rechts, um die gewünschten Apps auszuwählen, und tippen Sie dann auf [Fertig]. 3**

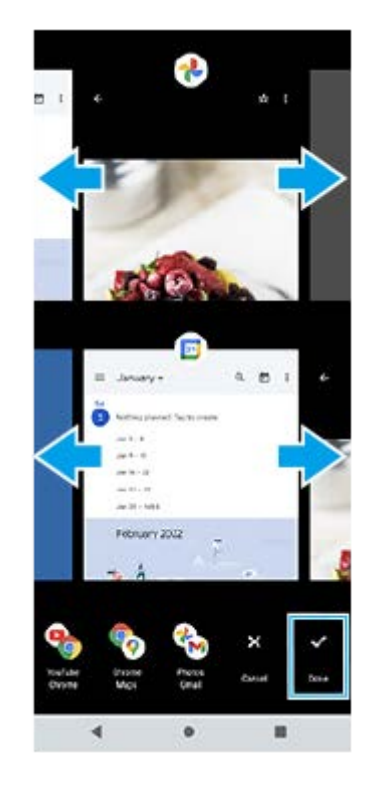

#### **Tipp**

- Sie können Apps auch im Modus "Geteilter Bildschirm" über das Multi-Fenster-Menü anzeigen. Sie können das Multi-Fenster-Menü anzeigen, indem Sie die folgenden Bedienungsvorgänge durchführen.
	- Schieben Sie die Side Sense-Leiste nach oben.
	- Tippen Sie zweimal auf die Side Sense-Leiste, oder tippen Sie auf (Fenstermanager-Symbol), um das Side Sense-Menü anzuzeigen. Tippen Sie dann auf die Registerkarte [21:9-Multi-Fenster], oder wischen Sie auf dem Bildschirm nach links.

### **"Bildschirm teilen" im Überblick**

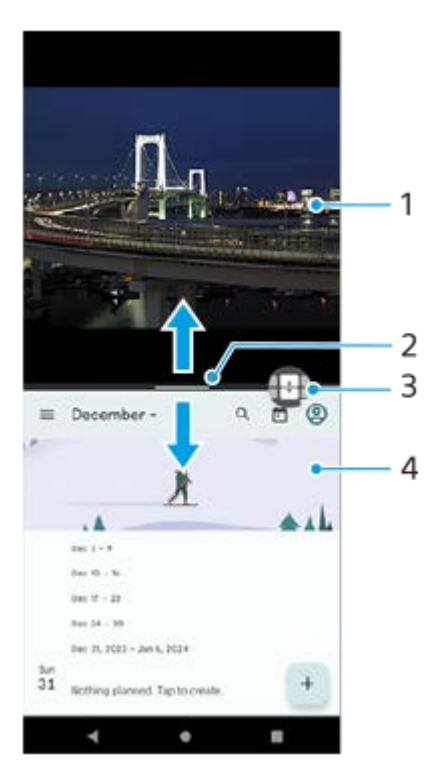

Partitionslinie des geteilten Bildschirms **2.**

Ziehen Sie - (Leiste auf der Trennlinie) in der Mitte des Bildschirms nach oben oder unten, um die Größe der Fenster zu ändern.

Multi-Fenster-Wechsel **3.**

Tippen Sie auf **(H)** (Symbol für Multi-Fenster-Wechsel), um Apps auszuwählen. **(H)** (Symbol für Multi-Fenster-Wechsel) erscheint, wenn Sie - (Leiste auf der Trennlinie) auf dem geteilten Bildschirm antippen. Sie können (Symbol für Multi-Fenster-Wechsel) verschieben, indem Sie es nach links oder rechts ziehen.

**4.** App 2

#### **Tipp**

- Ein Fenster im Modus "Geteilter Bildschirm" wird im Hochformat vertikal und im Querformat horizontal geteilt.
- Um den Modus "Geteilter Bildschirm" zu beenden, ziehen Sie (Leiste auf der Trennlinie) zum oberen oder unteren Rand des Bildschirms.

#### So ändern Sie die im Modus "Geteilter Bildschirm" angezeigten Apps

- 1. Tippen Sie auf (Leiste auf der Trennlinie) auf dem geteilten Bildschirm. (Symbol für Multi-Fenster-Wechsel) wird auf der Partitionslinie angezeigt.
- **2.** Tippen Sie auf (Symbol für Multi-Fenster-Wechsel).
- Wischen Sie im oberen und unteren Fenster nach links oder rechts, um die Apps auszuwählen, zu denen Sie **3.** wechseln möchten, und tippen Sie dann auf [Fertig].

#### **Tipp**

Sie können auch zu einer anderen App wechseln, indem Sie auf eine der Apps in dem Paar tippen, das in Schritt 3 unten auf dem Bildschirm angezeigt wird.

#### **Verwandtes Thema**

- [Side Sense verwenden](#page-38-0)
- [Verwendung des Side Sense-Menüs und des Multi-Fenster-Menüs](#page-42-0)

TP1001272703

**2**

<span id="page-48-0"></span>Smartphone Xperia 10 V XQ-DC54/XQ-DC72

### **Popup-Fenster-Modus**

Sie können eine andere App in einem kleinen Fenster anzeigen, das auf einer App, die im Vollbildmodus ausgeführt wird, überlagert ist. Sie können auch eine dritte Anwendung im Popup-Fenster anzeigen, während Sie zwei Apps im Modus "Geteilter Bildschirm" anzeigen.

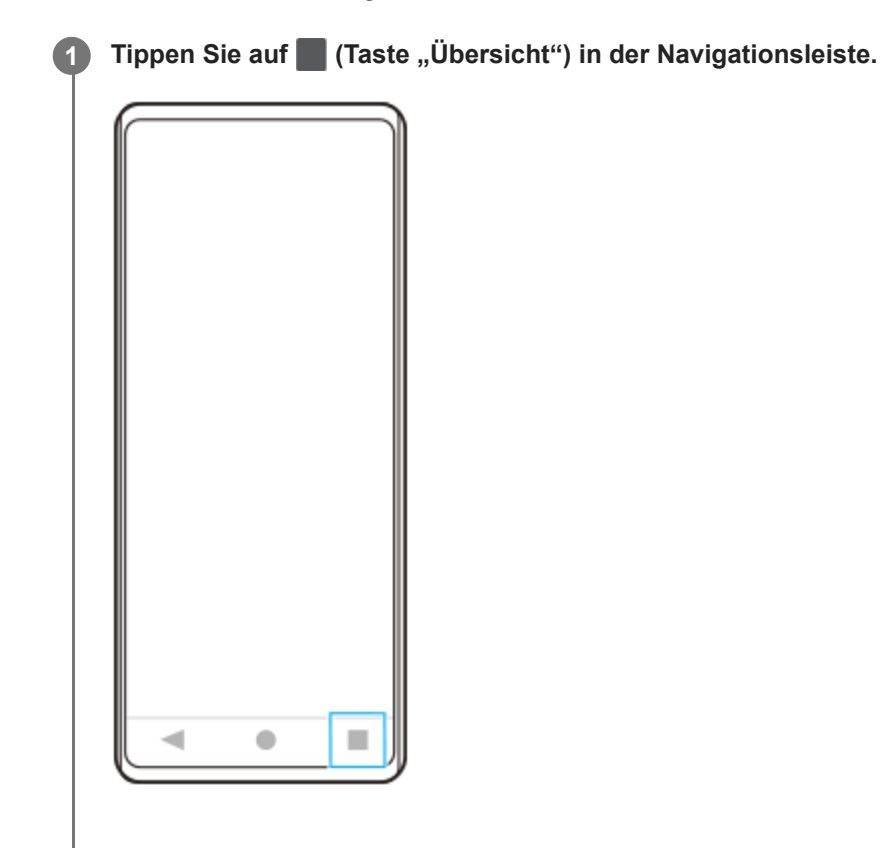

**Wischen Sie nach links oder rechts, um die App auszuwählen, die Sie in einem kleinen Fenster anzeigen möchten, und tippen Sie dann auf [Popup-Fenster].**

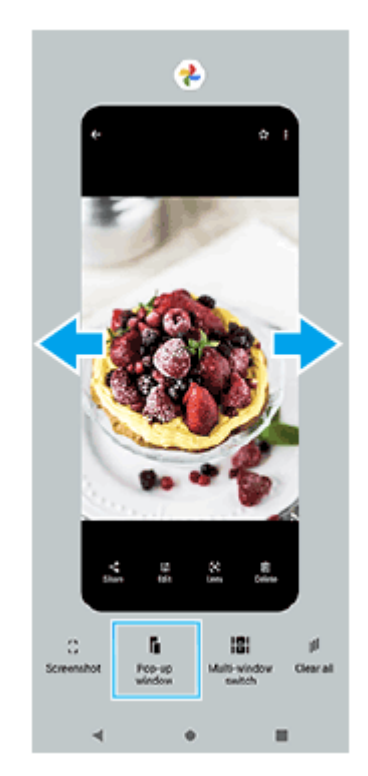

**Wischen Sie nach links oder rechts, um die App auszuwählen, die Im Vollbildmodus angezeigt werden soll, und tippen Sie dann darauf.**

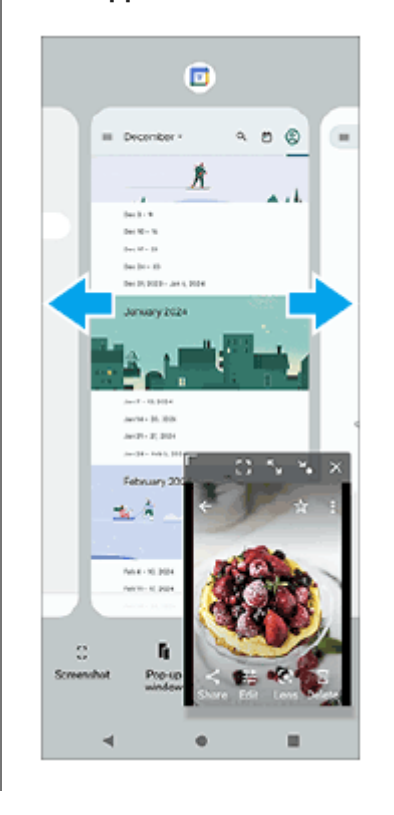

**3**

### **Popup-Fenster im Überblick**

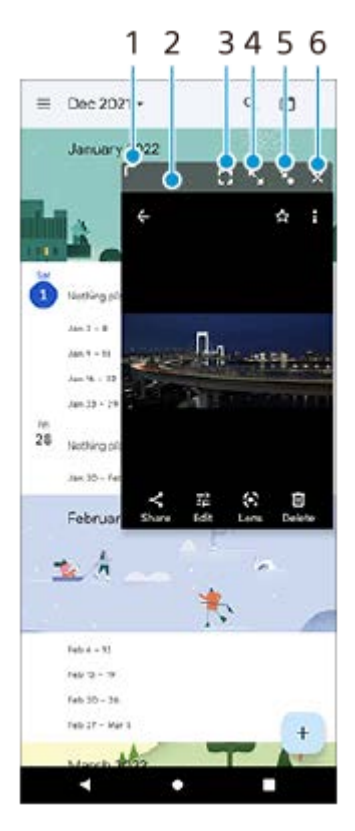

- **1.** Ziehen Sie dieses Element, um die Größe des Fensters zu ändern.
- **2.** Ziehen Sie dieses Element, um das Fenster zu verschieben.
- 3. Tippen Sie hier, um die App im Vollbildmodus anzuzeigen. Der Popup-Fenster-Modus wird geschlossen, und die App wird im Vollbildmodus angezeigt.
- **4.** Tippen Sie hier, um das Fenster zu maximieren.

Um das Fenster auf seine vorherige Größe zurückzustellen, tippen Sie auf Y<sub>K</sub> (Symbol für "Zurück zur vorherigen Größe"), während das Fenster maximiert ist.

- 5. Tippen Sie hier, um das Fenster als Symbol darzustellen. Das Fenster wird als App-Symbol angezeigt. Um die symbolisierte App wieder in das vorherige Fenster zu bringen, tippen Sie auf das Symbol. Sie können die symbolisierte App ziehen und verschieben. Wenn Sie die symbolisierte App nach  $\overline{x}$ ) (Symbol für Schließen), ziehen, wird das Fenster geschlossen.
- **6.** Tippen Sie hier, um das Fenster zu schließen.

#### **Verwandtes Thema**

- [Side Sense verwenden](#page-38-0)
- [Verwendung des Side Sense-Menüs und des Multi-Fenster-Menüs](#page-42-0)

TP1001272704

### **SONY**

**[Hilfe](#page-0-0)** 

**Smartphone** Xperia 10 V XQ-DC54/XQ-DC72

### **Alarm**

Sie können einen oder mehrere Wecker einstellen und eine beliebige auf Ihrem Gerät gespeicherte Audiodatei als Alarmsignal verwenden. Der Wecker ertönt nicht, wenn Ihr Gerät ausgeschaltet ist.

# **1 Tippen Sie auf [Uhr] > [Wecker].** Alarm

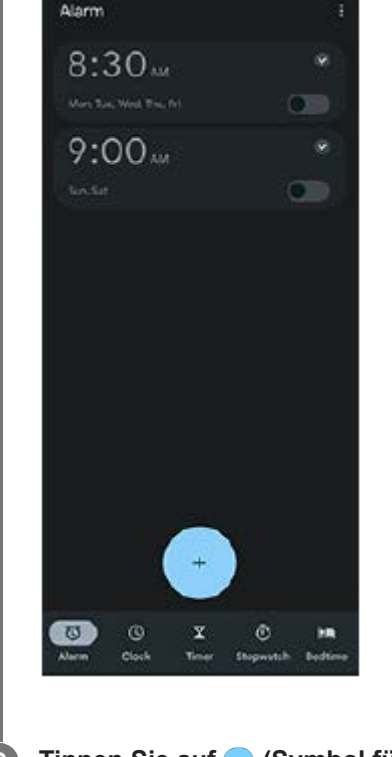

**2** Tippen Sie auf (Symbol für Objekt hinzufügen).

**3 Legen Sie die Uhrzeit fest, und tippen Sie dann auf [OK].**

**4 Wählen Sie die gewünschte Uhrzeit.**

#### **Tipp**

Um ein Uhr-Widget zum Startbildschirm hinzuzufügen, berühren und halten Sie einen leeren Bereich auf dem Startbildschirm, tippen Sie auf [Widgets], und berühren und halten Sie dann die gewünschte Uhr.

#### **Verwandtes Thema**

**[Datum und Uhrzeit](#page-110-0)** 

## <span id="page-52-0"></span>**SONY**

**[Hilfe](#page-0-0)** 

#### **Smartphone** Xperia 10 V XQ-DC54/XQ-DC72

## **Kamera im Überblick**

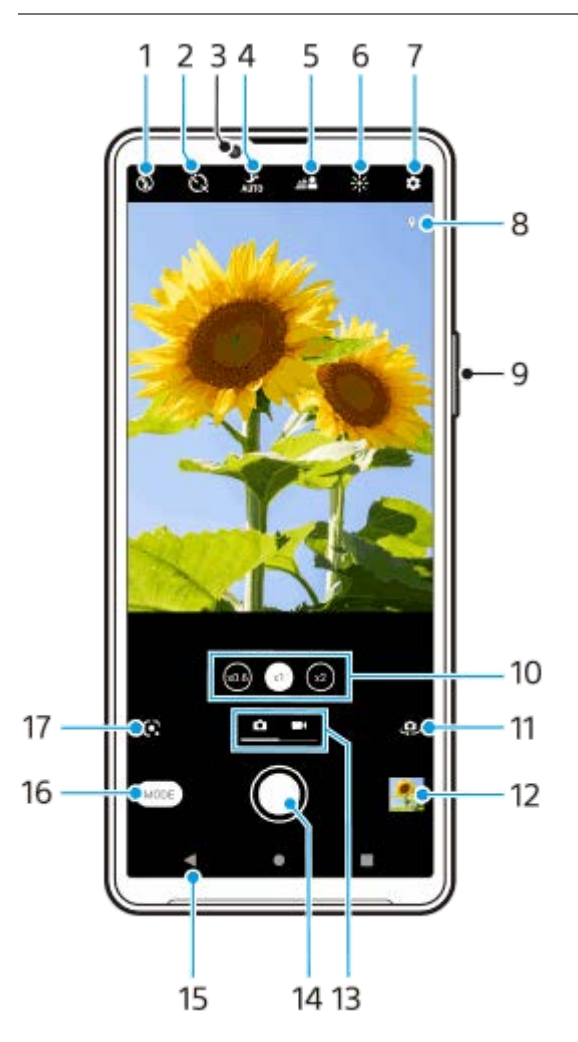

- **1.** Wählen Sie eine Blitzeinstellung.
- **2.** Wählen Sie eine Selbstauslösereinstellung.
- **3.** Frontkameraobjektiv
- **4.** Wählen Sie eine [Nachtmodus]-Einstellung.
- **5.** Tippen Sie hier, um den Bokeh-Effekt einzustellen.
- **6.** Tippen Sie hier, um Farbe und Helligkeit einzustellen.
- **7.** Kameraeinstellungen
- **8.** Georeferenzierung-Status
- **9.** Verwenden Sie die Lautstärketaste, um ein- oder auszuzoomen.
- **10.** Tippen Sie hier, um zwischen den Winkeln x1, x2 und x0.6 umzuschalten.
- **11.** Schalten Sie zwischen Front- und Hauptkamera um.
- **12.** Tippen Sie auf das Miniaturbild, um Fotos und Videos anzuzeigen, freizugeben oder zu bearbeiten.
- **13.** Schalten Sie zwischen Foto- und Videoaufnahme um.
- **14.** Verwenden Sie die Verschlusstaste, um Fotos oder Videos aufzunehmen.
- **15.** Gehen Sie einen Schritt zurück oder beenden Sie die Kamera.
- **16.** Wählen Sie einen Aufnahmemodus.
- Verknüpfung zu dem zuletzt gewählten Aufnahmemodus (Google Lens/Zeitlupe/Manuell/Panorama) **17.** Tippen Sie hier, um zum zuletzt gewählten Modus zu wechseln.

#### **Verwandtes Thema**

- [Aufnehmen eines Fotos oder eines Videos](#page-54-0)
- [Grundlegende Kamerafunktionen](#page-58-0)
- [Aufnehmen eines Fotos mit dem Blitz](#page-56-0)
- [Selbstauslöser](#page-63-0)
- [Nachtmodus](#page-82-0)
- [Bokeh-Effekt](#page-83-0)
- **[Farbe und Helligkeit](#page-65-0)**
- [Anzeigen von Fotos und Videos](#page-60-0)
- [Auswählen des Aufnahmemodus](#page-62-0)
- [Scannen von QR-Codes mit der App Kamera](#page-57-0)

TP1001273181

<span id="page-54-0"></span>**[Hilfe](#page-0-0)** 

```
Smartphone
Xperia 10 V XQ-DC54/XQ-DC72
```
### **Aufnehmen eines Fotos oder eines Videos**

In diesem Abschnitt werden grundlegende Kamerafunktionen erläutert.

#### **Starten Sie die Kamera. 1**

- $\bullet$  Halten Sie  $\circ$  (Kamera-Taste) vom Sperrbildschirm aus berührt.
- Tippen Sie auf (■) (Kamera-Symbol) im App-Drawer.
- Drücken Sie die Ein/Aus-Taste zweimal. Tippen Sie auf [Einstellungen] > [System] > [Gesten und Bewegungen] > [Zur Kamera wechseln] und dann auf den Schalter, um diese Funktion zu aktivieren.

**2 Wischen Sie über den Bildschirm, um einen Foto- oder Videomodus auszuwählen.**

#### **Tippen Sie auf die Verschlusstaste.**

Um während der Aufnahme eines Videos ein Foto aufzunehmen, tippen Sie auf (a) (Kamera-Symbol).

#### **Hinweis**

**3**

Beachten Sie, dass manche Funktionen je nach den Einstellungen eventuell nicht verfügbar sind.

#### **Tipp**

- Vergewissern Sie sich, dass die Objektive sauber sind. Ein Fingerabdruck oder selbst nur wenig Schmutz können die Fotoqualität verringern.
- Verwenden Sie den Selbstauslöser, wenn Sie zusätzliche Zeit für die Vorbereitung benötigen oder um verwackelte Aufnahmen zu vermeiden.
- Prüfen Sie häufig den Speicherstatus Ihres Geräts. Fotos und Videos mit einer hohen Auflösung benötigen mehr Speicherplatz.
- Sie können QR-Codes scannen.

#### **Verschlusstaste**

Die Verschlusstaste wird je nach Aufnahmemodus und aktivierten Funktionen unterschiedlich verwendet.

- (Verschlusstaste): Aufnahme eines Fotos
- (Aufnahmetaste): Aufnahme eines Videos
- (Schaltfläche Pause): Anhalten eines Videos
- (Aufnahmetaste): Fortsetzen der Aufnahme
- (Schaltfläche für Stoppen): Aufnahme eines Videos stoppen
- **(Symbol für Selbstauslöser ein): Selbstauslöser wird aktiviert**
- [Menü Einstellungen](#page-98-0)
- [Anzeigen von Fotos und Videos](#page-60-0)
- [Selbstauslöser](#page-63-0)
- [Grundlegende Kamerafunktionen](#page-58-0)
- [Scannen von QR-Codes mit der App Kamera](#page-57-0)

TP0001877181

**1**

<span id="page-56-0"></span>**Smartphone** Xperia 10 V XQ-DC54/XQ-DC72

### **Aufnehmen eines Fotos mit dem Blitz**

Verwenden Sie den Blitz entsprechend den Motiv- und Lichtverhältnissen.

#### Tippen Sie bei Verwendung der Kamera auf das Blitzsymbol auf dem Display, zum Beispiel A<sup>4</sup> (Symbol für **automatischen Blitz).**

#### **Ändern Sie die Blitzeinstellung, falls erforderlich. 2**

Sie können unter [Automatisch], [Aufhellblitz], [Rote-Augen-Korrektur], [Aus] und [Taschenlampe] wählen. Wenn Sie Videos aufnehmen, können Sie das Blitzlicht ein- oder ausschalten.

**3 Tippen Sie auf die Verschlusstaste, um ein Foto oder ein Video aufzunehmen.**

#### **Hinweis**

Die verfügbaren Einstellungen hängen vom Aufnahmemodus ab.

#### **Tipp**

Verwenden Sie Aufhellblitz, wenn der Hintergrund heller ist als das Motiv. Auf diese Weise können Sie unerwünschte dunkle Schatten entfernen.

TP0001877427

```
Smartphone
Xperia 10 V XQ-DC54/XQ-DC72
```
### **Scannen von QR-Codes mit der App Kamera**

Sie können QR-Codes mit der App Kamera scannen.

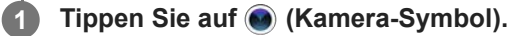

**2 Richten Sie die Kamera auf den QR-Code, und tippen Sie dann auf das Banner, das im Sucher erscheint.**

#### **Um die Funktion [QR Code-Scanner] einzuschalten**

- 1. Tippen Sie auf (C) (Kamera-Symbol).
- **2.** Tippen Sie auf (Einstellungen-Symbol).
- **3.** Tippen Sie auf den Schalter [QR Code-Scanner], um die Funktion zu aktivieren.
- 4. Schließen Sie das Menü "Einstellungen". Die Einstellung wird gespeichert.

#### **Tipp**

Sie können den QR-Code-Scanner vom Fenster "Schnelleinstellungen" aus öffnen und QR-Codes scannen.

#### **Verwandtes Thema**

- [Scannen von QR-Codes](#page-37-0)
- [Aufnehmen eines Fotos oder eines Videos](#page-54-0)
- **[Fenster "Schnelleinstellungen"](#page-31-0)**

TP0002935246

```
Smartphone
Xperia 10 V XQ-DC54/XQ-DC72
```
### **Grundlegende Kamerafunktionen**

Die grundlegenden Kamerafunktionen unterstützen Sie beim Aufnehmen von Fotos oder Videos.

#### **Anpassen der Kameraeinstellungen**

- **1.** Tippen Sie bei Verwendung der Kamera auf (Einstellungen-Symbol).
- **2.** Wischen Sie über die Liste, um die verfügbaren Einstellungen anzuzeigen, und wählen Sie eine Einstellung.

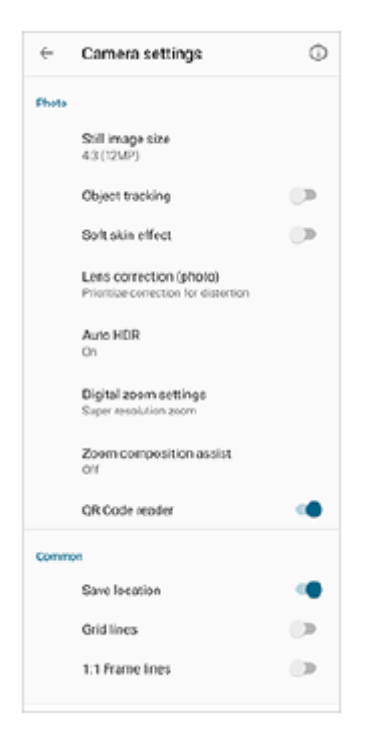

#### **Hinweis**

Die verfügbaren Einstellungen sind je nach Foto- und Videomodus unterschiedlich.

#### **Tipp**

Tippen Sie auf (Symbol für Einführung in die Funktionen) , um Informationen zu verschiedenen Funktionen zu überprüfen.

### **Ändern der Standbildgröße**

- **1.** Tippen Sie bei Verwendung der Kamera auf (Einstellungen-Symbol) > [Standbildgröße].
- **2.** Wählen Sie eine Einstellung aus.

#### **Wechseln zwischen Haupt- und Frontkamera**

Tippen Sie bei Verwendung der Kamera auf (Symbol für Kamerawechsel), um zwischen Haupt- und Frontkamera **1.** zu wechseln.

Sie können auch zwischen den Kameras wechseln, indem Sie auf dem Kamerabildschirm im Hochformat nach unten wischen oder im Querformat nach rechts wischen.

### **Wechseln von Objektiven und Zoomen**

Sie können Objektive während der Benutzung der Hauptkamera wechseln.

- Tippen Sie bei Verwendung der Hauptkamera auf eine der Winkeltasten. **1.**
	- (x0.6) (Ultra-Weitwinkeltaste)
	- $\binom{1}{x}$  (Weitwinkeltaste)
	- $\binom{1}{x}$  (Tele-Schaltfläche)

#### 2. Zoomen Sie auf das Bild ein.

- Ziehen Sie die Bildwinkeltaste nach links und rechts (im Hochformat) oder nach oben und unten (im Querformat).
- Drücken Sie den Kamerabildschirm zusammen oder ziehen Sie ihn auseinander.
- Verwenden Sie die Lautstärketaste.

#### **Tipp**

- Sie können ohne Wechsel von Objektiven nahtlos ein- und auszoomen.
- Wenn der Manuell-Modus ausgewählt ist, wird die Zoomleiste angezeigt. Tippen Sie wiederholt auf den Namen des Blickwinkels, um das Objektiv zu wechseln, und ziehen Sie dann auf dem Kamerabildschirm zwei Finger zusammen oder auseinander, oder verwenden Sie die Lautstärketaste, um auf das Bild einzuzoomen.
- Um mit digitaler Verarbeitung zu zoomen, die mehr von der ursprünglichen Bildqualität erhält, tippen Sie auf  $\bullet$  (Einstellungen-Symbol) > [Einstellungen für digitalen Zoom] > [Super-Resolution-Zoom].

#### **Verwandtes Thema**

- [Aufnehmen eines Fotos oder eines Videos](#page-54-0)
- [Scannen von QR-Codes mit der App Kamera](#page-57-0)

TP0002935242

### <span id="page-60-0"></span>**Anzeigen von Fotos und Videos**

Sie können Fotos und Videos in der App Google Fotos nach dem Fotografieren bzw. Aufnehmen von Videos anzeigen oder freigeben.

### **Anzeigen von Fotos und Videos während der Verwendung der Kamera-App**

Sie können Fotos oder Videos auch bearbeiten, z. B. durch Einstellen der Farben oder Zuschneiden von Fotos.

**1.** Tippen Sie bei Verwendung der Kamera auf das Miniaturbild **(A)**, um ein Foto oder Video zu öffnen.

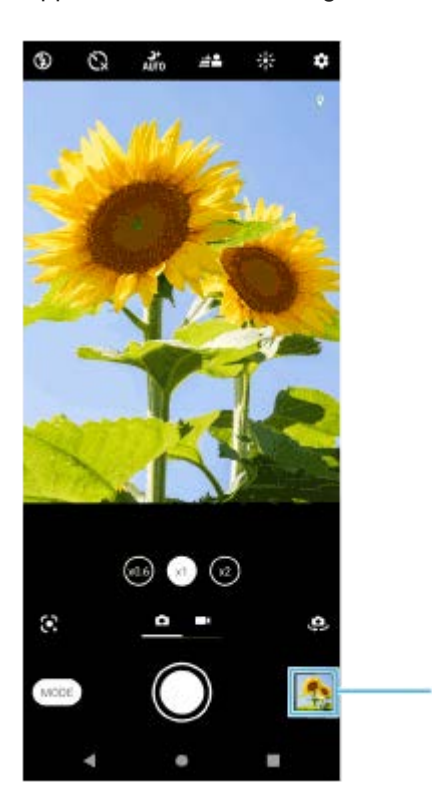

**2.** Streichen Sie nach links oder rechts, um durch Ihre Fotos und Videos zu blättern.

 $(A)$ 

#### **Tipp**

■ Tippen Sie auf < (Freigeben-Symbol), um ein Foto oder Video freizugeben, oder auf  $\pm$  (Bearbeiten-Symbol), um es zu bearbeiten. Tippen Sie auf den Bildschirm, um Symbole auszublenden oder anzuzeigen.

### **Anzeigen von zuvor aufgenommenen Fotos oder aufgezeichneten Videos**

1. Starten Sie die App "Google Fotos".

#### **Tipp**

Weitere Informationen zur App "Google Fotos" finden Sie unter [support.google.com/photos.](https://support.google.com/photos)

### <span id="page-62-0"></span>**Auswählen des Aufnahmemodus**

Sie können den Aufnahmemodus entsprechend dem Motiv oder Ihrem Zweck auswählen.

**1 Bei Verwendung der Kamera tippen Sie auf [Modus] und wählen Sie einen Aufnahmemodus aus.**

#### **Aufnahmemodi im Überblick**

Im Folgenden sind einige der wichtigsten Aufnahmemodi aufgeführt.

- (Symbol für Google Lens): Erkennt das von der Kamera aufgenommene Motiv, sucht nach visuell ähnlichen Bildern und verwandten Inhalten im Internet und zeigt die Ergebnisse an.
- (Symbol für Zeitlupe): Fügt nach dem Aufzeichnen eines Videos einen Zeitlupeneffekt hinzu.
- (Symbol für manuellen Modus): Nimmt Fotos mit manuell angepassten Kameraeinstellungen auf.
- **(Panorama-Symbol): Nimmt Weitwinkel- und Panoramafotos auf.**

#### **Hinweis**

Die verfügbaren Einstellungen hängen vom ausgewählten Aufnahmemodus ab.

### **So beenden Sie den Aufnahmemodus**

Tippen Sie auf  $\left(\epsilon\right)$  (Zurück-Schaltfläche). Wenn Sie Google Lens verwenden, tippen Sie auf  $\bigtimes$  (Taste "Schließen") oder (Zurück-Schaltfläche).

Auf dem Aufnahmebildschirm wird das Symbol des zuletzt verwendeten Modus als Abkürzung angezeigt. Sie können in diesen Modus wechseln, indem Sie auf das Symbol tippen.

#### **Verwandtes Thema**

- [Videos in Zeitlupe](#page-84-0)
- [Panorama](#page-85-0)
- [Kamera im Überblick](#page-52-0)

TP0001926895

**3**

<span id="page-63-0"></span>Smartphone Xperia 10 V XQ-DC54/XQ-DC72

### **Selbstauslöser**

Verwenden Sie den Selbstauslöser, damit Sie mehr Zeit haben, ein Foto vorzubereiten. Außerdem wird dadurch das Gerät stabilisiert, sodass unscharfe Fotos vermieden werden.

**1 Wischen Sie bei Verwendung der Kamera über den Bildschirm, um einen Fotomodus auszuwählen.**

**2 Tippen Sie auf (Symbol für Selbstauslöser), und wählen Sie dann eine Verzögerungszeit.**

**Tippen Sie auf die Verschlusstaste, um ein Foto aufzunehmen.**

Mehrere aufeinanderfolgende Signaltöne weisen auf den Countdown zur Aufnahme der Fotos hin.

TP0001877410

### **Einstellen von Belichtung, Farbe und Lichtverhältnissen**

Für eine gute Belichtung Ihrer Fotos wird die richtige Menge Licht benötigt. Für die Aufnahme von Gesichtern, sich bewegenden Objekten oder Fotos bei ungünstigen Lichtverhältnissen sind unterschiedliche Belichtungswerte erforderlich.

### **So optimieren Sie die Lichtverhältnisse**

- Wählen Sie das Licht mit der geeigneten Einfallsrichtung und Farbe, um Ihren Bildern Form und Tiefe zu verleihen. Diese Art Licht tritt kurz vor Sonnenaufgang und bei Sonnenuntergang auf. Natürliches Licht durch ein Fenster ist ebenfalls gut.
- Versuchen Sie selbst bei ungünstigen Lichtverhältnissen, Fotos mit und ohne Blitz aufzunehmen. Unter gewissen Umständen ist die Qualität besser ohne Blitz.

#### **Verwandtes Thema**

- **[Farbe und Helligkeit](#page-65-0)**
- [Selbstauslöser](#page-63-0)
- [Aufnehmen eines Fotos mit dem Blitz](#page-56-0)

TP0001877359

**2**

<span id="page-65-0"></span>**Smartphone** Xperia 10 V XQ-DC54/XQ-DC72

### **Farbe und Helligkeit**

Ihre Kamera passt durch Erkennung der Lichtverhältnisse und Schätzung der Farbtemperatur des Umgebungslichts automatisch die Werte für Farbe und Helligkeit an. Digitalkameras können die Farbtemperatur nur schätzen, Sie müssen die Einstellungen also bei Bedarf anpassen, um sie zu korrigieren.

Wenn Ihre Fotos bei Aufnahmen in Innenbereichen eine gelbe Färbung oder bei Verwendung des Blitzes eine blaue Färbung aufweisen, versuchen Sie die Farbe einzustellen.

**1 Tippen Sie bei Verwendung der Kamera auf**  $*$  **(Symbol für Farbe und Helligkeit).** 

**Ziehen Sie die Schieber, um Farbe und Helligkeit anzupassen.**

Tippen Sie zum Zurücksetzen auf  $\bigtimes$  (Symbol für Abbrechen) und schließen Sie die Farbeinstellung.

**3 Tippen Sie auf den Auslöser, um ein Foto oder ein Video aufzunehmen.**

TP0001877083

### **Belichtung**

Um eine bessere Belichtung bei schlechten Lichtverhältnissen zu erreichen, ändern Sie die Helligkeit für Fotos und Videos.

Wenn Sie den Modus Manuell für Fotos verwenden, ändern Sie den Belichtungswert.

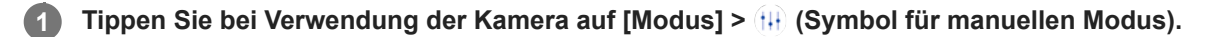

**Tippen Sie auf [EV] und ziehen Sie den Schieber, um den Belichtungswert anzupassen. 2**

Um das Menü "Einstellungen" zu verbergen oder anzuzeigen, tippen Sie auf (#) (Symbol für manuellen Modus).

**3 Tippen Sie auf den Auslöser, um ein Foto aufzunehmen.**

TP0001877271

### **Auslösegeschwindigkeit**

Die Auslösegeschwindigkeit bezieht sich auf die Zeit, die der Verschluss geöffnet ist und Licht auf den Kamerasensor trifft.

Eine schnelle Auslösegeschwindigkeit unterstützt ein Einfrieren der Bewegung, wohingegen eine langsame Auslösegeschwindigkeit die sogenannte "Bewegungsunschärfe" erzeugen kann, sodass sich bewegende Objekte auf ihrer Bewegungslinie verschwommen erscheinen.

Die Verschlusszeit wird automatisch eingestellt, kann aber auch manuell eingestellt werden.

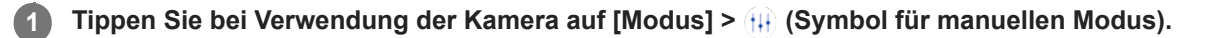

#### **Tippen Sie auf [SS] und ziehen Sie den Schieber, um die Auslösegeschwindigkeit anzupassen.**

Um das Menü "Einstellungen" zu verbergen oder anzuzeigen, tippen Sie auf (B) (Symbol für manuellen Modus).

**3 Tippen Sie auf den Auslöser, um das Foto aufzunehmen.**

#### **Hinweis**

**2**

Diese Einstellung ist nur für die Hauptkamera verfügbar.

TP0001877041

### **SONY**

**[Hilfe](#page-0-0)** 

#### **Smartphone** Xperia 10 V XQ-DC54/XQ-DC72

### **ISO**

Der ISO-Wert definiert, wie empfindlich Ihre Kamera gegenüber Licht ist. Ein niedriger ISO-Wert bedeutet eine geringere Empfindlichkeit und ein hoher ISO-Wert bedeutet eine höhere Empfindlichkeit. Durch eine höhere Empfindlichkeit können Ihre Fotos verschwommen sein.

Für die Fotoaufnahmen von sich bewegenden Objekten oder bei ungünstigen Lichtverhältnissen ohne Blitz wird ein höherer ISO-Wert verwendet.

Wenn zu viel Licht vorhanden ist, wird die niedrigste ISO-Einstellung verwendet, um eine bessere Bildqualität zu erzielen.

Bei Foto- und Videoaufnahmen wird der ISO-Wert automatisch angepasst.

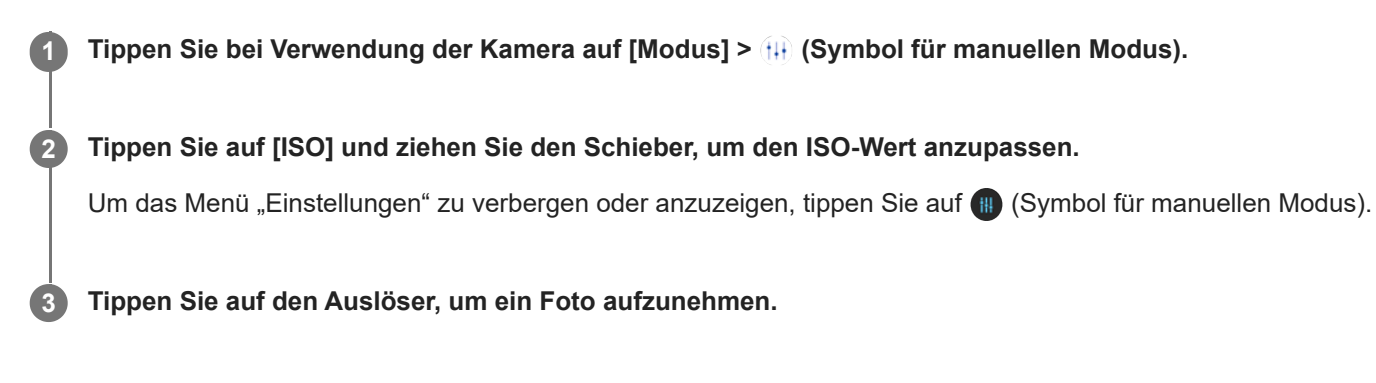

#### **Hinweis**

Diese Einstellung ist nur für die Hauptkamera verfügbar.

TP0001877204

### **HDR (High Dynamic Range)**

Wenn die Funktion [Auto HDR] aktiviert ist, können Sie Über- und Unterbelichtungen vermeiden, indem Sie den Kontrast während der Aufnahme erkennen.

**Tipp 1 Wischen Sie bei Verwendung der Kamera über den Bildschirm, um einen Fotomodus auszuwählen. 2 Tippen Sie auf (Einstellungen-Symbol) > [Auto HDR] > [Ein].** Schließen Sie das Menü "Einstellungen". Die Einstellung wird gespeichert. **3 4 Tippen Sie auf die Verschlusstaste, um ein Foto aufzunehmen.**

Tippen Sie im Modus Manuell auf Nong (HDR-Symbol), um die Funktion [Auto HDR] ein- oder auszuschalten.

TP0001877382

## **Video-Gegenlichtkorrektur**

Sie können Videos mit optimaler Belichtung aufnehmen, sogar in Situationen mit Gegenlicht.

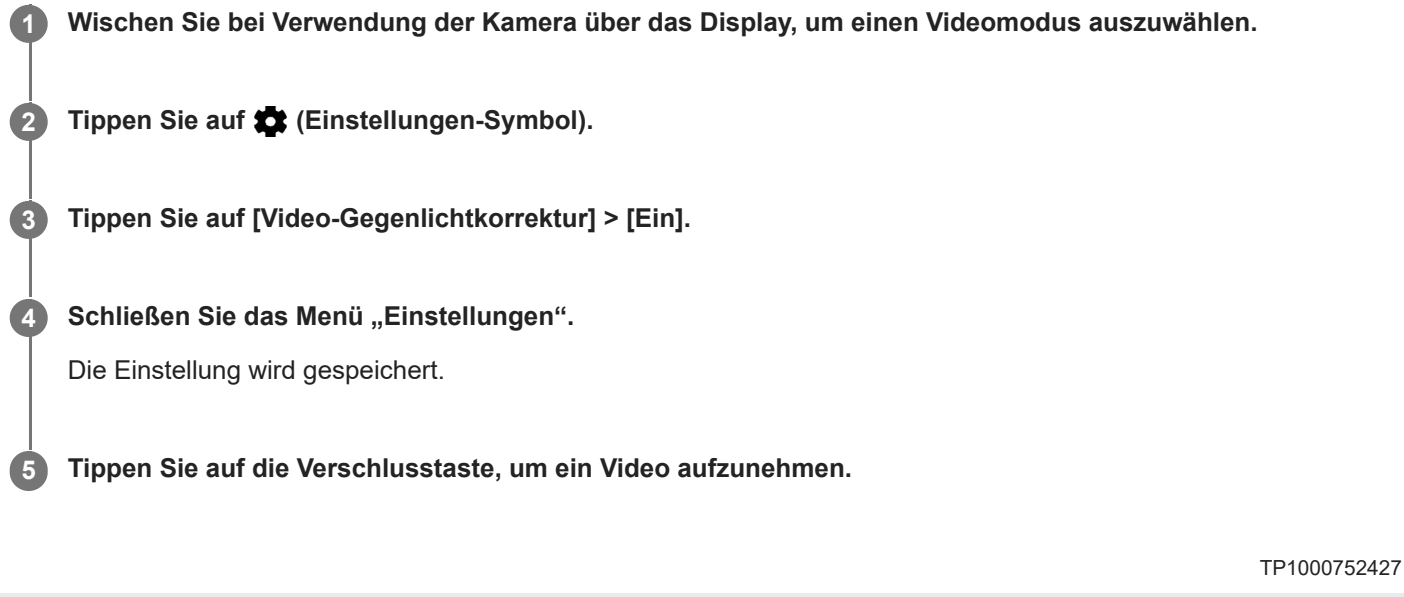

### **Weißabgleich**

Der Weißabgleich passt die Farbbalance an die Umgebungslichtverhältnisse an. Bei Foto- und Videoaufnahmen wird der Weißabgleich automatisch vorgenommen. Im Manuell-Modus können Sie den Weißabgleich manuell anpassen.

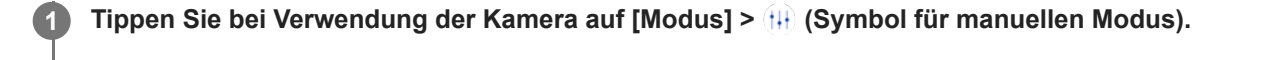

**Tippen Sie auf [WB] und wählen Sie eines der vordefinierten Lichtverhältnisse, z. B. (Symbol für automatischen Weißabgleich bei Bewölkung). 2**

Um das Menü "Einstellungen" zu verbergen oder anzuzeigen, tippen Sie auf (B) (Symbol für manuellen Modus).

**3 Tippen Sie auf den Auslöser, um ein Foto aufzunehmen.**

#### **Einstellungen für den Weißabgleich**

- **Moo** (Symbol für automatischen Weißabgleich): Die Farbbalance wird automatisch angepasst.
- (Symbol für automatischen Weißabgleich bei Bewölkung): Die Farbbalance wird für wolkigen Himmel angepasst.
- ※ (Symbol für Tageslicht-Weißabgleich): Die Farbbalance wird für den Außeneinsatz bei sonnigen Lichtverhältnissen angepasst.
- ﷺ (Symbol für Leuchtstofflicht-Weißabgleich): Die Farbbalance wird an Neonlicht angepasst.
- न्द्री- (Symbol für Glühlampen-Weißabgleich): Die Farbbalance wird an warmes Licht angepasst, z. B. an das von Glühbirnen.

TP0001877110
**Smartphone** Xperia 10 V XQ-DC54/XQ-DC72

## **Messung**

Die Belichtungsmessung misst die Menge Licht, die auf ein Objekt trifft, um die Belichtung zu optimieren. Die Belichtungsmessung wird bei Foto- und Videoaufnahmen automatisch angepasst. Im Manuell-Modus können Sie die Belichtung beispielsweise für einen bestimmten Teil eines Fotos manuell anpassen.

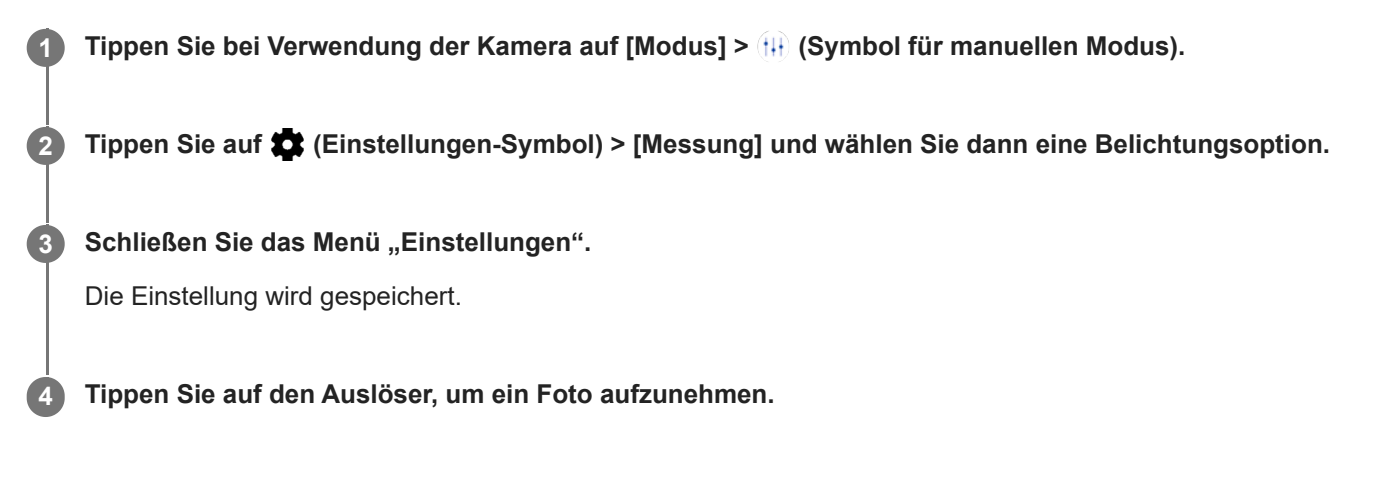

### **Hinweis**

Diese Einstellung ist nur für die Hauptkamera verfügbar.

### **Messeinstellungen**

- **Gesicht**: Misst die Lichtmenge auf dem Gesicht und passt die Belichtung so an, dass das Gesicht perfekt ausgeleuchtet ist
- **Mitte**: Bestimmt die Mitte des Bildes und legt die Belichtung basierend auf der Helligkeit des Motivs fest
- **Spot**: Die Belichtung wird in einem sehr kleinen Bereich des Motivs eingestellt
- **Durchschnitt**: Misst die durchschnittliche Helligkeit des gesamten Bildschirms

TP0001877356

# **Einstellen des richtigen Fokus**

Die Kamera stellt automatisch den Fokus ein und erkennt Gesichter.

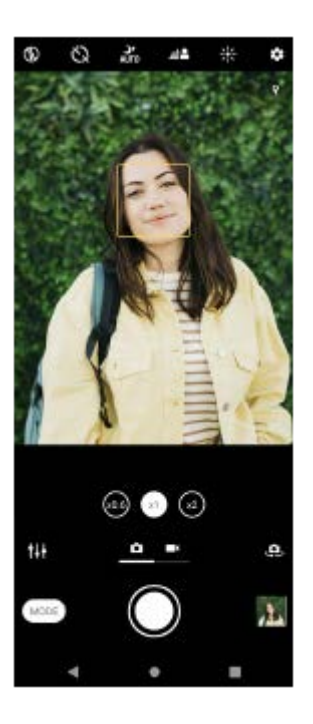

### **Automatisches Fokussieren**

- Tippen Sie bei Verwendung der Hauptkamera auf den Bereich, auf den Sie fokussieren möchten. Daraufhin wird **1.** (Symbol für Fokuseinstellung) angezeigt und die Kamera fokussiert auf den angetippten Bereich. Um den Fokusbereich zu ändern, tippen Sie auf das Display.
- **2.** Tippen Sie auf die Verschlusstaste, um ein Foto aufzunehmen.

### **Festlegen der Fokusentfernung**

- **1. Tippen Sie bei Verwendung der Kamera auf [Modus] > (H) (Symbol für manuellen Modus).**
- 2. Tippen Sie auf ( Symbol für Fokuseinstellung).
- Ziehen Sie den Schieber, um die Fokusentfernung einzustellen. **3.**
- Um das Menü "Einstellungen" zu verbergen oder anzuzeigen, tippen Sie auf (III) (Symbol für manuellen Modus).
- **4.** Tippen Sie auf die Verschlusstaste, um ein Foto aufzunehmen.

#### **Hinweis**

Die Einstellung für die Fokusentfernung ist nur bei Verwendung der Hauptkamera verfügbar.

## **Einstellen des Fokus durch Berühren des Suchers**

Sie können ein Motiv, auf das fokussiert werden soll, auswählen, indem Sie es im Sucher berühren. Es gibt mehrere Optionen, die die Kamera automatisch einstellt, wenn Sie den Sucher berühren.

- **1.** Tippen Sie bei Verwendung der Kamera auf [Modus] >  $\downarrow \downarrow \downarrow$  (Symbol für manuellen Modus).
- Tippen Sie auf (Einstellungen-Symbol) > [Zum Anpassen berühren], und wählen Sie dann [Nur Fokus] oder **2.** [Fokus und Helligkeit].
	- Nur Fokus: Die Kamera fokussiert automatisch auf die angegebene Position.
	- Fokus und Helligkeit: Die Kamera fokussiert automatisch auf die angegebene Position und stellt die Helligkeit ein.

3. Schließen Sie das Menü "Einstellungen". Die Einstellung wird gespeichert.

TP0002935257

## **Foto- und Videoaufnahmen von Personen**

Fokussierte Gesichter werden durch einen farbigen Rahmen angezeigt. Wenn mehrere Rahmen angezeigt werden, können Sie das Gesicht auswählen, auf das Sie fokussieren möchten, indem Sie auf den Rahmen tippen.

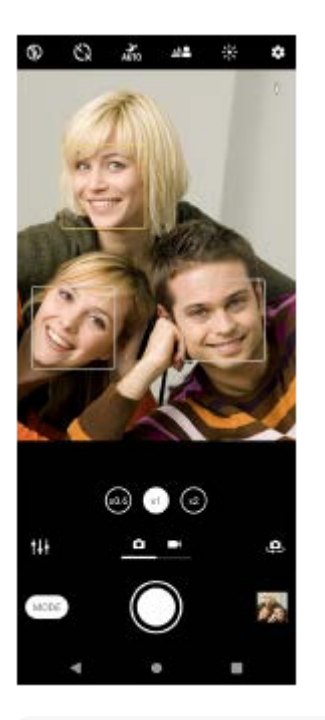

#### **Tipp**

Positionieren Sie die Kamera auf einer festen Oberfläche und verwenden Sie den Selbstauslöser, um unscharfe Aufnahmen zu vermeiden.

TP0001877490

**3**

Smartphone Xperia 10 V XQ-DC54/XQ-DC72

## **Weichzeichnen des Hauttons**

Sie können Fotos mit weicheren Hauttönen aufnehmen.

**1** Tippen Sie bei Verwendung der Kamera auf **(Einstellungen-Symbol).** 

**2 Tippen Sie auf den Schalter [Soft Skin-Effekt], um den Effekt zu aktivieren.**

Schließen Sie das Menü "Einstellungen".

Die Einstellung wird gespeichert.

TP0002395858

# **Scharfzeichnen von Gesichtern**

Sie können Fotos mit scharfgezeichneten Gesichtern aufnehmen, indem Sie die Gesichtszüge besser hervorheben. Der Effekt [Gesichter schärfen] ist nur bei Verwendung der Frontkamera verfügbar.

**Tippen Sie beim Verwenden der Kamera auf (Symbol für Kamerawechsel), um die Frontkamera zu aktivieren. 1 2 Tippen Sie auf <b>2** (Einstellungen-Symbol). **3 Tippen Sie auf den Schalter [Gesichter schärfen], um den Effekt zu aktivieren.** Schließen Sie das Menü "Einstellungen". Die Einstellung wird gespeichert. **4**

TP1000752428

# **Aufnehmen eines Selfies**

Wechseln Sie zur Frontkamera, um ein Foto von sich aufzunehmen. Um bei schlechten Lichtverhältnissen unscharfe Fotos zu vermeiden, stellen Sie das Gerät auf eine feste Oberfläche und verwenden Sie den Selbstauslöser, um das Gerät stabil zu halten.

**Wenn Sie die Kamera verwenden, wischen Sie über den Bildschirm, um einen Foto- oder Videomodus für Ihr Selfie auszuwählen. 1**

**2 Tippen Sie auf (Symbol für Kamerawechsel), um die Frontkamera zu aktivieren.**

**3 Tippen Sie auf (Symbol für Selbstauslöser), wenn Sie den Selbstauslöser verwenden möchten.**

**4 Tippen Sie auf die Verschlusstaste, um ein Selfie aufzunehmen.**

TP0001877228

## **Aufnehmen eines Selfies mit dem Handverschluss**

Verwenden Sie den Handverschluss, um eine bestimmte Zeit, nachdem die Kamera Ihre Hand erkannt hat, automatisch ein Foto aufzunehmen. Die Funktion Handverschluss ist nur bei Verwendung der Frontkamera verfügbar.

**Tippen Sie beim Verwenden der Kamera auf (Symbol für Kamerawechsel), um die Frontkamera zu aktivieren. 1 2 Tippen Sie auf C** (Einstellungen-Symbol). **3 Tippen Sie auf [Automat. Aufnahme] > [Handverschluss].** Schließen Sie das Menü "Einstellungen". Die Einstellung wird gespeichert. **4 Drehen Sie Ihre Handfläche und richten Sie Ihre Hände dabei nach oben hin zur Kamera.** Nachdem die Kamera Ihre Hand erkannt hat und eine bestimmte Zeit abgelaufen ist, wird ein Selfie aufgenommen. **5**

#### **Tipp**

Bei eingestelltem Selbstauslöser startet der Timer, nachdem die Kamera Ihre Hand erkennt.

TP0001877127

# **Verfolgen eines Objekts**

Die Kamera kann ein sich bewegendes Objekt erkennen und verfolgen. Ein gelber Rahmen zeigt Gesichter oder sich bewegende Objekte an, die sich im Fokus befinden.

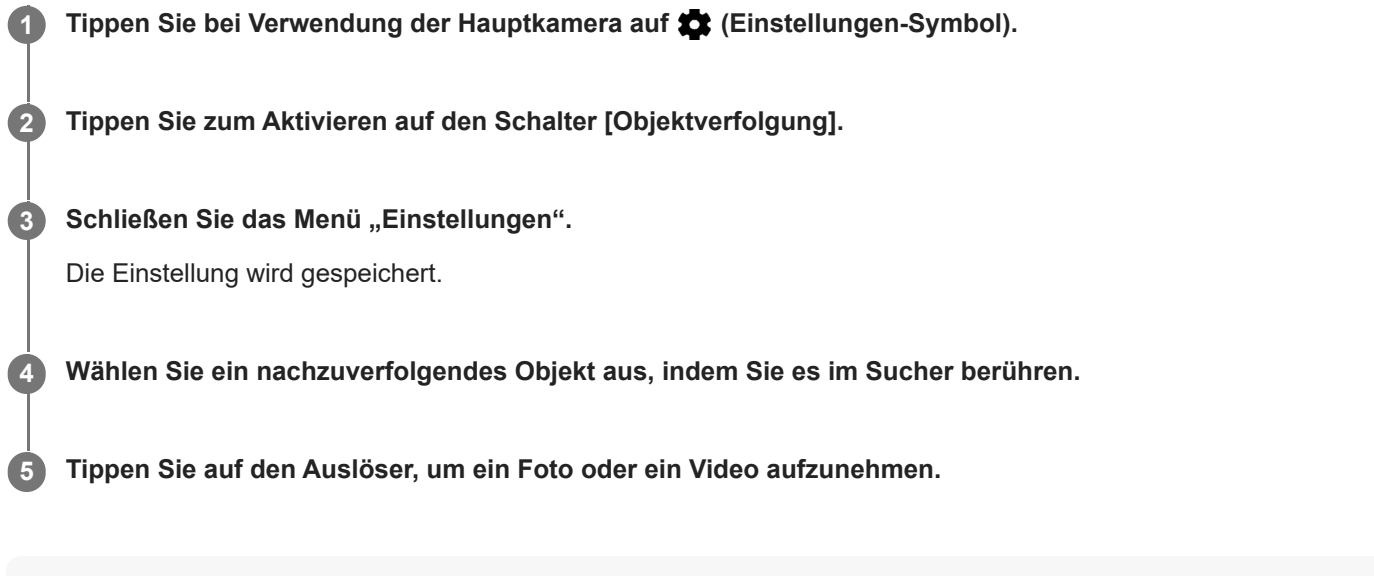

### **Tipp**

Um die Funktion [Objektverfolgung] im Modus Manuell einzuschalten, tippen Sie auf (Einstellungen-Symbol) > [Zum Anpassen berühren] > [Objektverfolgung].

TP0001877183

# **Aufnehmen eines Videos mit Videostabilisation**

Bei der Aufnahme von Videos können Sie die Videostabilisation verwenden, um Kamerabewegungen auszugleichen und das Bild zu stabilisieren.

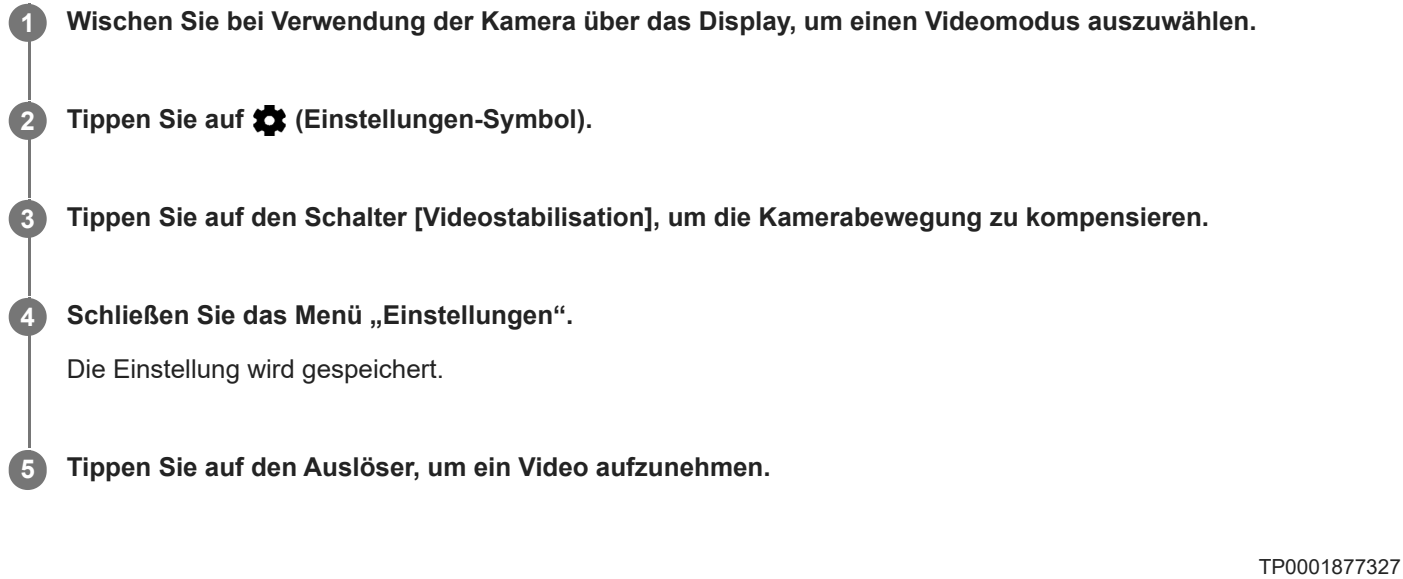

**Smartphone** Xperia 10 V XQ-DC54/XQ-DC72

# **Nachtmodus**

Sie können auch nachts oder unter dunklen Bedingungen scharfe Fotos aufnehmen.

**1 Wischen Sie bei Verwendung der Kamera über den Bildschirm, um einen Fotomodus auszuwählen.**

**2 Tippen Sie auf J<sup>+</sup>, (Nachtaufnahmesymbol) und wählen Sie dann eine Option.** 

### **Tippen Sie auf die Verschlusstaste.**

Halten Sie die Kamera ruhig, bis der Aufnahmevorgang beendet ist.

#### **Tipp**

**3**

Wenn die Funktion [Nachtmodus] aktiviert ist, wird das Symbol gelb.

### **Einstellungen für Nachtaufnahmen**

- **Automatisch**: Die Kamera bewertet automatisch die Situation und stellt ein, ob die Funktion [Nachtmodus] aktiviert oder deaktiviert werden soll.
- **Ein**: Die Funktion [Nachtmodus] wird immer aktiviert.
- **Aus**: Die Funktion [Nachtmodus] wird deaktiviert.

TP0002935258

**Smartphone** Xperia 10 V XQ-DC54/XQ-DC72

# **Bokeh-Effekt**

Sie können Bilder mit dem Bokeh-Effekt aufnehmen. Der Bokeh-Effekt macht den Hintergrund eines Fotos unscharf, um Objekte im Vordergrund mit künstlerischem Effekt hervorzuheben.

**1 Tippen Sie bei Verwendung der Kamera auf (Symbol für Bokeh).**

**2 Ziehen Sie den Schieberegler, um die gewünschte Einstellung vorzunehmen.**

**3 Tippen Sie auf die Verschlusstaste, um ein Foto aufzunehmen.**

#### **Hinweis**

Zoomen ist bei Verwendung des Bokeh-Effekts nicht möglich.

#### **Tipp**

Wenn Sie beim Verwenden des Bokeh-Effekts zu nahe an ein Objekt herankommen oder zu weit entfernt sind, erscheint eine Warnmeldung. Vergrößern bzw. verkleinern Sie in diesem Fall den Abstand zwischen Ihrer Kamera und dem Objekt, das Sie mit dem Bokeh-Effekt aufnehmen möchten.

TP0002240546

**Smartphone** Xperia 10 V XQ-DC54/XQ-DC72

# **Videos in Zeitlupe**

Mit dem Videomodus Zeitlupe können Sie Ihren Videos beeindruckende Effekte hinzufügen. Der Zeitlupe-Effekt wird hinzugefügt, nachdem ein Video bei normaler Geschwindigkeit aufgenommen wurde.

### **Hinweis**

Gute Lichtverhältnisse sind bei der Aufnahme von Videos in Zeitlupe äußerst wichtig.

### **Nach der Aufnahme eines Videos einen Zeitlupeneffekt hinzufügen**

- **1.** Tippen Sie bei Verwendung der Kamera auf [Modus] > (Computed für Zeitlupe).
- **2.** Tippen Sie auf die Verschlusstaste, um ein Video aufzunehmen.
- **3.** Tippen Sie auf (Schaltfläche für Stoppen), um die Aufnahme zu beenden.
- **4.** Tippen Sie auf das Miniaturbild, um das Video zu öffnen.
- 5. Ziehen Sie die Ziehpunkte in der Zeitlupen-Zeitleiste an die Positionen, an denen der Zeitlupeneffekt erscheinen soll. **(A)**: Ziehpunkte
	- **(B)**: Zeitlupen-Zeitleiste
	- **(C)**: Tippen Sie hier, um den Ton ein- oder auszuschalten.

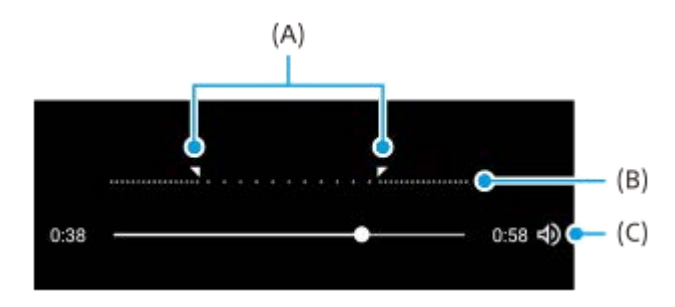

### **So beenden Sie den Aufnahmemodus**

Tippen Sie auf  $\odot$  (Zurück-Schaltfläche). Wenn Sie Google Lens verwenden, tippen Sie auf  $\bigtimes$  (Taste "Schließen") oder (Zurück-Schaltfläche).

Auf dem Aufnahmebildschirm wird das Symbol des zuletzt verwendeten Modus als Abkürzung angezeigt. Sie können in diesen Modus wechseln, indem Sie auf das Symbol tippen.

#### **Verwandtes Thema**

**[Kamera im Überblick](#page-52-0)** 

TP0002935245

**Smartphone** Xperia 10 V XQ-DC54/XQ-DC72

### **Panorama**

Verwenden Sie die Panorama-App, um Weitwinkel- und Panoramafotos aufzunehmen.

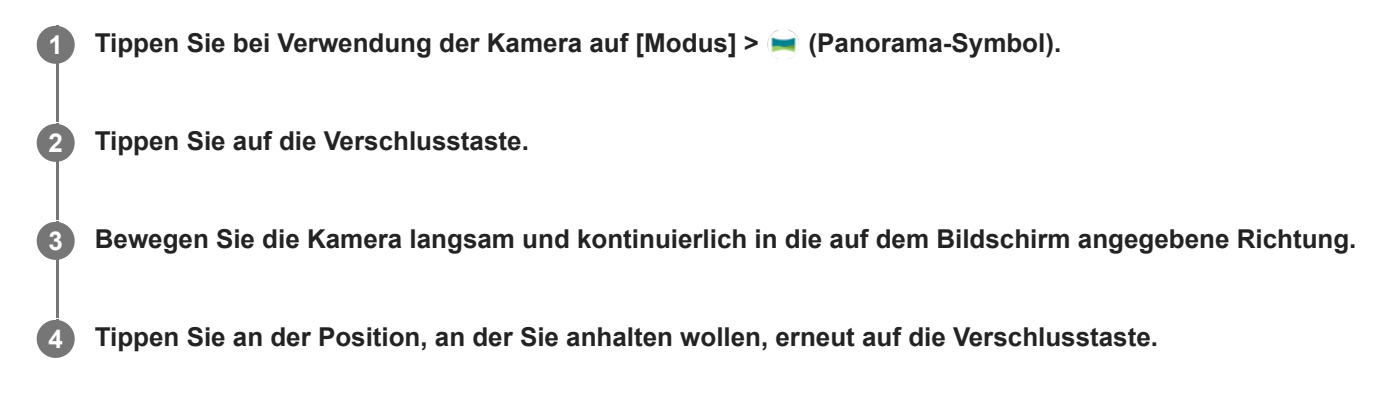

### **So beenden Sie den Aufnahmemodus**

Tippen Sie auf  $\overline{(\cdot)}$  (Zurück-Schaltfläche). Wenn Sie Google Lens verwenden, tippen Sie auf  $\bigtimes$  (Taste "Schließen") oder ← (Zurück-Schaltfläche).

Auf dem Aufnahmebildschirm wird das Symbol des zuletzt verwendeten Modus als Abkürzung angezeigt. Sie können in diesen Modus wechseln, indem Sie auf das Symbol tippen.

#### **Verwandtes Thema**

**[Kamera im Überblick](#page-52-0)** 

TP0001877301

**Smartphone** Xperia 10 V XQ-DC54/XQ-DC72

# **Auflösung und Speicher**

Die Anzahl der Fotos und Videos, die Sie speichern können, hängt von der Auflösung bzw. dem verwendeten MP-Wert (Megapixel) und der Länge der Videos ab.

Da Fotos und Videos mit einer höheren Auflösung mehr Speicherplatz verbrauchen, ist eine niedrigere Auflösung für den täglichen Gebrauch möglicherweise besser geeignet.

Überprüfen Sie gelegentlich den Speicherstatus. Wenn der Speicher voll ist, können Sie Fotos und Videos auf ein anderes Speichermedium übertragen, um Speicherplatz freizugeben.

Über die Option [Datenspeicher] in den Kameraeinstellungen können Sie wählen, ob Sie die Fotos und Videos im internen Speicher des Geräts oder auf einer SD-Karte speichern möchten.

**1 Tippen Sie bei Verwendung der Kamera auf (Einstellungen-Symbol).**

**2 Tippen Sie auf [Standbildgröße] oder [Videogröße].**

Wählen Sie die Auflösung aus und schließen Sie das Menü "Einstellungen".

Die Einstellung wird für den ausgewählten Aufnahmemodus gespeichert.

#### **Hinweis**

**3**

Die verfügbaren Einstellungen hängen vom ausgewählten Aufnahmemodus ab.

TP0001877420

# **Georeferenzierung**

Sie können Ihre Fotos und Videos mit den Orten speichern, an denen sie aufgenommen wurden. Dies wird als Georeferenzierung bezeichnet. Für eine Georeferenzierung Ihrer Fotos und Videos ist eine Drahtlosnetzwerkverbindung erforderlich, außerdem muss die GPS-Funktion aktiviert sein.

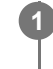

**2**

**1 Tippen Sie bei Verwendung der Kamera auf <b>3** (Einstellungen-Symbol).

**Tippen Sie zum Aktivieren auf den Schalter [Ort speichern].**

Die Einstellung wird gespeichert.

### **Georeferenzierung-Statussymbole**

- $\bigcirc$  (Symbol für GPS bereit): Die geografische Position wurde gespeichert.
- (Symbol für GPS nicht gefunden): Die geografische Position wurde nicht gefunden.

TP0001877324

## **Gitterlinien**

**2**

Mit Gitterlinien können Sie die "Drittel-Regel" anwenden und wichtige Objekte an den Gitterlinien oder Schnittpunkten ausrichten. Indem Sie das Objekt nicht immer in der Mitte des Fotos ausrichten, können Sie Ihre Fotos und Videos interessanter gestalten.

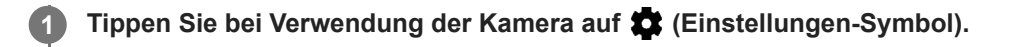

**Tippen Sie zum Aktivieren oder Deaktivieren auf den [Gitterlinien]-Schalter.**

Die Einstellung wird gespeichert.

TP0001877368

**2**

Smartphone Xperia 10 V XQ-DC54/XQ-DC72

# **1:1-Rahmenlinien**

Sie können eine Vorschau der 1:1-Komposition anzeigen, wenn Sie Fotos aufnehmen, die später im Seitenverhältnis 1:1 bearbeitet werden sollen.

**1** Tippen Sie bei Verwendung der Kamera auf **(Einstellungen-Symbol).** 

**Tippen Sie auf den Schalter [1:1-Rahmenlinien], um die Funktion zu aktivieren.**

Die Einstellung wird gespeichert.

TP1000752429

## **Zoomkompositionsunterstützung**

Bevor Sie Fotos aufnehmen, können Sie in der Vorschau anzeigen, wie es aussehen wird, wenn Sie einzoomen. Die Funktion [Zoomkompositionsunterstützung] ist nur für die Hauptkamera in einem Fotomodus verfügbar.

TP1000752430 **1 Wischen Sie bei Verwendung der Hauptkamera über den Bildschirm, um einen Fotomodus auszuwählen. 2 Tippen Sie auf <b>2** (Einstellungen-Symbol). **3 Tippen Sie auf [Zoomkompositionsunterstützung] > [Ein].** Schließen Sie das Menü "Einstellungen". Es werden Rahmen mit Zoomfaktoren angezeigt. **4 Zentrieren Sie das Motiv in einem Rahmen, und tippen Sie dann auf den Zoomfaktor, um einzuzoomen.** Sie können auch ein- bzw. auszoomen, indem Sie die Winkeltaste ziehen, zwei Finger auf dem Kamerabildschirm zusammenziehen bzw. spreizen oder die Lautstärketaste verwenden. **5**

**2**

Smartphone Xperia 10 V XQ-DC54/XQ-DC72

## **Verschiedene Methoden für die Verwendung der Lautstärketaste**

Sie können die Methode für die Verwendung der Lautstärketaste ändern.

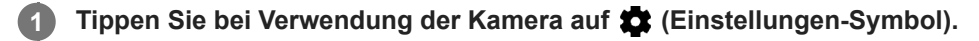

**Tippen Sie auf [Lautstärketaste verw. als] und wählen Sie eine Option.**

Die Einstellung wird gespeichert.

### **Einstellungen der Lautstärketaste**

- **Zoom**: Verwenden Sie die Lautstärketaste, um ein- oder auszuzoomen.
- **Lautstärke**: Die Lautstärketaste ist für die Kamera deaktiviert.
- **Verschluss**: Verwenden Sie die Lautstärketaste als Verschlusstaste für Fotos und Videos.

TP0001877337

Smartphone Xperia 10 V XQ-DC54/XQ-DC72

### **Ton**

**2**

Wenn der Ton aktiviert ist, erzeugt die Kamera bei der Aufnahme eines Fotos oder beim Starten oder Stoppen einer Videoaufnahme einen Ton. Außerdem wird bei der Verwendung des Selbstauslösers der Countdown anhand von Signaltönen verdeutlicht.

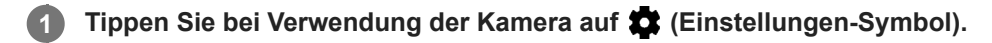

**Tippen Sie zum Aktivieren oder Deaktivieren auf den [Ton]-Schalter.**

Die Einstellung wird gespeichert.

TP0001877347

# <span id="page-93-0"></span>**Übertragen von Musik von einem Computer auf Ihr Gerät**

Es gibt zwei Möglichkeiten, Musik von einem Computer auf Ihr Gerät zu übertragen:

Schließen Sie Ihr Gerät über ein USB-Kabel an einem Computer an. Ziehen Sie die Statusleiste nach unten, tippen Sie auf die Benachrichtigung zur Einstellung der USB-Verbindung, und tippen Sie dann auf [Für weitere Optionen tippen.] > [Dateiübertragung]. Ziehen Sie auf dem Computer die Musikdaten per Drag & Drop in einen Ordner auf Ihrem Gerät, wie z. B. den Ordner Music.

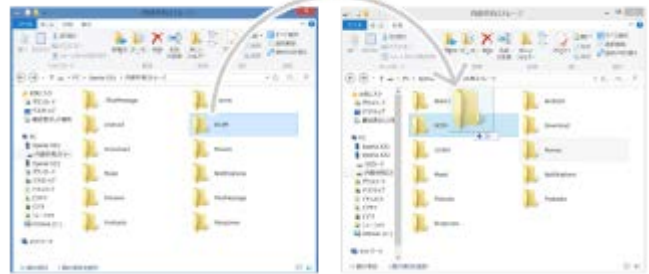

Speichern Sie Ihre Mediendateien auf dem Computer unter Verwendung von Google Drive. Synchronisieren Sie dann die Daten auf Ihrem Gerät, indem Sie sich beim Google-Konto anmelden.

#### **Hinweis**

Die Musik-App unterstützt unter Umständen nicht alle Musikdateiformate.

#### **Verwandtes Thema**

- [Anschließen Ihres Geräts an USB-Geräte](#page-144-0)
- [Einrichten eines Google-Kontos auf Ihrem Gerät](#page-17-0)
- [Synchronisieren von Daten über ein Google-Konto](#page-20-0)
- **[Hören von Musik](#page-94-0)**
- [Funktionen der Musik-App](#page-96-0)

<span id="page-94-0"></span>**Smartphone** Xperia 10 V XQ-DC54/XQ-DC72

# **Hören von Musik**

Mit der Musik-App können Sie sich Ihre Lieblingsmusik anhören.

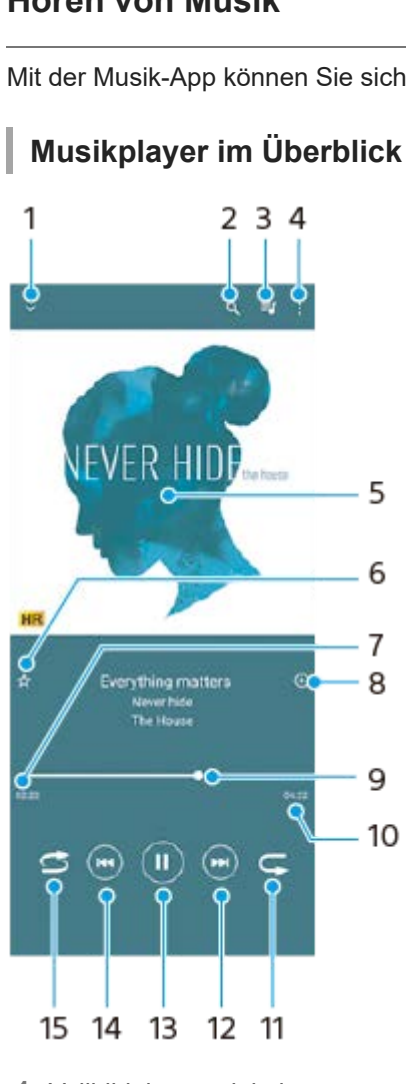

- **1.** Vollbildplayer minimieren
- **2.** Alle auf Ihrem Gerät gespeicherten Musiktitel durchsuchen
- **3.** Die aktuell wiedergegebene Playlist anzeigen
- **4.** Weitere Optionen anzeigen
- **5.** Cover (sofern verfügbar)
- **6.** Einen Musiktitel als Favoriten speichern oder entfernen
- **7.** Abgelaufene Zeit des aktuellen Musiktitels
- **8.** Einen Musiktitel zu einer Playlist hinzufügen
- **9.** Fortschrittsanzeiger Ziehen Sie den Anzeiger oder tippen Sie entlang der Linie, um vor- oder zurückspulen
- **10.** Gesamtlänge des aktuellen Musiktitels
- **11.** Aktuellen Musiktitel oder alle Musiktitel in der Playlist wiederholen
- Tippen, um den nächsten Musiktitel in der Playlist aufzurufen; berühren und halten, um einen Schnellvorlauf **12.** innerhalb des aktuellen Musiktitels durchzuführen
- **13.** Musiktitel abspielen oder anhalten
- Tippen, um an den Anfang des aktuellen Musiktitels zu springen; berühren und halten, um den aktuellen Musiktitel **14.** zurückzuspulen
- **15.** Zufallswiedergabe in der aktuellen Playlist aktivieren

## **Musik-Startbildschirm**

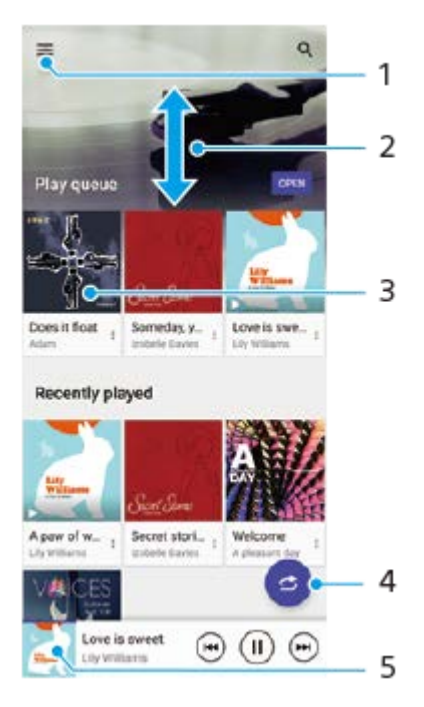

- **1.** So öffnen Sie das Menü der Musik-Anwendung
- **2.** Durch Blättern nach oben oder unten Inhalte anzeigen
- **3.** Tippen, um einen Musiktitel der Playlist abzuspielen
- **4.** Alle Musiktitel in der Zufallswiedergabe abspielen
- **5.** Den Musikplayer-Bildschirm aufrufen

#### **Hinweis**

Möglicherweise können Sie urheberrechtlich geschützte Inhalte nicht abspielen.

#### **Verwandtes Thema**

- [Übertragen von Musik von einem Computer auf Ihr Gerät](#page-93-0)
- [Funktionen der Musik-App](#page-96-0)
- [Personalisierung der Tonqualität mit 360 Reality Audio](#page-116-0)
- [Verbessern der Tonausgabe mit 360 Upmix](#page-117-0)
- [Verbessern der Tonqualität von komprimierten Musikdateien \(DSEE Ultimate\)](#page-118-0)

TP0001877334

<span id="page-96-0"></span>**Smartphone** Xperia 10 V XQ-DC54/XQ-DC72

# **Funktionen der Musik-App**

In diesem Abschnitt werden die Funktionen erläutert, die bei Verwendung der Musik-App nützlich sind.

### **Bearbeiten von Musikinformationen**

- Tippen Sie, während ein Titel in der Musik-App abgespielt wird, im Musikplayer auf das Cover und dann auf **1.** [Musikinfos bearbeiten].
- **2.** Bearbeiten Sie die Informationen nach Wunsch.
- **3.** Um das Albumcover festzulegen, tippen Sie auf (Bearbeiten-Symbol) > [Bild festlegen].
- **4.** Tippen Sie auf [SPEICHERN], wenn Sie fertig sind.

### **Abspielen von Musik im Hintergrund**

1. Tippen Sie während der Wiedergabe eines Musiktitels auf (C) (Startbildschirm-Schaltfläche), um den Startbildschirm aufzurufen.

Die Musik-App spielt die Musik weiter im Hintergrund ab.

Um die Musik-App erneut zu öffnen, ziehen Sie die Statusleiste nach unten und tippen Sie auf die Benachrichtigung der Musik-App. Tippen Sie alternativ auf (Musik-Symbol).

### **Verwandtes Thema**

- [Übertragen von Musik von einem Computer auf Ihr Gerät](#page-93-0)
- [Hören von Musik](#page-94-0)

TP0002935244

# **Info zur Support-App**

Mit der Support-App können Sie Geräte- und Softwareinformationen finden. Sie können Support-Themen lesen oder nützliche Anwendungen wie den Gerätetest nutzen.

#### **Hinweis**

Die Kontaktinformationen für den Support sind auch ohne Netzwerkverbindung im Menü "Kontakt" verfügbar.

**1 Tippen Sie auf @ (Support-Symbol).** 

#### **Tipp**

Um den bestmöglichen Support zu erhalten, stellen Sie eine Verbindung mit dem Internet her, wenn Sie die Support-App verwenden.

TP0001877461

# <span id="page-98-0"></span>**Menü Einstellungen**

Sie können die Einstellungen für Ihr Gerät im Menü "Einstellungen" anzeigen und ändern.

**1 Wischen Sie vom unteren Rand des Bildschirms nach oben, und suchen Sie dann [Einstellungen].**

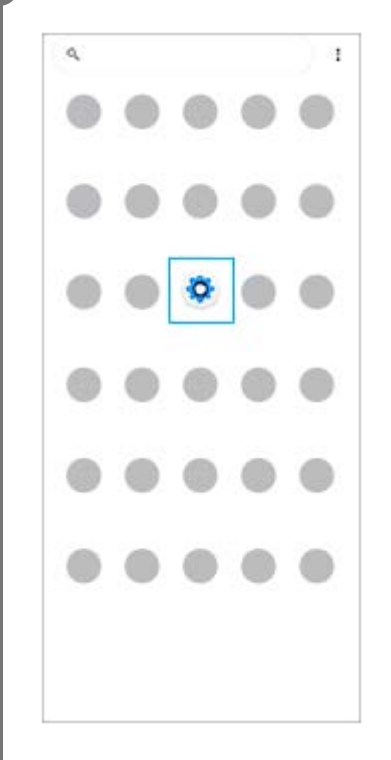

#### **Tippen Sie auf [Einstellungen], und wählen Sie dann das gewünschte Menü aus.**

Wenn Sie sich nicht sicher sind, welches Menü ausgewählt werden soll, können Sie suchen, indem Sie ein Schlüsselwort in das Feld [Einstellungen durchsuchen] eingeben.

#### Settings

**2**

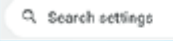

- Network & internet  $\approx$
- Device connection t. **HAMM**
- Apps  $\blacksquare$ **Gallach agos**
- Notifications  $\Omega$
- Battery  $\bullet$  $375 - 69$ no dowly
- Storage  $-192.08$  fee  $255u$
- Sound & vibration  $43$ n Do Mar No
- $\Phi$  Display tess level, Sleep, Font size

### So öffnen Sie das Menü "Einstellungen" vom Fenster "Schnelleinstellungen" aus

**1.** Wischen Sie vom oberen Bildschirmrand zweimal nach unten.

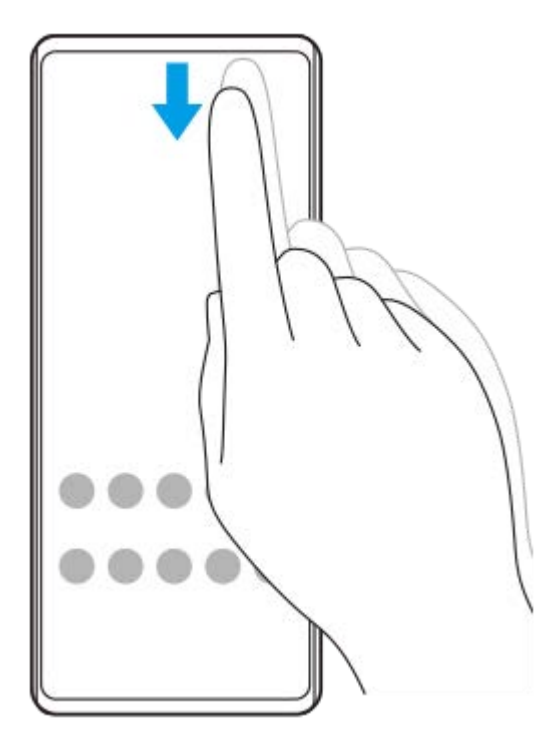

2. Tippen Sie auf (3) (Einstellungen-Symbol).

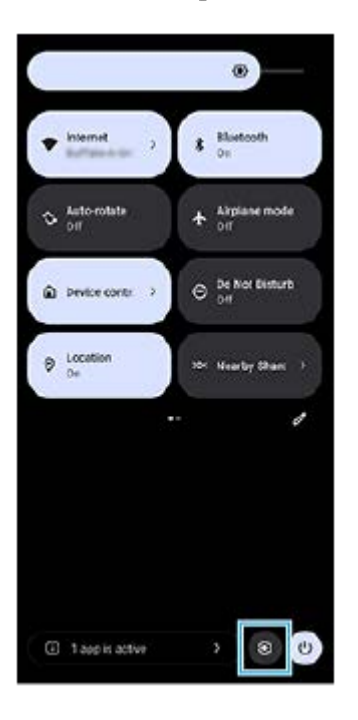

#### **Tipp**

- Wenn die 3 Tasten für Startbildschirm, Zurück und Übersicht nicht am unteren Bildschirmrand angezeigt werden, tippen Sie auf [Einstellungen] > [System] > [Gesten und Bewegungen] > [Systemsteuerung] > [Bedienung über 3 Schaltflächen].
- Um Informationen zu Ihrem Gerät anzuzeigen, tippen Sie auf [Einstellungen] > [Über das Telefon].
- Wenn Sie die falsche Sprache gewählt haben und daher den Menütext nicht lesen können, tippen Sie auf (b) (Einstellungen-Symbol) >  $\bigcirc$ <sub>6</sub> (Systemmenü-Symbol). Wählen Sie dann den Text neben **[THE]** (Tastatur-Symbol) und anschließend den ersten Eintrag im sich daraufhin öffnenden Menü. Sie können nun die gewünschte Sprache wählen.

#### **Verwandtes Thema**

- [Lautstärke und Vibration](#page-101-0)
- [Klänge und Töne](#page-103-0)
- [Display-Einstellungen](#page-106-0)
- [Datum und Uhrzeit](#page-110-0)
- [Fenster "Schnelleinstellungen"](#page-31-0)

TP0001877247

## <span id="page-101-0"></span>**Lautstärke und Vibration**

Die Lautstärke und die Vibration können entweder mit der Lautstärketaste oder durch Ändern einer Einstellung angepasst werden.

Sie können die Rufton-, Medien-, Wecker- und Anruflautstärke ändern. Darüber hinaus können Sie das Gerät so einstellen, dass es vibriert.

#### **Hinweis**

App-Einstellungen können die gewählten Lautstärke- und Vibrationseinstellungen überschreiben.

#### **Tipp**

Sie können Ihr Gerät mit dem Modus [Bitte nicht stören] lautlos stellen, indem Sie den Ton stummschalten und Vibrationen stoppen.

## **Ändern der Lautstärke**

- Drücken Sie die Lautstärke-Erhöhungs- oder -Verringerungstaste, um die Medienlautstärke zu ändern. **1.** Der Medienlautstärkeschieber erscheint, und die Medienlautstärke wird geändert. Sie können die Medienlautstärke auch durch Ziehen des Schiebers ändern.
- 2. Um die Lautstärke von Anrufen, Rufton, Benachrichtigung oder Alarm zu ändern, tippen Sie auf ••• (Symbol für Weitere).

Verwenden Sie die einzelnen Schieber, um die Lautstärke einzustellen. Tippen Sie auf die Taste [EINSTELLUNGEN], um andere Ton- und Vibrationseinstellungen einschließlich des Modus [Bitte nicht stören] vorzunehmen.

### **Aktivieren des Vibrationsmodus**

- **1.** Drücken Sie die Lautstärke-Erhöhungs- oder -Verringerungstaste.
- **2.** Tippen Sie auf das Symbol über dem Schieber, und wählen Sie dann (Vibrieren-Symbol).

### **Ton mit Vibration aktivieren**

- Tippen Sie auf [Einstellungen] > [Ton & Vibration] > [Vibration und haptisches Feedback] und dann auf den Schalter **1.** [Vibration & haptisches Feedback verwenden], um die Funktion zu aktivieren.
- Tippen Sie auf die einzelnen Schalter, um die Vibration bei Ruftönen, Benachrichtigungen und Alarmen zu aktivieren **2.** oder zu deaktivieren. Sie können die interaktive Haptik auch aktivieren oder deaktivieren.

#### **Verwandtes Thema**

- **[Menü Einstellungen](#page-98-0)**
- **[Begrenzen von Unterbrechungen mit dem Modus \[Bitte nicht stören\]](#page-105-0)**

<span id="page-103-0"></span>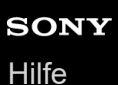

I

Smartphone Xperia 10 V XQ-DC54/XQ-DC72

## **Klänge und Töne**

### **Einstellen des Ruftons**

Sie können für jede SIM-Karte unterschiedliche Ruftöne einstellen. Sie können auch eine gewünschte Musikdatei als Klingelton auswählen.

- **1.** Tippen Sie auf [Einstellungen] > [Ton & Vibration].
- **2.** Wählen Sie [Rufton SIM 1] oder [Rufton SIM 2].

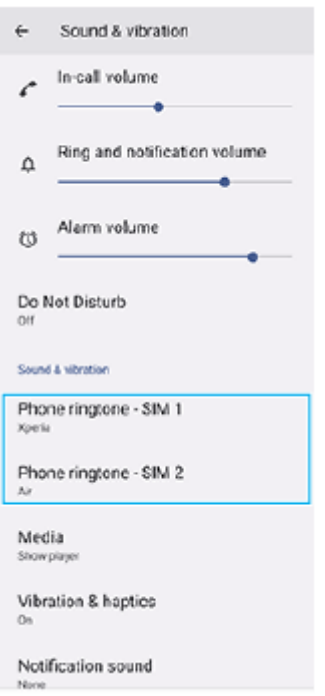

Wählen Sie einen Ton aus der Liste aus. **3.**

Um eine Musikdatei auszuwählen, die nicht in der Liste enthalten ist, tippen Sie auf [Klingelton hinzufügen].

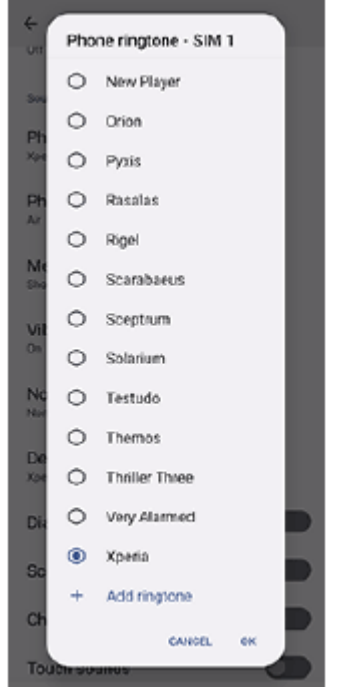

**4.** Tippen Sie zur Bestätigung auf [OK].

### **Einstellen des Benachrichtigungstons**

- **1.** Tippen Sie auf [Einstellungen] > [Ton & Vibration] > [Benachrichtigungston].
- Wählen Sie einen Ton aus der Liste aus. **2.** Um eine Musikdatei auszuwählen, die nicht in der Liste enthalten ist, tippen Sie auf [Benachrichtigung hinzufügen].
- **3.** Tippen Sie zur Bestätigung auf [OK].

#### **Tipp**

- Um alle Ruftöne und/oder Benachrichtigungstöne auszuschalten und Ihr Gerät nur auf Vibration zu setzen, wählen Sie in der Liste [Ohne].
- Um andere Klänge und Töne zu aktivieren oder zu deaktivieren, tippen Sie auf [Einstellungen] > [Ton & Vibration] und danach auf die jeweiligen Schalter, um die verschiedenen Klänge und Töne zu aktivieren bzw. zu deaktivieren.

#### **Verwandtes Thema**

**[Menü Einstellungen](#page-98-0)** 

TP0002935253

## <span id="page-105-0"></span>**Begrenzen von Unterbrechungen mit dem Modus [Bitte nicht stören]**

Sie können Ihr Gerät mit dem Modus [Bitte nicht stören] lautlos stellen, indem Sie den Ton stummschalten, Vibrationen stoppen und visuelle Störungen blockieren. Sie können festlegen, was Sie blockieren und was Sie erlauben.

Wischen Sie vom oberen Bildschirmrand aus zweimal nach unten, um das Fenster "Schnelleinstellungen" **zu öffnen. 1**

Wischen Sie nach links oder rechts, um  $\Theta$  (Symbol für "Bitte nicht stören") zu suchen, und tippen Sie **dann darauf, um die Funktion zu aktivieren oder zu deaktivieren.**

- Wenn Sie das Symbol im Fenster mit den Schnelleinstellungen nicht finden, tippen Sie auf Ø (Bearbeiten-Symbol), ziehen Sie dann das Symbol  $\Theta$  (Symbol für "Bitte nicht stören") in den oberen Bereich des Bildschirms und legen Sie es dort ab.
- Um detailliertere Einstellungen vorzunehmen, berühren und halten Sie  $\Theta$  (Symbol für "Bitte nicht stören").

#### **Tipp**

**2**

Sie können auch den Modus [Bitte nicht stören] ein- oder ausschalten und detaillierte Einstellungen im Menü Einstellungen anpassen. Tippen Sie auf [Einstellungen] > [Ton & Vibration] > [Bitte nicht stören].

#### **Verwandtes Thema**

- **[Fenster "Schnelleinstellungen"](#page-31-0)**
- **[Menü Einstellungen](#page-98-0)**

TP1001272712

## <span id="page-106-0"></span>**Display-Einstellungen**

Sie können Bildschirmverhalten, Helligkeit sowie Anzeigegröße und -qualität ändern. Sie können auch die Bildqualität von Fotos und Videos einstellen.

**1 Tippen Sie auf [Einstellungen] > [Display].**

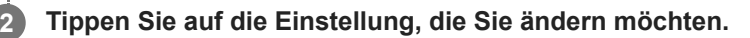

Verwenden Sie die Schieber, tippen Sie auf die Schalter, oder wählen Sie die einzustellenden Optionen aus.

#### **Hauptanzeigeeinstellungen**

- **Einstellungen zur Bildqualität**: Damit können Sie die Qualität von Fotos und Videos einstellen, die auf Ihrem Gerät angezeigt werden.
- **Weißabgleich**: Tippen Sie auf den Schalter [Manuell festlegen], um Änderungen an der Einstellung zu aktivieren, und wählen Sie dann eine der Voreinstellungen aus. Sie können auch die Schieber zum Einstellen des Weißabgleichs verwenden.
- **Helligkeit**: Stellen Sie die Helligkeitsstufe mit dem Schieber ein. Sie können auch [Automatische Helligkeit] aktivieren, um die Helligkeit abhängig vom Umgebungslicht automatisch zu optimieren.
- **Dunkles Design**: Sie können den Bildschirm mit einem dunklen Hintergrund anzeigen.
- **Ruhezustand**: Sie können ändern, wie lange der Bildschirm aktiv bleibt, bevor er sich ausschaltet.
- **Display automatisch drehen**: Sie können den Bildschirm so einrichten, dass er sich automatisch dreht, wenn das Gerät gedreht wird, oder dass er im Hochformat bleibt.
- **Einhandmodus**: Wählen Sie diese Einstellung, um den Einhandmodus zu benutzen.
- **Hintergrundbeleuchtung**: Damit bleibt der Bildschirm eingeschaltet, solange das Gerät in der Hand gehalten wird.
- **Nachtlicht**: Mit [Nachtlicht] wird die Farbe des Bildschirms auf Orange umgeschaltet. Dies erleichtert das Betrachten des Bildschirms in einer dunkleren Einstellung und stört weniger beim Einschlafen.
- **Unbeabsichtigte Bedienung verhindern, wenn Display aus ist**: Sie können verhindern, dass Ihr Gerät versehentlich aktiviert wird, wenn es sich in einer Hosentasche oder einer Handtasche befindet.

#### **Hinweis**

Vermeiden Sie die Anzeige sehr heller oder statischer Bilder über eine längere Zeitspanne. Dies kann dazu führen, dass ein Nachbild oder eine Verfärbung auf dem Display verbleibt.

#### **Verwandtes Thema**

- [Startbildschirm](#page-24-0)
- [Menü Einstellungen](#page-98-0)
# **Einstellen von Side Sense-Optionen**

Sie können konfigurieren, wie sich die Funktion Side Sense verhält oder das Menü anpassen usw. Für Side Sense sind z. B. die folgenden Optionen verfügbar.

- Ob die Side Sense-Leiste auf einer oder beiden Seiten des Bildschirms angezeigt werden soll
- Die Bildschirmaktionen für Gesten

**1 Tippen Sie auf [Einstellungen] > [Bedienung & Ansicht] > [Side Sense].**

**Um weitere Side Sense-Optionen zu bearbeiten, befolgen Sie die Anweisungen auf dem Bildschirm im unteren Teil des Displays.**

#### **Tipp**

**2**

- Um eine Bildschirmaktion, wie z. B. die Aufnahme eines Screenshots, einer Geste zuzuweisen, tippen Sie auf [Einstellungen] > [Bedienung & Ansicht] > [Side Sense] > [Gestenfunktionszuweisungen], wählen Sie eine Geste unter [Zweimal tippen], [Nach oben wischen] und [Nach unten wischen] aus, und wählen Sie dann eine Option aus.
- Sie können die Side Sense-Leiste verbergen, indem Sie auf den Schalter [Side Sense-Leiste verwenden] tippen. Auch wenn die Side Sense-Leiste verborgen ist, können Sie das Side Sense-Menü anzeigen, indem Sie (F) (Fenstermanager-Symbol) auf dem Startbildschirm antippen.

#### **Verwandtes Thema**

- [Side Sense verwenden](#page-38-0)
- [Verwendung des Side Sense-Menüs und des Multi-Fenster-Menüs](#page-42-0)
- **[Menü Einstellungen](#page-98-0)**

TP0001926914

# <span id="page-109-0"></span>**Verwenden von Ortungsdiensten**

Mit Ortungsdiensten können Anwendungen wie Maps und die Kamera Informationen von Ihrem Mobilfunknetz oder WLAN-Netzwerk sowie GPS-Informationen verwenden, um Ihren ungefähren Standort zu bestimmen. Um mit Ihrem Gerät Ihren Standort bestimmen zu können, müssen Sie Ortungsdienste aktivieren. Weitere Informationen finden Sie unter [support.google.com/](https://support.google.com/).

### **1 Tippen Sie auf [Einstellungen] > [Standort].**

**2 Tippen Sie auf den Schalter, um die Ortungsdienste zu aktivieren oder zu deaktivieren.**

### **So verbessern Sie die GPS-Genauigkeit**

Wenn Sie die GPS-Funktion Ihres Geräts erstmals nutzen, kann die Positionsbestimmung einige Minuten dauern. Zur Unterstützung des Suchvorgangs sollten Sie auf einen freien Blick zum Himmel achten. Stehen Sie still und verdecken Sie nicht die GPS-Antenne. GPS-Signale können zwar Wolken und Kunststoff durchdringen, massive Objekte wie Gebäude und Berge allerdings kaum. Wenn Ihre Position nicht innerhalb einiger Minuten ermittelt werden kann, müssen Sie sich an einen anderen Ort begeben.

### **Verwandtes Thema**

- [Teilenamen](#page-8-0)
- **[Menü Einstellungen](#page-98-0)**

TP0001877431

**[Hilfe](#page-0-0)** 

**Smartphone** Xperia 10 V XQ-DC54/XQ-DC72

# **Datum und Uhrzeit**

Sie können Datum und Uhrzeit auf Ihrem Gerät ändern.

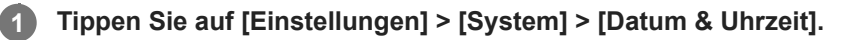

### **Tippen Sie auf das gewünschte Objekt, um die Werte zu bearbeiten und zu ändern. 2**

- Um Datum und Uhrzeit manuell einzustellen, tippen Sie auf den Schalter [Autom. Datum/Uhrzeit], um die Funktion zu deaktivieren.
- Um die Zeitzone manuell einzustellen, tippen Sie auf den Schalter [Zeitzone automatisch einstellen], um die Funktion zu deaktivieren.
- Um die Zeitzone mit Ihrem Standort einzustellen, tippen Sie auf den Schalter [Zeitzone anhand des Standorts festlegen], um die Funktion zu aktivieren.

#### **Verwandtes Thema**

- [Menü Einstellungen](#page-98-0)
- [Alarm](#page-51-0)
- [Verwenden von Ortungsdiensten](#page-109-0)

TP0002395873

<span id="page-111-0"></span>**[Hilfe](#page-0-0)** 

**Smartphone** Xperia 10 V XQ-DC54/XQ-DC72

# **Batteriepflege**

Die Batteriepflege erhöht die Lebensdauer des Akkus. Diese Funktion erkennt Ihre Ladegewohnheiten und schätzt die Anfangs- und Endzeiten der üblichen Ladezeit. Ihr Gerät lädt mit normaler Geschwindigkeit auf, bis es zu 90 % aufgeladen ist, und dann wird die Ladegeschwindigkeit so gesteuert, dass der Akku 100 % erreicht, kurz bevor Sie das Ladegerät trennen. Sie können die Start- und Endzeit des Ladezeitraums manuell anpassen. Um eine bessere Akku-Nutzungsdauer zu erhalten, können Sie auch eine Ladebegrenzung einstellen, so dass der Akku immer nur bis auf 80 % oder 90 % auflädt.

### **Hinweis**

Die Batteriepflege steuert die Ladegeschwindigkeit erst, wenn sie einen regelmäßigen Ladezyklus von mindestens 4 Stunden über einen Zeitraum von mehreren Tagen erkennen konnte.

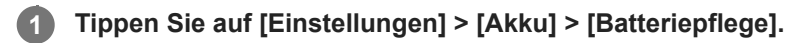

**2 Tippen Sie auf den Schalter, um Batteriepflege zu aktivieren oder zu deaktivieren.**

**Befolgen Sie die Anweisungen auf dem Bildschirm, und wählen Sie dann eine Option aus.**

[Auto] ist standardmäßig ausgewählt.

#### **Tipp**

**3**

Erkannte Muster des regelmäßigen Ladezyklus werden von der Batteriepflege gespeichert. Auch wenn die Funktion deaktiviert wurde, übernimmt sie die erkannten Muster, wenn sie wieder aktiviert wird.

#### **Verwandtes Thema**

**[Menü Einstellungen](#page-98-0)** 

TP0001877150

# **STAMINA-Modus**

Durch den STAMINA-Modus verlängert sich der Zeitraum, bis der Akku aufgeladen werden muss, da einige Funktionen des Geräts deaktiviert werden. Wenn Sie den STAMINA-Modus einschalten, wechselt die Anzeige zum Modus Dunkles Design.

Abhängig vom STAMINA-Level werden verschiedene Funktionen eingeschränkt oder deaktiviert, um den Akkuverbrauch zu reduzieren.

Sie können den STAMINA-Modus so einstellen, dass er entsprechend dem Akkustand automatisch ein- oder ausgeschaltet wird. Für die detaillierten Einstellungen folgen Sie den Anweisungen auf dem Bildschirm.

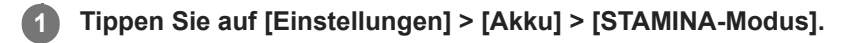

**2 Tippen Sie auf den Schalter [STAMINA-Modus verwenden], um die Funktion zu aktivieren.**

#### **Tipp**

Um bestimmte Apps vom STAMINA-Modus auszunehmen, ändern Sie die Einstellung [Akkunutzung] für jede App auf [Uneingeschränkt]. Tippen Sie auf [Einstellungen] > [Apps], wählen Sie die App aus, die Sie davon ausnehmen möchten, und tippen Sie dann auf [Akku] > [Uneingeschränkt].

#### **Verwandtes Thema**

**[Menü Einstellungen](#page-98-0)** 

TP0002395847

# **Akku und Energieoptionen**

Ihr Gerät verfügt über einen integrierten Akku. Um ihn optimal zu nutzen, können Sie verfolgen, wie viel Strom unterschiedliche Anwendungen und Funktionen verbrauchen.

Sie können die Batteriepflege auch verwenden, um die Laufzeit des Akkus zu erhöhen.

Ihr Gerät schränkt Apps ein, die im Hintergrund Akkustrom verbrauchen. Die Einstellung wird für jede App individuell festgelegt. Tippen Sie auf [Einstellungen] > [Apps], wählen Sie die App aus, deren Akkunutzung im Hintergrund Sie einschränken möchten, und tippen Sie dann auf [Akku] > [Eingeschränkt].

### **Allgemeine Tipps zur Verbesserung der Akkuleistung**

Mit den folgenden Tipps können Sie die Leistung des Akkus verbessern:

- Stellen Sie die Bildschirmhelligkeit niedriger ein.
- Deaktivieren Sie die Bluetooth-Funktion WLAN und die Ortungsdienste, wenn Sie diese Funktionen nicht benötigen.
- Schalten Sie das Gerät aus, oder aktivieren Sie den Flugmodus, wenn Sie sich in einem Gebiet ohne oder mit geringer Netzabdeckung befinden. Andernfalls sucht Ihr Gerät wiederholt nach verfügbaren Netzwerken, wodurch Strom verbraucht wird.
- Verwenden Sie im Ausland statt Roaming ein WLAN-Netzwerk. Die Roaming-Funktion sucht nach Ihrem Heimnetzwerk und beansprucht den Akku zusätzlich, da Ihr Gerät mit einer höheren Ausgangsleistung übertragen muss.
- Ändern Sie die Synchronisierungseinstellungen für E-Mails, Kalender und Kontakte.
- Prüfen Sie die Apps, die einen hohen Akkuverbrauch haben, und berücksichtigen Sie die auf Ihrem Gerät für diese Apps bereitgestellten Energiespartipps.
- Ändern Sie die Benachrichtigungsstufe für eine App.
- Deaktivieren Sie die Standortfreigabeberechtigung für eine App.
- Deinstallieren Sie Apps, die Sie nicht benutzen.
- Nutzen Sie zum Musikhören ein Originalfreisprechgerät von Sony. Freisprechgeräte haben einen geringeren Akkuverbrauch als die Lautsprecher Ihres Geräts.
- Starten Sie Ihr Gerät hin und wieder neu.

### **So überprüfen Sie den Akkuverbrauch**

- Tippen Sie auf [Einstellungen] > [Akku], um den ungefähr verbleibenden prozentualen Akkuladestand und die **1.** Akkulaufzeit anzuzeigen.
- **2.** Tippen Sie auf [Akkunutzung], um eine Liste der Apps und Funktionen anzuzeigen, die Akkustrom verbraucht haben.

### **Verwandtes Thema**

- **[Laden Ihres Geräts](#page-18-0)**
- [Überprüfen des Akkuverbrauchs von Anwendungen](#page-115-0)
- [Batteriepflege](#page-111-0)
- [Display-Einstellungen](#page-106-0)
- [Ein- und Ausschalten der Bluetooth-Funktion](#page-135-0)
- [Verwenden von Ortungsdiensten](#page-109-0)
- [Neustarten und Zurücksetzen Ihres Gerätes](#page-123-0)
- **[Menü Einstellungen](#page-98-0)**

# <span id="page-115-0"></span>**Überprüfen des Akkuverbrauchs von Anwendungen**

Sie können den Akkuverbrauch für Anwendungen überprüfen und bei Bedarf die Einstellungen ändern.

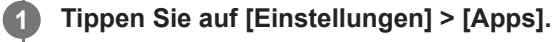

**2 Wählen Sie eine Anwendung aus und überprüfen Sie ihren Akkuverbrauch unter [Akku].**

#### **Verwandtes Thema**

[Menü Einstellungen](#page-98-0)

TP0001877281

# <span id="page-116-0"></span>**Personalisierung der Tonqualität mit 360 Reality Audio**

Mit 360 Reality Audio umgibt Sie die Musik und lässt Sie eintauchen, während sich verschiedene Sounds von Punkten rund um Ihren Kopf materialisieren. Mit dem für 360 Reality Audio zertifizierten Kopfhörer können Sie Ihr Erlebnis optimieren, indem Sie Ihre individuelle Ohrform analysieren und das ultimative umfassende Musikerlebnis genießen.

**1 Tippen Sie auf [Einstellungen] > [Ton & Vibration] > [Audio-Einstellungen].**

**2 Tippen Sie auf [360 Reality Audio], und befolgen Sie dann die Anweisungen auf dem Bildschirm.**

### **Verwandtes Thema**

- **[Menü Einstellungen](#page-98-0)**
- [Verbessern der Tonausgabe mit 360 Upmix](#page-117-0)
- [Verbessern der Tonqualität von komprimierten Musikdateien \(DSEE Ultimate\)](#page-118-0)

TP1000724313

# <span id="page-117-0"></span>**Verbessern der Tonausgabe mit 360 Upmix**

Die Verwendung von 360 Upmix lässt die Wiedergabe aller Stereo-Tonquellen, einschließlich Streaming-Diensten, wie räumliches Audio klingen. Es wird empfohlen, einen Kopfhörer zu verwenden, um die von dieser Funktion erzeugten Effekte zu genießen.

**1 Tippen Sie auf [Einstellungen] > [Ton & Vibration] > [Audio-Einstellungen].**

**2 Tippen Sie auf den Schalter [360 Upmix], um die Funktion zu aktivieren.**

**3 Tippen Sie auf [360 Upmix], um einen Modus auszuwählen.**

#### **Hinweis**

- Die Funktion ist nur wirksam, wenn Sie eine App verwenden, die mit 360 Upmix kompatibel ist.
- Die Klangqualität der Original-Tonquelle hat je nach dem Inhalt eventuell Vorrang vor den von 360 Upmix erzeugten Effekten.

#### **Verwandtes Thema**

- **[Menü Einstellungen](#page-98-0)**
- [Personalisierung der Tonqualität mit 360 Reality Audio](#page-116-0)
- [Verbessern der Tonqualität von komprimierten Musikdateien \(DSEE Ultimate\)](#page-118-0)

TP1000431451

# <span id="page-118-0"></span>**Verbessern der Tonqualität von komprimierten Musikdateien (DSEE Ultimate)**

Die DSEE Ultimate-Funktion verbessert mit KI-Technologie gezielt die Qualität Ihrer komprimierten Musikdateien.

**1 Tippen Sie auf [Einstellungen] > [Ton & Vibration] > [Audio-Einstellungen].**

**2 Tippen Sie auf den Schalter [DSEE Ultimate], um die Funktion zu aktivieren.**

#### **Verwandtes Thema**

- **[Menü Einstellungen](#page-98-0)**
- [Personalisierung der Tonqualität mit 360 Reality Audio](#page-116-0)
- [Verbessern der Tonausgabe mit 360 Upmix](#page-117-0)

TP0003028319

# **Intelligente Anrufverwaltung**

Durch Aktivieren der intelligenten Anrufverwaltung können Sie eingehende Anrufe handhaben, ohne den Bildschirm zu berühren. Nach der Aktivierung können Sie Aufrufe wie folgt handhaben:

- Annehmen: Bewegen Sie das Gerät an Ihr Ohr.
- Ablehnen: Schütteln Sie das Gerät.
- Rufton abschalten: Halten Sie das Gerät mit dem Display nach unten.

**1 Tippen Sie auf [Einstellungen] > [System] > [Gesten und Bewegungen] > [Intelligente Anrufverwaltung].**

**2 Tippen Sie auf den Schalter, um die Funktion zu aktivieren oder zu deaktivieren.**

#### **Verwandtes Thema**

**[Menü Einstellungen](#page-98-0)** 

TP0001926934

# <span id="page-120-0"></span>**Bevor Sie Ihr Gerät aktualisieren**

Damit Ihnen die neuesten Funktionen und Verbesserungen zur Verfügung stehen und das Gerät Ihnen dank Fehlerbehebungen optimale Leistung bietet, sollten Sie die Gerätesoftware aktualisieren. Wenn ein Softwareupdate verfügbar ist, wird <sup>[c]</sup> (Systemupdate-Symbol) in der Statusleiste angezeigt. Sie können auch manuell nach neuen Updates suchen.

Am einfachsten lässt sich ein Softwareupdate drahtlos über Ihr Gerät installieren. Bevor Sie Ihr Gerät aktualisieren, sollten Sie Folgendes beachten:

- Vergewissern Sie sich, dass Sie über ausreichend Speicherkapazität verfügen.
- Aufgrund von System- und Anwendungsupdates können die Funktionen auf Ihrem Gerät anders dargestellt werden als in dieser Hilfe beschrieben. Die Android-Version wird von einem Update möglicherweise nicht betroffen.

### **So prüfen Sie, ob neue Software verfügbar ist**

**1.** Tippen Sie auf [Einstellungen] > [System] > [Softwareupdate].

#### **Verwandtes Thema**

- [Drahtloses Aktualisieren Ihres Geräts](#page-121-0)
- [Menü Einstellungen](#page-98-0)

TP0001877375

# <span id="page-121-0"></span>**Drahtloses Aktualisieren Ihres Geräts**

Verwenden Sie die Anwendung zur Softwareaktualisierung, um Ihr Gerät drahtlos zu aktualisieren. Die Aktualisierungen, die Sie über ein Mobilfunknetz herunterladen können, hängen von Ihrem Netzbetreiber ab. Es empfiehlt sich, neue Software über ein WLAN-Netzwerk anstelle eines Mobilfunknetzes herunterzuladen, um Gebühren für die Datenübertragung zu vermeiden.

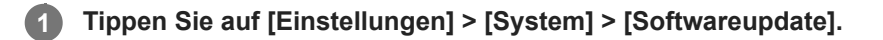

**2 Folgen Sie den Anweisungen auf dem Bildschirm.**

### **So richten Sie den automatischen Download von Systemupdates ein**

- **1.** Tippen Sie auf [Einstellungen] > [System] > [Softwareupdate].
- 2. Tippen Sie auf : (Symbol für Weitere) > [Einstellungen] > [System automatisch aktualisieren].
- **3.** Wählen Sie die gewünschte Option.

### **So aktivieren oder deaktivieren Sie automatische Updates für alle Anwendungen**

- **1.** Tippen Sie auf [Einstellungen] > [System] > [Softwareupdate].
- 2. Tippen Sie auf : (Symbol für Weitere) > [Einstellungen] > [Apps automatisch aktualisieren].
- **3.** Wählen Sie die gewünschte Option.

#### **Verwandtes Thema**

- **[Bevor Sie Ihr Gerät aktualisieren](#page-120-0)**
- **[Menü Einstellungen](#page-98-0)**

TP0001877149

**2**

**Smartphone** Xperia 10 V XQ-DC54/XQ-DC72

# **App-Updates**

Falls die automatische Update-Funktion aktiviert ist, werden Ihre Apps aktualisiert, ohne dass Sie gefragt werden. In diesem Fall merken Sie möglicherweise gar nicht, dass große Mengen an Daten heruntergeladen werden. Um mögliche hohe Kosten für die Datenübertragung zu vermeiden, können Sie die automatischen Updates deaktivieren oder diese nur für WLAN-Verbindungen aktivieren. Um die automatische Aktualisierung von Apps zu vermeiden, müssen Sie die automatische Update-Funktion auf Google Play deaktivieren.

**1 Tippen Sie auf D** (Symbol für Google Play).

Tippen Sie auf das Kontosymbol und anschließend im Menü "Einstellungen" auf das Menü für **automatische App-Updates.**

**3 Wählen Sie die gewünschte Option.**

#### **Verwandtes Thema**

[Einrichten eines Google-Kontos auf Ihrem Gerät](#page-17-0)

TP0001877250

```
Smartphone
Xperia 10 V XQ-DC54/XQ-DC72
```
# **Neustarten und Zurücksetzen Ihres Gerätes**

Sie können den Neustart oder das Abschalten des Geräts erzwingen, wenn es nicht mehr reagiert oder nicht normal neu startet. Es gehen dadurch keine Einstellungen oder persönlichen Daten verloren.

Sie können Ihr Gerät auch auf die Werkseinstellungen zurücksetzen. Dieses Verfahren ist manchmal erforderlich, wenn Ihr Gerät nicht mehr ordnungsgemäß funktioniert. Beachten Sie jedoch, dass Sie Ihre Daten zunächst sichern sollten, da durch das Zurücksetzen des Geräts alle Daten auf Ihrem Gerät gelöscht werden.

Wenn sich Ihr Gerät nicht einschalten lässt oder Sie die Software Ihres Geräts zurücksetzen möchten, können Sie Xperia Companion verwenden, um Ihr Gerät zu reparieren. Weitere Informationen zum Herunterladen und Verwenden von Xperia Companion finden Sie auf der Website des Sony-Kundensupports unter Xperia Companion.

# **Neustart Ihres Geräts**

### **Hinweis**

- Bei niedrigem Akkustand startet das Gerät möglicherweise nicht neu. Schließen Sie Ihr Gerät an ein Ladegerät an und versuchen Sie dann erneut einen Neustart.
- **1.** Drücken Sie die Lautstärke-Erhöhungstaste und die Ein/Aus-Taste gleichzeitig.
- 2. Tippen Sie in dem sich öffnenden Menü auf [Neustart]. Das Gerät wird automatisch neu gestartet.

### **Erzwingen eines Neustarts oder Herunterfahrens des Geräts**

- **1.** Halten Sie die Ein/Aus-Taste und die Lautstärke-Erhöhungstaste gleichzeitig lange gedrückt, bis Ihr Gerät vibriert.
- 2. Je nachdem, ob Sie den Neustart und das Herunterfahren des Geräts erzwingen möchten, befolgen Sie eine der beiden nachstehenden Anweisungen.
	- Sie möchten den Neustart des Geräts erzwingen: Lassen Sie die Tasten an diesem Punkt los. Das Gerät startet neu.
	- Sie möchten das Herunterfahren des Geräts erzwingen: Halten Sie die Tasten weiterhin gedrückt. Nach ein paar weiteren Sekunden vibriert das Gerät drei Mal und schaltet sich dann aus.

### **Tipp**

Wenn sich Ihr Gerät nicht einschaltet, kann das Problem möglicherweise durch Erzwingen eines Neustarts des Geräts gelöst werden.

### **Zurücksetzen auf den Werkszustand**

### **Hinweis**

- Um eine dauerhafte Beschädigung Ihres Geräts zu vermeiden, unterbrechen Sie das Zurücksetzen auf Werkseinstellungen nicht.
- Sichern Sie alle Daten, die im internen Speicher Ihres Geräts abgelegt sind. Durch das Zurücksetzen werden alle Daten von Ihrem Gerät gelöscht.
- **1.** Tippen Sie auf [Einstellungen] > [System] > [Optionen zum Zurücksetzen].
- **2.** Tippen Sie auf [Alle Daten löschen (auf Werkseinstellungen zurücksetzen)] > [Alle Daten löschen].
- **3.** Geben Sie ggf. Ihr Entsperrmuster, Ihr Kennwort zum Entsperren des Bildschirms oder Ihre PIN ein, um fortzufahren.
- **4.** Tippen Sie zur Bestätigung auf [Alle Daten löschen].

Ihr Gerät wird nicht auf eine frühere Softwareversion von Android heruntergestuft, wenn Sie es auf die Werkseinstellungen zurücksetzen.

### **Verwandtes Thema**

- [Reparieren der Gerätesoftware mit Xperia Companion](#page-125-0)
- [Menü Einstellungen](#page-98-0)

TP0002935259

```
Smartphone
Xperia 10 V XQ-DC54/XQ-DC72
```
# **Reparieren der Gerätesoftware mit Xperia Companion**

Mit Xperia Companion können Sie die Software Ihres Geräts reparieren. Wenn Sie Ihr Kennwort, Ihre PIN oder das Muster zum Entsperren des Bildschirms vergessen, können Sie die Funktion zur Gerätereparatur in Xperia Companion verwenden, um diese Sicherheitsstufe zu löschen. Dabei müssen Sie die Anmeldedaten für Ihr Google-Konto angeben. Wenn Sie die Reparaturfunktion durchführen, wird die Software auf Ihrem Gerät neu installiert. Bei diesem Vorgang können ggf. persönliche Daten verloren gehen.

Wenn Ihr Gerät nach einer Aktualisierung der Xperia-Software, einer Softwarereparatur oder einem Zurücksetzen auf die Werkseinstellungen nicht mehr reagiert, permanent neu startet oder gar nicht startet, versuchen Sie ein Herunterfahren zu erzwingen und das Gerät dann neu zu starten. Sollte das Problem weiterhin bestehen, erzwingen Sie ein Herunterfahren und führen Sie dann eine Softwarereparatur durch.

#### **Hinweis**

**2**

**3**

- Vergewissern Sie sich vor der Durchführung einer Softwarereparatur, dass Sie den Benutzernamen und das Kennwort für Ihr Google-Konto parat haben. Je nach Ihren Sicherheitseinstellungen müssen Sie diese eingeben, wenn Sie Ihr Gerät nach einer Softwarereparatur neu starten.
- **Falls Xperia Companion nicht auf Ihrem Computer installiert ist, besuchen Sie die Sony-Kundensupport-Website und suchen Sie nach Xperia Companion, um das Programm herunterzuladen. 1**

**Öffnen Sie die Software Xperia Companion auf dem Computer und klicken Sie auf dem Hauptbildschirm auf [Softwarereparatur].**

**Folgen Sie den Anweisungen auf dem Bildschirm, um die Software neu zu installieren und die Reparatur abzuschließen.**

#### **Verwandtes Thema**

[Neustarten und Zurücksetzen Ihres Gerätes](#page-123-0)

TP0001877194

# **Zurücksetzen von Anwendungen**

Wenn Ihre Anwendung nicht mehr reagiert oder Probleme mit dem Gerät verursacht, können Sie eine Anwendung zurücksetzen oder Anwendungsdaten löschen. Durch das Zurücksetzen von Anwendungsvoreinstellungen werden keine Anwendungsdaten von Ihrem Gerät gelöscht.

**1 Tippen Sie auf [Einstellungen] > [Apps].**

**2 Tippen Sie auf die Anzahl der Apps, um alle Apps anzuzeigen.**

**3 Tippen Sie auf (Symbol für Weitere) > [App-Einstellungen zurücksetzen] > [Apps zurücksetzen].**

### **So löschen Sie Anwendungsdaten**

- **1.** Tippen Sie auf [Einstellungen] > [Apps].
- Wählen Sie eine Anwendung oder einen Dienst aus und tippen Sie dann auf [Speicher und Cache] > [Speicherinhalt **2.** löschen] > [Löschen].

### **So löschen Sie den Cache einer Anwendung**

- **1.** Tippen Sie auf [Einstellungen] > [Apps].
- **2.** Wählen Sie eine Anwendung oder einen Dienst aus und tippen Sie dann auf [Speicher und Cache] > [Cache leeren].

### **So löschen Sie die Standardeinstellung für eine Anwendung**

- **1.** Tippen Sie auf [Einstellungen] > [Apps].
- Wählen Sie eine Anwendung oder einen Dienst aus und tippen Sie dann auf [Standardmäßig öffnen] > **2.** [Standardeinstellungen löschen].

#### **Hinweis**

Die Option zum Löschen von Anwendungsdaten, Cache oder Standardeinstellungen ist nicht für alle Anwendungen oder Dienste verfügbar.

### **Verwandtes Thema**

**[Menü Einstellungen](#page-98-0)** 

TP0001877182

# <span id="page-127-0"></span>**Anzeigen des Speicherstatus**

Im internen Speicher werden heruntergeladene oder übertragene Inhalte sowie persönliche Einstellungen und Daten abgelegt. Der Speicher füllt sich bei normalem Gebrauch. Wenn das Gerät langsamer wird oder Apps plötzlich geschlossen werden, sollten Sie folgende Maßnahmen in Erwägung ziehen:

- Schließen Sie laufende Apps, die Sie gerade nicht verwenden.
- Deinstallieren Sie heruntergeladene Apps, die Sie nicht verwenden.
- Übertragen Sie Fotos, Videos und Musik vom internen Speicher auf die SD-Karte oder zu einem Google-Dienst.

#### **Hinweis**

Wenn Ihr Gerät keine Inhalte auf der SD-Karte lesen kann, müssen Sie die Karte möglicherweise formatieren. Beachten Sie, dass alle Daten auf der Speicherkarte beim Formatieren gelöscht werden.

#### **Tipp**

Sie können eine SD-Karte separat erwerben.

### **So zeigen Sie den Speicherstatus an**

**1.** Tippen Sie auf [Einstellungen] > [Speicher].

#### **Verwandtes Thema**

- **[Freigeben von Speicherplatz im internen Speicher](#page-128-0)**
- **[Beenden der Ausführung von Apps und Diensten](#page-129-0)**
- [Synchronisieren von Daten über ein Google-Konto](#page-20-0)
- [Übertragen von Inhalten mit einer SD-Karte](#page-23-0)
- [Formatieren der Speicherkarte](#page-130-0)
- **[Menü Einstellungen](#page-98-0)**

# <span id="page-128-0"></span>**Freigeben von Speicherplatz im internen Speicher**

Wenn sich das Gerät verlangsamt oder Anwendungen plötzlich beendet werden, kann das Problem möglicherweise durch Freigeben von Speicherplatz im internen Speicher behoben werden. Um Speicherplatz freizugeben, löschen Sie Dateien und deinstallieren Sie Apps, die Sie nicht verwenden.

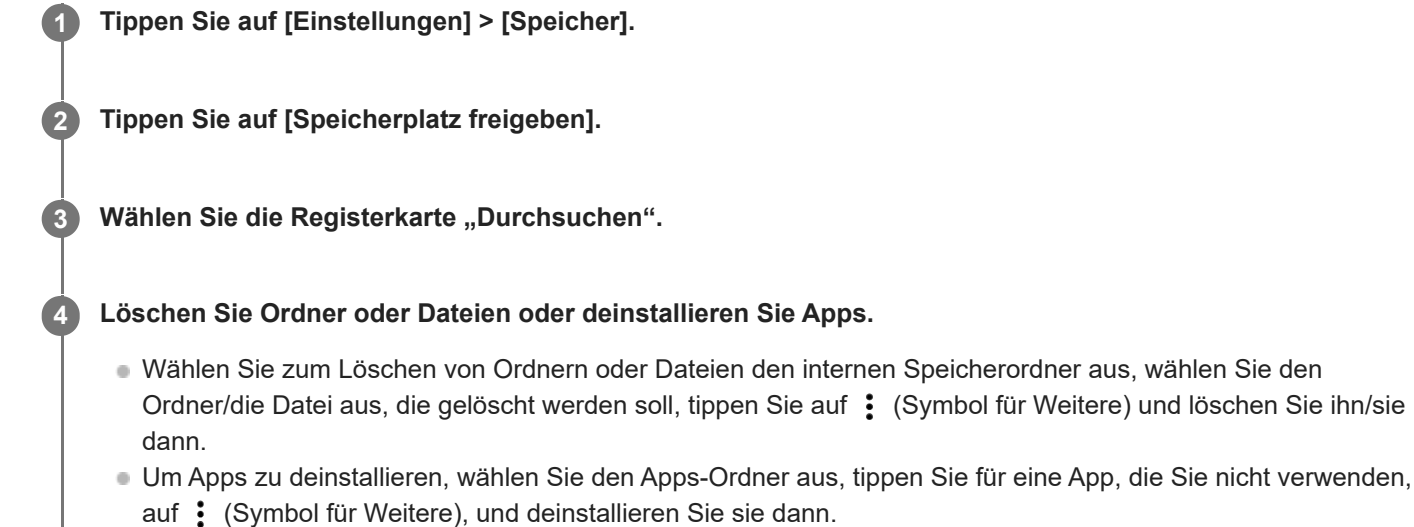

#### **Verwandtes Thema**

- [Menü Einstellungen](#page-98-0)
- **[Anzeigen des Speicherstatus](#page-127-0)**

TP0002563702

## <span id="page-129-0"></span>**Beenden der Ausführung von Apps und Diensten**

Falls die Leistung Ihres Geräts oder Ihrer Apps nicht optimal ist, versuchen Sie die Ausführung von Apps und Diensten zu stoppen.

**1 Tippen Sie auf [Einstellungen] > [Apps].**

**2 Wählen Sie eine App oder einen Dienst aus, und tippen Sie dann auf [Beenden erzwingen] > [OK].**

#### **Verwandtes Thema**

- **[Menü Einstellungen](#page-98-0)**
- [Anzeigen des Speicherstatus](#page-127-0)

TP0001877462

**1**

**2**

<span id="page-130-0"></span>Smartphone Xperia 10 V XQ-DC54/XQ-DC72

# **Formatieren der Speicherkarte**

Falls Ihr Gerät keine Inhalte auf der Speicherkarte lesen kann, formatieren Sie die Speicherkarte auf Ihrem Gerät.

**Tippen Sie auf [Einstellungen] > [Speicher] und dann auf [Dieses Gerät], um den Namen Ihrer Speicherkarte auszuwählen.**

**Tippen Sie auf (Symbol für Weitere) > [Formatieren], und führen Sie dann im nächsten Bestätigungsdialog die Formatierung aus.**

#### **Hinweis**

Alle Daten auf der Speicherkarte werden beim Formatieren gelöscht. Sichern Sie zunächst alle Daten, die Sie behalten möchten.

#### **Verwandtes Thema**

**[Menü Einstellungen](#page-98-0)** 

TP0001877258

# **Mobile Datenverbindung**

Um mit einer mobilen Datenverbindung auf das Internet zuzugreifen, benötigen Sie die korrekten Interneteinstellungen.

- Um Mobilfunkoptionen einzustellen, tippen Sie auf [Einstellungen] > [Netzwerk & Internet] > [SIM-Karten], und wählen Sie dann eine SIM-Karte aus, wenn Sie zwei SIM-Karten verwenden.
- Ihr Gerät ist so eingestellt, dass es automatisch eine Verbindung zum Internet herstellen kann, wenn Sie eine App starten, die eine Internetverbindung benötigt. (Die Einstellung kann je nach Ihrem Netzbetreiber unterschiedlich sein.) Falls Sie nicht automatisch eine Verbindung zum Internet herstellen können oder wenn Sie dazu von Ihrem Netzbetreiber angewiesen werden, wenden Sie das von Ihrem Netzbetreiber angegebene Einstellverfahren an, um den Zugangspunkt für eine Internetverbindung festzulegen.
- Um den Zugangspunkt einzustellen, zu überprüfen oder zu ändern, tippen Sie auf [Einstellungen] > [Netzwerk & Internet] > [SIM-Karten], wählen Sie eine SIM-Karte aus, wenn Sie zwei SIM-Karten verwenden, und tippen Sie dann auf [Zugangspunkte (APNs)]. Falls Sie eine Einstellung versehentlich ändern, nehmen Sie eine Rücksetzung der Einstellungen vor.

### **Verwandtes Thema**

**[Menü Einstellungen](#page-98-0)** 

TP0001877303

# **Erhöhen der WLAN-Signalstärke**

Es gibt eine Reihe von Möglichkeiten zur Verbesserung des WLAN-Empfangs:

- Bringen Sie Ihr Gerät noch dichter an den WLAN-Zugriffspunkt heran.
- Halten Sie den WLAN-Zugriffspunkt von möglichen Hindernissen oder Störfaktoren fern.
- Der Bereich der WLAN-Antenne an Ihrem Gerät darf nicht verdeckt sein.

**Verwandtes Thema**

[Teilenamen](#page-8-0)

TP0002935243

# **Kontrollieren der Datennutzung**

Sie können die während eines bestimmten Zeitraums auf und von Ihrem Gerät mit mobiler Daten- oder WLAN-Verbindung übertragene Datenmenge verfolgen. Sie können beispielsweise die Menge der von einzelnen Anwendungen genutzten Daten anzeigen. Bei den über Ihre mobile Datenverbindung übertragenen Daten können Sie Warnungen und Grenzen hinsichtlich der Datennutzung einstellen, um zusätzliche Gebühren zu vermeiden.

### **Hilfe zur Reduzierung der Datennutzung**

- **1.** Tippen Sie auf [Einstellungen] > [Netzwerk & Internet] > [Datensparmodus].
- **2.** Tippen Sie auf den Schalter, um die Funktion zu aktivieren.

### **Festlegen einer Datennutzungswarnung oder eines Limits für mobile Daten**

- **1.** Stellen Sie sicher, dass die mobile Datenübertragung eingeschaltet ist.
- 2. Tippen Sie auf [Einstellungen] > [Netzwerk & Internet] > [SIM-Karten]. Wenn Sie zwei SIM-Karten verwenden, wählen Sie eine SIM-Karte aus.
- **3.** Tippen Sie auf [Datenwarnung und -limit].
- 4. Je nachdem, ob Sie eine Datennutzungswarnung oder ein Datenlimit festlegen möchten, gehen Sie folgendermaßen vor.
	- Um eine Datennutzungswarnung festzulegen, tippen Sie auf den Schalter [Datenwarnung festlegen], um die Funktion zu aktivieren, und dann auf [Warnlimit für mobile Daten], um die Warnstufe zu ändern.
	- Um ein Limit für mobile Daten einzurichten, tippen Sie auf den Schalter [Datenlimit festlegen], um die Funktion zu aktivieren, und dann auf [Datenlimit], um das Datennutzungslimit zu ändern.

### **Tipp**

Sie können das Datum einstellen, an dem der Nutzungszyklus zurückgesetzt wird. Tippen Sie unter [Datenwarnung und -limit] auf [Nutzungszyklus mobile Daten], und stellen Sie dann das Rücksetzdatum ein.

### **Hinweis**

Wenn die mobile Datennutzung das eingestellte Limit erreicht, wird die mobile Datenübertragung auf Ihrem Gerät automatisch ausgeschaltet.

# **Überprüfen der Datennutzung**

- **1.** Tippen Sie auf [Einstellungen] > [Netzwerk & Internet].
- 2. Je nachdem, ob Sie die mobile Datennutzung oder die WLAN-Datennutzung überprüfen möchten, gehen Sie folgendermaßen vor.
	- Um die mobile Datennutzung zu überprüfen, tippen Sie auf [SIM-Karten] > [Datennutzung durch Apps]. Wenn Sie zwei SIM-Karten verwenden, wählen Sie eine SIM-Karte aus, und tippen Sie dann auf [Datennutzung durch Apps].
	- Um die WLAN-Datennutzung zu überprüfen, tippen Sie auf [Internet] > [Datennutzung ohne Mobilfunknetzdaten].

### **Steuern der Datennutzung einzelner Anwendungen**

- **1.** Tippen Sie auf [Einstellungen] > [Apps].
- **2.** Tippen Sie auf die Anwendung, die Sie steuern möchten, und dann auf [Mobile Daten und WLAN].
- **3.** Bearbeiten Sie nach Wunsch die Optionen.

### **Hinweis**

Die Leistung einzelner Anwendungen wird u. U. durch die Änderung entsprechender Datennutzungseinstellungen beeinflusst.

### **Verwandtes Thema**

[Menü Einstellungen](#page-98-0)

TP0002935256

## <span id="page-135-0"></span>**Ein- und Ausschalten der Bluetooth-Funktion**

Verwenden Sie die Bluetooth-Funktion, um Dateien an andere Bluetooth-kompatible Geräte zu senden oder um eine Verbindung zu Freisprecheinrichtungen herzustellen. Bluetooth-Verbindungen funktionieren am besten im Umkreis von 10 Metern ohne feste Objekte zwischen den Geräten. Um eine Verbindung mit anderen Bluetooth-Geräten herzustellen, ist eine Kopplung erforderlich.

**1 Tippen Sie auf [Einstellungen] > [Geräteverbindung] > [Verbindungseinstellungen] > [Bluetooth].**

**2 Tippen Sie auf den Schalter [Bluetooth verwenden], um die Funktion zu aktivieren oder zu deaktivieren.**

#### **Tipp**

Sie können die Bluetooth-Funktion auch über das Fenster mit den Schnelleinstellungen ein- oder ausschalten.

#### **Hinweis**

- Ihr Gerät kann keine drahtlose Verbindung mit allen Bluetooth-Gerätetypen herstellen. Sony kann nicht garantieren, dass alle Bluetooth-Geräte mit Ihrem Gerät kompatibel sind.
- Um eine sichere Bluetooth-Kommunikation zu gewährleisten, unterstützt Ihr Gerät eine Sicherheitsfunktion, die den Bluetooth-Standards entspricht. Die Sicherheit kann jedoch je nach den Einstellungen usw. unzureichend sein. Berücksichtigen Sie die Sicherheitsrisiken bei Verwendung der Bluetooth-Funktion.
- Bitte beachten Sie, dass Sony keinerlei Verantwortung für Datenlecks übernimmt, die bei der Kommunikation über die Bluetooth-Verbindung auftreten können.

#### **Verwandtes Thema**

- [Kopplung mit einem anderen Bluetooth-Gerät](#page-137-0)
- **[Menü Einstellungen](#page-98-0)**
- **[Benennen Ihres Geräts](#page-136-0)**
- [Senden von Objekten mit Hilfe der Bluetooth-Technologie](#page-138-0)
- **[Empfangen von Objekten per Bluetooth-Technologie](#page-139-0)**

TP0001877376

# <span id="page-136-0"></span>**Benennen Ihres Geräts**

Sie können dem Gerät einen Namen geben. Dieser Name wird anderen Geräten angezeigt, wenn Sie die Bluetooth-Funktion eingeschaltet und Ihr Gerät auf sichtbar gesetzt haben.

**1 Tippen Sie auf [Einstellungen] > [Geräteverbindung] > [Neues Gerät koppeln] > [Gerätename].**

**2 Geben Sie den gewünschten Namen für Ihr Gerät ein.**

**3 Tippen Sie auf [Umbenennen].**

#### **Verwandtes Thema**

- [Ein- und Ausschalten der Bluetooth-Funktion](#page-135-0)
- [Menü Einstellungen](#page-98-0)

TP0001877470

# <span id="page-137-0"></span>**Kopplung mit einem anderen Bluetooth-Gerät**

Um Ihr Gerät mit anderen Bluetooth-Geräten zu verbinden, ist eine Kopplung erforderlich. Wenn Ihr Gerät mit einem Bluetooth-Gerät gekoppelt wurde, merkt es sich diese Kopplung. Vergewissern Sie sich, dass Sie bei dem Gerät, das Sie mit Ihrem Gerät koppeln möchten, die Bluetooth-Funktion und die Sichtbarkeit für andere Bluetooth-Geräte aktiviert haben.

#### **Tippen Sie auf [Einstellungen] > [Geräteverbindung] > [Neues Gerät koppeln]. 1**

Eine Liste der verfügbaren Bluetooth-Geräte wird angezeigt.

### **2 Tippen Sie auf das Bluetooth-Gerät, mit dem Sie Ihr Gerät koppeln möchten.**

### **So verbinden Sie das Gerät mit einem anderen Bluetooth-Gerät**

- **1.** Tippen Sie auf [Einstellungen] > [Geräteverbindung].
- **2.** Tippen Sie unter [Gespeicherte Geräte] auf das Bluetooth-Gerät, mit dem Sie eine Verbindung herstellen möchten.

### **So heben Sie die Kopplung für ein Bluetooth-Gerät auf**

- **1.** Tippen Sie auf [Einstellungen] > [Geräteverbindung].
- Tippen Sie unter [Gespeicherte Geräte] neben dem Namen des Geräts, für das Sie die Kopplung aufheben möchten, **2.** auf (Einstellungen-Symbol).
- **3.** Tippen Sie auf [Entfernen] > [Gerät entkoppeln].

#### **Hinweis**

Einige Bluetooth-Geräte – wie die meisten Bluetooth-Headsets – erfordern sowohl eine Kopplung als auch eine Verbindung mit dem anderen Gerät.

#### **Verwandtes Thema**

- **[Ein- und Ausschalten der Bluetooth-Funktion](#page-135-0)**
- **[Menü Einstellungen](#page-98-0)**
- **[Benennen Ihres Geräts](#page-136-0)**
- [Senden von Objekten mit Hilfe der Bluetooth-Technologie](#page-138-0)
- **[Empfangen von Objekten per Bluetooth-Technologie](#page-139-0)**

TP0001877344

## <span id="page-138-0"></span>**Senden von Objekten mit Hilfe der Bluetooth-Technologie**

Verwenden Sie die Bluetooth-Technologie, um Objekte mit anderen Bluetooth-kompatiblen Geräten wie Mobiltelefonen oder Computern auszutauschen. Sie können die folgenden Objekte senden:

- Fotos und Videos
- Musik- und andere Audiodateien
- Webseiten

Stellen Sie sicher, dass die Bluetooth-Funktion auf dem empfangenden Gerät eingeschaltet und dass das Gerät für andere Bluetooth-Geräte sichtbar ist.

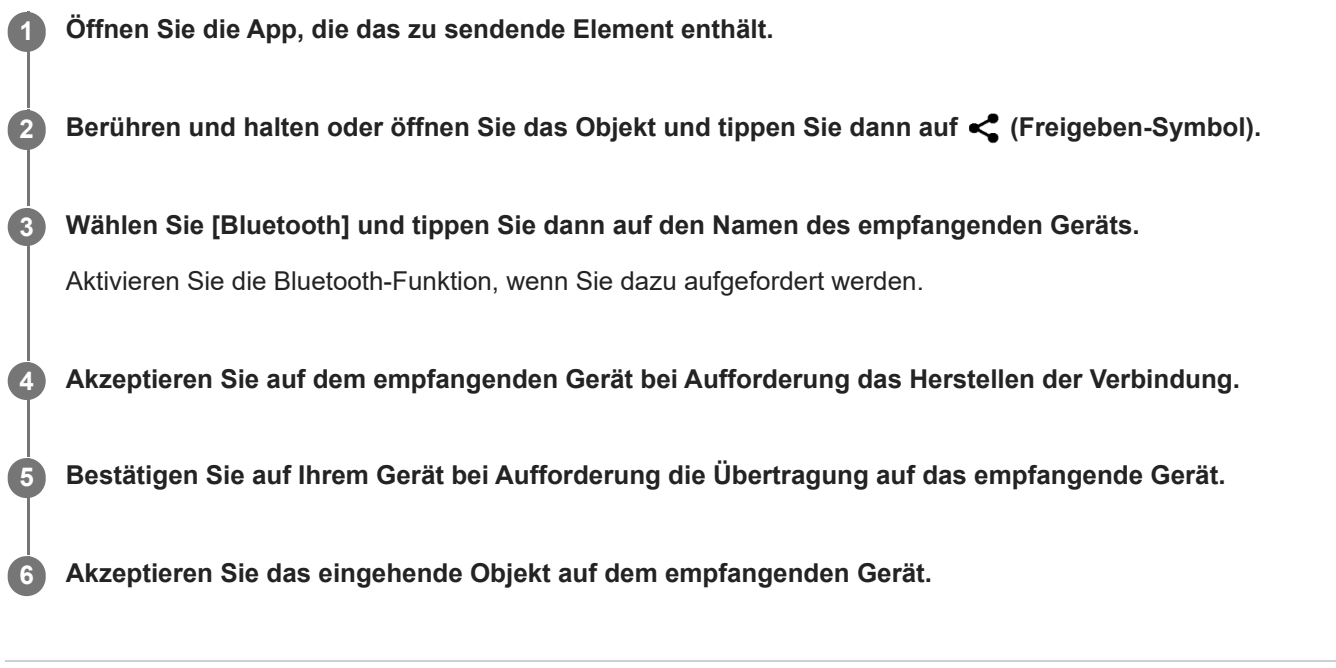

### **Verwandtes Thema**

- [Ein- und Ausschalten der Bluetooth-Funktion](#page-135-0)
- **[Menü Einstellungen](#page-98-0)**
- [Benennen Ihres Geräts](#page-136-0)
- [Kopplung mit einem anderen Bluetooth-Gerät](#page-137-0)
- [Empfangen von Objekten per Bluetooth-Technologie](#page-139-0)

TP0001877439

## <span id="page-139-0"></span>**Empfangen von Objekten per Bluetooth-Technologie**

Verwenden Sie die Bluetooth-Technologie, um Objekte mit anderen Bluetooth-kompatiblen Geräten wie Mobiltelefonen oder Computern auszutauschen. Sie können die folgenden Objekte empfangen:

- Fotos und Videos
- Musik- und andere Audiodateien
- Webseiten

Vergewissern Sie sich, dass die Bluetooth-Funktion aktiviert und auf anderen Bluetooth-Geräten sichtbar ist.

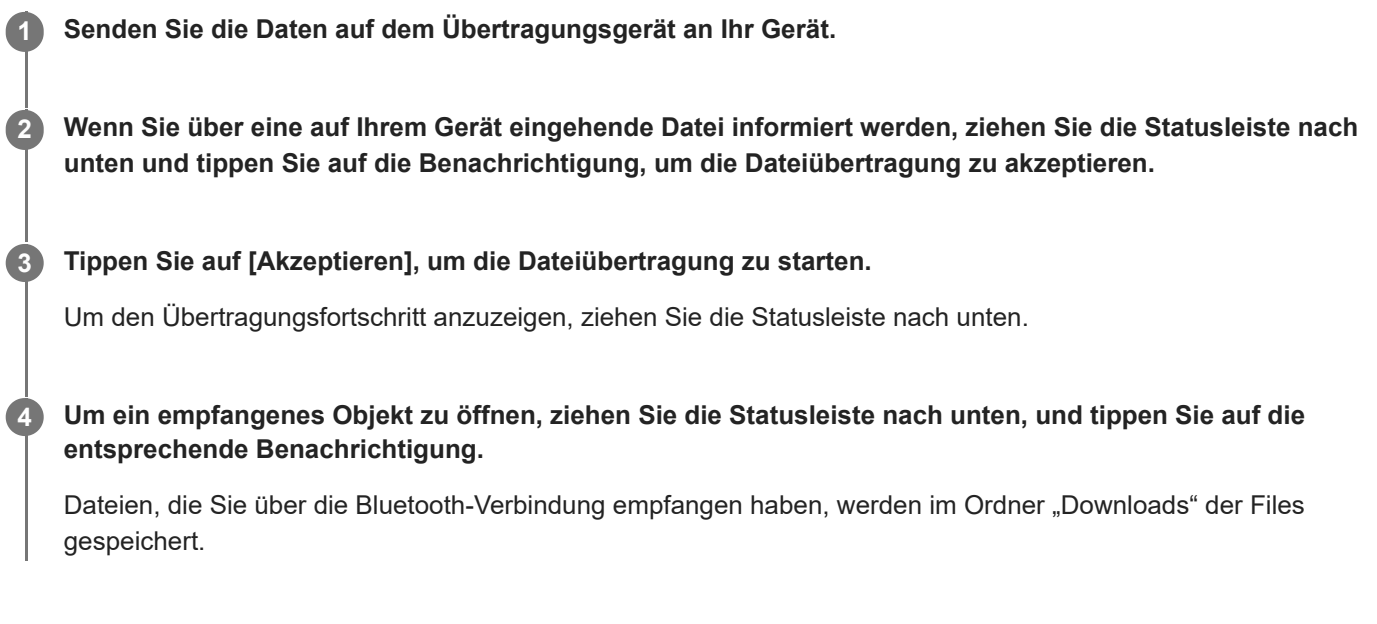

#### **Verwandtes Thema**

- [Ein- und Ausschalten der Bluetooth-Funktion](#page-135-0)
- **[Menü Einstellungen](#page-98-0)**
- **[Benennen Ihres Geräts](#page-136-0)**
- [Kopplung mit einem anderen Bluetooth-Gerät](#page-137-0)
- [Senden von Objekten mit Hilfe der Bluetooth-Technologie](#page-138-0)

TP0001877039

# <span id="page-140-0"></span>**NFC (Near Field Communication)**

NFC ist eine kabellose Technologie mit einer maximalen Reichweite von 1 cm, sodass die Geräte, zwischen denen Daten ausgetauscht werden, nah aneinander gehalten werden müssen.

Der NFC-Erkennungsbereich befindet sich auf der Rückseite des Geräts. Halten Sie Ihr Gerät nah an ein anderes Gerät oder einen NFC-Reader, so dass sich die N-Zeichen berühren. Vergewissern Sie sich, dass die NFC-Funktion bei beiden Geräten aktiviert ist.

#### **Hinweis**

Bei der Nutzung bestimmter Anwendungen können einige NFC-Funktionen aktiviert werden, selbst wenn das Gerät ausgeschaltet ist. Bitte beachten Sie, dass nicht alle Geräte diese Funktion unterstützen.

### **So schalten Sie die NFC-Funktion ein oder aus**

- **1.** Tippen Sie auf [Einstellungen] > [Geräteverbindung] > [Verbindungseinstellungen] > [NFC].
- **2.** Tippen Sie auf den Schalter [NFC verwenden], um die Funktion zu aktivieren oder zu deaktivieren.

#### **Hinweis**

Möglicherweise muss WLAN oder die Bluetooth-Funktion auf beiden Geräten aktiviert sein, damit die Verbindung funktioniert.

#### **Tipp**

Sie können Ihr Gerät mit anderen von Sony hergestellten NFC-kompatiblen Geräten verbinden, wie z. B. Lautsprecher oder Kopfhörer. Weitere Informationen zum Herstellen einer solchen Verbindung finden Sie in der Bedienungsanleitung des kompatiblen Geräts.

#### **Verwandtes Thema**

- [Teilenamen](#page-8-0)
- **[Ein- und Ausschalten der Bluetooth-Funktion](#page-135-0)**
- **[Menü Einstellungen](#page-98-0)**

TP0001877321

## **Verwenden Ihres Geräts als Brieftasche**

Sie können Ihr Gerät zum Bezahlen von Waren verwenden, ohne nach Ihrer Brieftasche greifen zu müssen, und alle Zahlungsdienste von einem Ort aus verwalten. Schalten Sie bei einem Zahlungsvorgang die NFC-Funktion ein und halten Sie Ihr Gerät dann an einen Kartenleser.

### **1 Vergewissern Sie sich, dass der NFC auf dem Gerät aktiviert ist.**

**Tippen Sie auf [Einstellungen] > [Geräteverbindung] > [Verbindungseinstellungen] > [NFC] > [Kontaktloses Bezahlen]. 2**

Es wird eine Liste von Zahlungsdiensten angezeigt.

#### **Verwalten Sie die Zahlungsdienste je nach Bedarf.**

Sie können beispielsweise den Standardzahlungsdienst ändern.

#### **Hinweis**

**3**

- Mobile Zahlungsdienste sind in manchen Ländern/Regionen eventuell nicht verfügbar.
- Wenn Sie zwei SIM-Karten verwenden, werden NFC-initiierte Zahlungen nur unterstützt, wenn eine NFC-fähige SIM-Karte an Position SIM1 der Halterung eingelegt ist.

#### **Verwandtes Thema**

- [NFC \(Near Field Communication\)](#page-140-0)
- **[Menü Einstellungen](#page-98-0)**

TP0001877089

# **Kabelloses Spiegeln des Bildschirms Ihres Gerätes auf einem Fernsehgerät**

Wenn Ihr Fernsehgerät oder ein anderes großes Display Spiegeln unterstützt, können Sie Inhalte von Ihrem Gerät ohne eine Kabelverbindung auf dem Fernsehgerät oder Display anzeigen.

### **Spiegeln des Bildschirms Ihres Gerätes auf einem unterstützten Fernsehgerät**

Mit der Funktion Screen Mirroring können Sie den Bildschirm Ihres Gerätes auf einem Fernsehgerät oder einem anderen großen Bildschirm ohne eine Kabelverbindung anzeigen.

Mit der Wi-Fi Direct®-Technologie wird eine drahtlose Verbindung zwischen den beiden Geräten erzeugt, so dass Sie Ihre Lieblingsfotos bequem von der Couch aus anschauen können. Außerdem können Sie mit dieser Funktion Musik von Ihrem Gerät über die TV-Lautsprecher anhören.

- 1. Fernseher: Folgen Sie den Anweisungen in der Bedienungsanleitung Ihres Fernsehers, um die Funktion "Screen Mirroring" einzuschalten.
- **2. Ihr Gerät**: Tippen Sie auf [Einstellungen] > [Geräteverbindung] > [Verbindungseinstellungen] > [Screen Mirroring].
- **3.** Tippen Sie auf [START].
- **4.** Tippen Sie auf [OK] und wählen Sie ein Gerät aus.

### **So beenden Sie Screen Mirroring zwischen Geräten**

- **1.** Tippen Sie auf [Einstellungen] > [Geräteverbindung] > [Verbindungseinstellungen] > [Screen Mirroring].
- **2.** Tippen Sie auf [Trennen] und dann auf [OK].

#### **Hinweis**

- Diese Funktion kann mit Fernsehgeräten verwendet werden, die "Screen Mirroring" unterstützen.
- Decken Sie bei der Verwendung von Screen Mirroring nicht den WLAN-Antennenbereich Ihres Geräts ab.
- Bei Verwendung der Funktion Screen Mirroring kann die Bildqualität in manchen Fällen beeinträchtigt werden, falls Störungen durch andere WLAN-Netzwerke vorliegen.

#### **Tipp**

- Sie können Screen Mirroring auch beenden, indem Sie auf die Benachrichtigung in der Statusleiste des Geräts tippen. Ziehen Sie die Statusleiste nach unten und tippen Sie auf  $\vee$  (Symbol für Mehr erweitern) und dann auf [Trennen] > [OK].
- Tippen Sie auf : (Symbol für Weitere), um weitere Optionen anzuzeigen.

### **Spiegeln des Bildschirms Ihres Gerätes auf Ihrem Fernsehgerät während der Benutzung von Chromecast-konformen Apps**

Sie können den Bildschirm Ihres Gerätes auf Ihrem Fernsehgerät spiegeln, während Sie Chromecast-konforme Apps, wie z. B. YouTube, benutzen.

Tippen Sie auf dem App-Bildschirm auf die Cast-Taste, und wählen Sie dann Ihr Fernsehgerät aus, um den Bildschirm Ihres Gerätes auf dem Fernsehgerät zu spiegeln. Vergewissern Sie sich, dass Ihr Gerät und das Fernsehgerät mit demselben WLAN-Netzwerk verbunden sind.

Weitere Informationen finden Sie in der Chromecast-Hilfe unter [support.google.com/](https://support.google.com/).

### **Tipp**

Je nach der verwendeten App müssen Sie sich unter Umständen mit demselben Google-Konto, das Sie auf Ihrem Gerät verwenden, bei der App am Fernsehgerät anmelden.

### **Verwandtes Thema**

- [Teilenamen](#page-8-0)
- [Menü Einstellungen](#page-98-0)

TP1000431499
## **Anschließen Ihres Geräts an USB-Geräte**

Sie können die USB-Einstellungen entsprechend dem an Ihr Gerät angeschlossenen Computer oder USB-Gerät festlegen.

Sie können einen USB-Hostadapter verwenden, um Ihr Gerät an USB-Geräte wie USB-Massenspeichergeräte, Kopfhörer, Gamecontroller, USB-Tastaturen und USB-Mäuse anzuschließen.

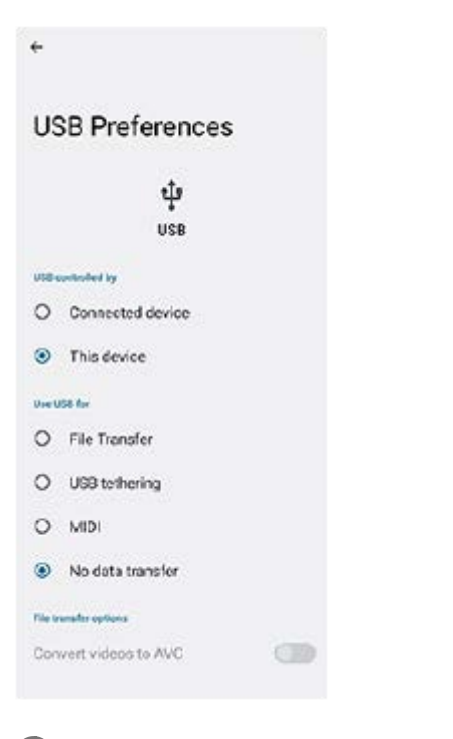

**1 Verbinden Sie Ihr Gerät über ein USB-Kabel mit dem USB-Gerät.**

**Ziehen Sie die Statusleiste nach unten, um das Benachrichtigungsfeld zu öffnen, und tippen Sie dann auf die Benachrichtigung für die USB-Verbindungseinstellung.**

**3 Tippen Sie auf [Für weitere Optionen tippen.] und wählen Sie dann eine Option.**

#### **Tipp**

**2**

Sie können die USB-Einstellungen auch durch Tippen auf [Einstellungen] > [Geräteverbindung] > [USB] vornehmen.

### **USB-Einstellungen**

- **Gerät, das die USB-Verbindung steuert**: Sie können wählen, welches Gerät das andere Gerät steuert: Ihr Gerät oder das über USB angeschlossene Gerät.
- **Verwendungszweck für USB-Verbindung**: Sie können den Zweck der USB-Verbindung auswählen.
	- **Dateiübertragung**: Zum Verwalten von Dateien oder Aktualisieren der Gerätesoftware. Diese Option wird mit Microsoft® Windows®-Computern verwendet. Das Laden ist standardmäßig aktiviert.
	- **USB-Tethering**: Das Gerät kann als Tethering-Gerät fungieren.
	- **MIDI**: Das Gerät kann als MIDI-Eingang für Musikinstrumente-Anwendungen fungieren.
- **Keine Datenübertragung**: Laden Sie das Gerät nur, wenn [Gerät, das die USB-Verbindung steuert] auf [Dieses Gerät] eingestellt ist. Wenn [Gerät, das die USB-Verbindung steuert] auf [Verbundenes Gerät] eingestellt ist, können Sie Ihr Gerät als Stromversorgung verwenden und das andere angeschlossene Gerät aufladen.
- **Optionen zur Dateiübertragung**
	- **Videos zu AVC konvertieren**: Videos werden zu AVC konvertiert und zum verbundenen Gerät übertragen.

#### **Hinweis**

- Sony übernimmt keine Garantie dafür, dass sämtliche USB-Geräte von Ihrem Gerät unterstützt werden.
- Dieses Gerät besitzt einen USB-Anschluss ohne Abdeckung. Wenn das Gerät mit Wasser in Berührung kommt, achten Sie darauf, dass der Anschluss vollständig getrocknet ist, bevor Sie ein USB-Kabel anschließen.

TP0001877328

## **Maßnahmen zum Schutz Ihres Geräts**

Ihr Gerät umfasst Sicherheitsoptionen, die Sie unbedingt nutzen sollten, falls Sie das Gerät verlieren oder es Ihnen gestohlen wird.

Es gibt verschiedene Möglichkeiten, Ihr Gerät zu schützen, die unten aufgeführt sind.

Tippen Sie auf [Einstellungen] > [Sicherheit] und dann auf die Einstellung, die Sie ändern möchten.

- [Displaysperre]: Legen Sie eine Sicherheitsmethode zum Entsperren Ihres Bildschirms fest.
- [Fingerabdruckmanager]: Fingerabdrücke registrieren, die als Sicherheitsmethode zum Entsperren Ihres Gerätes oder für die Authentifizierung bei Einkäufen verwendet werden.
- [Weitere Sicherheitseinstellungen] > [SIM-Kartensperre]: Damit können Sie eine PIN eingeben, wenn Sie SIMs in Ihrem Gerät verwenden.

Weitere Informationen finden Sie unter [support.google.com/android/.](https://support.google.com/android/)

#### **Hinweis**

Wenn Sie eine Sicherheitsoption zum Schutz Ihres Geräts verwenden, müssen Sie sich unbedingt die bei der Einrichtung angegebenen Daten merken.

#### **Tipp**

Wenn Sie Fingerabdrücke zum Schutz Ihres Geräts verwenden, können Sie die Funktion [Zum Entsperren per Fingerabdruck drücken] verwenden, um zu verhindern, dass Ihr Gerät unbeabsichtigt entsperrt wird. Tippen Sie auf [Einstellungen] > [Sicherheit], und tippen Sie dann auf den Schalter [Zum Entsperren per Fingerabdruck drücken], um die Funktion zu aktivieren. Das Gerät erkennt Ihren Fingerabdruck und entsperrt sich nur, wenn Sie die Ein/Aus-Taste drücken. Um Ihr Gerät zu entsperren, drücken Sie die Ein/Aus-Taste und halten Sie Ihren Finger darauf.

### **Verwandtes Thema**

- **[Menü Einstellungen](#page-98-0)**
- [Suchen, Sperren oder Löschen eines verloren gegangenen Geräts](#page-148-0)

TP0001877292

# **Finden der IMEI-Nummer(n) Ihres Geräts**

Ihr Gerät besitzt eine oder zwei eindeutige Identifikationsnummern, die IMEI oder Produkt-ID genannt werden. Sie sollten diese Nummer notieren und aufbewahren. Sie benötigen sie möglicherweise, falls Ihr Gerät gestohlen wird oder wenn Sie den Support kontaktieren.

### **Anzeigen Ihrer IMEI-Nummer(n) über die Wähltastatur**

- 1. Tippen Sie auf (C) (Telefon-Symbol).
- **2.** Tippen Sie auf (Wähltastatur-Symbol).
- **3.** Geben Sie auf der Wähltastatur \*#06# ein. Die IMEI Nummern werden automatisch angezeigt.

### **Ablesen der IMEI-Nummer(n) auf der Halterung**

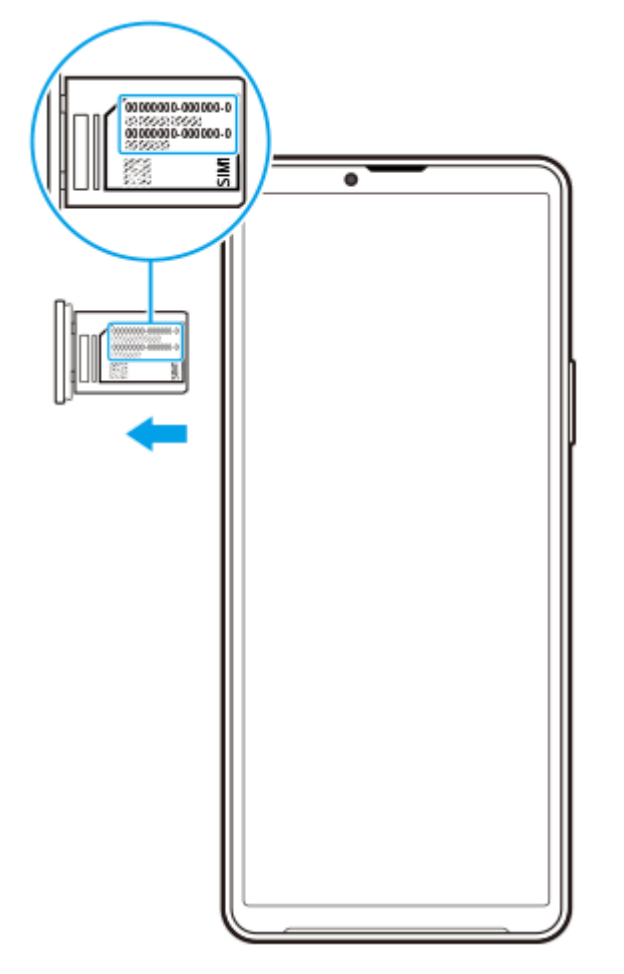

**1.** Ziehen Sie die Halterung heraus. Die IMEI-Nummer(n) wird (werden) auf der Halterung angezeigt.

TP0002935262

## <span id="page-148-0"></span>**Suchen, Sperren oder Löschen eines verloren gegangenen Geräts**

Google bietet einen Standort- und Sicherheits-Webdienst mit der Bezeichnung "Mein Gerät finden" an. Nachdem Sie sich bei einem Google-Konto angemeldet haben, wird "Mein Gerät finden" standardmäßig aktiviert. Wenn Sie Ihr Gerät verlieren, können Sie "Mein Gerät finden" verwenden, um es zu suchen, zu sperren oder zu löschen. Weitere Informationen finden Sie unter [support.google.com/android/.](https://support.google.com/android/)

TP0001877332

## **Info zu dieser Hilfe**

Dies ist die Android 13-Hilfe für die Softwareversion Xperia 10 V. Wenn Sie nicht genau wissen, welche Softwareversion auf Ihrem Gerät ausgeführt wird, sehen Sie im Menü "Einstellungen" nach. Informationen zu gängigen Android-Funktionen und -Einstellungen (wie z. B. grundlegende Android-Einstellungen, WLAN-Einstellungen, Startbildschirm-Einstellungen, Übertragung von Inhalten, Navigation im App-Drawer, Benachrichtigungen und andere Funktionen von Google-Anwendungen) finden Sie unter [support.google.com/android/](https://support.google.com/android/).

### **Hinweis**

- Aufgrund von System- und Anwendungsupdates können die Funktionen auf Ihrem Gerät anders dargestellt werden als in dieser Hilfe beschrieben. Die Android-Version ist von einem Update möglicherweise nicht betroffen.
- Alle in dieser Hilfe als Beispielbilder verwendeten Bilder dienen lediglich der Veranschaulichung und wurden nicht vom tatsächlichen Gerät aufgenommen.

### **So ermitteln Sie die aktuelle Softwareversion und Modellnummer Ihres Geräts**

Tippen Sie auf [Einstellungen] > [Über das Telefon]. Die aktuelle Softwareversion wird unter [Build-Nummer] angezeigt. Die aktuelle Modellnummer wird unter [Modell] angezeigt.

### **Dienste- und Funktionsbeschränkungen**

Die in dieser Hilfe beschriebenen Dienste und Funktionen werden möglicherweise in einigen Ländern/Regionen oder von einigen Netzen oder Dienstanbietern nicht unterstützt. Die internationale GSM-Notrufnummer kann immer in allen Ländern/Regionen und Netzen sowie über alle Dienstanbieter genutzt werden, sofern das Gerät mit dem Mobilfunknetz verbunden ist. Setzen Sie sich mit dem Netzbetreiber oder Dienstanbieter in Verbindung, um Informationen zur Verfügbarkeit bestimmter Dienste und Funktionen und zu ggf. anfallenden Zugriffs- oder Nutzungsgebühren zu erhalten. Für die Nutzung einiger Funktionen und Anwendungen, die in dieser Anleitung beschrieben werden, ist unter Umständen eine Internetverbindung erforderlich. Wenn Sie mit Ihrem Gerät eine Internetverbindung herstellen, fallen möglicherweise Datenverbindungsgebühren an. Weitere Informationen erhalten Sie bei Ihrem Mobilfunkanbieter.

#### **Verwandtes Thema**

- **[Bevor Sie Ihr Gerät aktualisieren](#page-120-0)**
- **[Drahtloses Aktualisieren Ihres Geräts](#page-121-0)**
- [Menü Einstellungen](#page-98-0)

TP0001877386

# **Eingabehilfen**

### **Eingabehilfe-Einstellungen**

Android bietet zahlreiche Eingabehilfefunktionen, wie z. B. [TalkBack], [Anzeigegröße und Text] ([Schriftgröße]), [Farbe und Bewegung] ([Farbkorrektur], [Dunkles Design]), [Extradunkel], [Vergrößerung] und vieles mehr. Die Eingabehilfefunktionen finden Sie unter [Einstellungen] > [Bedienungshilfen]. Weitere Informationen finden Sie in den Android-Bedienungshilfen unter [support.google.com/accessibility/android.](https://support.google.com/accessibility/android)

**Verwandtes Thema**

[Menü Einstellungen](#page-98-0)

TP1000431500

# **Nutzung des Geräts in feuchten und staubigen Umgebungen**

Ihr Gerät ist wasser- und staubgeschützt mit den Schutzklassen IPX5/IPX8 und IP6X. Denken Sie jedoch daran: Alle USB-Anschlüsse und -Stecker müssen vor der Benutzung vollkommen trocken sein, und die angebrachten Abdeckungen müssen fest verschlossen sein. Ihr Gerät verfügt über einen Nano-SIM-/Speicherkarteneinschub mit angebrachter Abdeckung. Setzen Sie das Gerät nicht vollständig unter Wasser und setzen Sie es nicht Meerwasser, Salzwasser, Chlorwasser oder Flüssigkeiten, wie z. B. Getränken, aus. Ihre Garantie deckt keine Schäden oder Mängel ab, die durch Missbrauch oder Verwendung Ihres Gerätes unter Missachtung der Anweisungen von Sony verursacht werden. Weitere Informationen zur Garantie finden Sie in den wichtigen Informationen auf Ihrem Gerät unter [Einstellungen] > [Über das Telefon] > [Rechtliche Hinweise].

### **So schließen Sie die angebrachten Abdeckungen**

- Drücken Sie auf die hervorgehobenen Positionen gemäß Abbildung und vergewissern Sie sich, dass keine Lücken **1.** zwischen Abdeckung und Gerät vorhanden sind.
	- **(A)**: Abdeckung

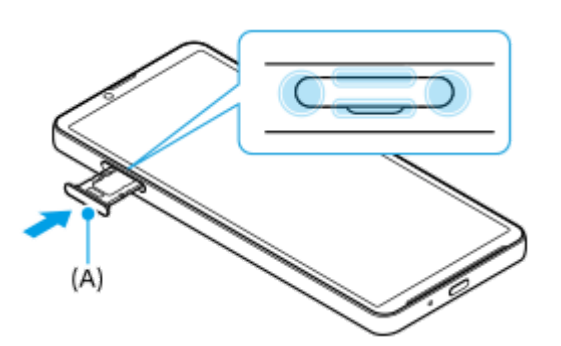

### **So trocknen Sie Ihr Gerät**

**1.** Wischen Sie übermäßige Feuchtigkeit mit einem Mikrofasertuch von Ihrem Gerät ab.

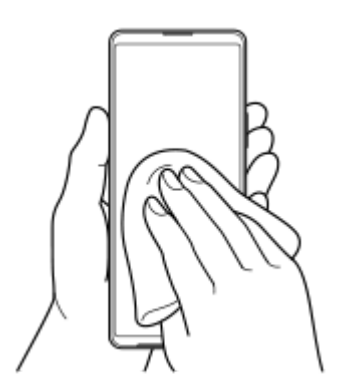

2. Halten Sie Ihr Gerät mit dem USB-Anschluss nach unten gerichtet fest in der Hand und schütteln Sie das Gerät mindestens 20-mal kräftig. Drehen Sie das Gerät um, und schütteln Sie es erneut 20-mal.

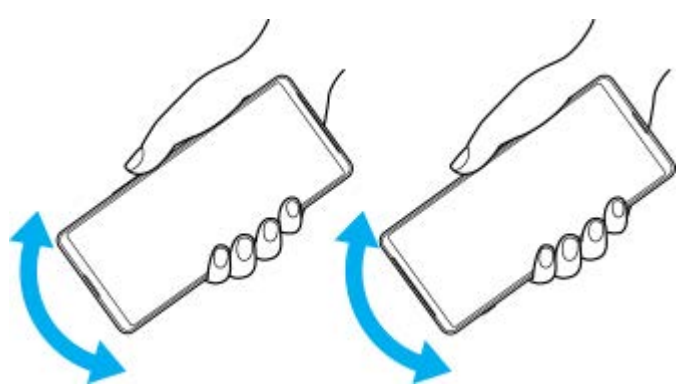

Wischen Sie restliche Feuchtigkeit mit einem Mikrofasertuch ab. Wischen Sie Tasten, Anschlüsse und Teile Ihres **3.** Gerätes, wie z. B. Lautsprecher, Mikrofone, Sensoren, Kameras usw., ab, wie in der Abbildung gezeigt.

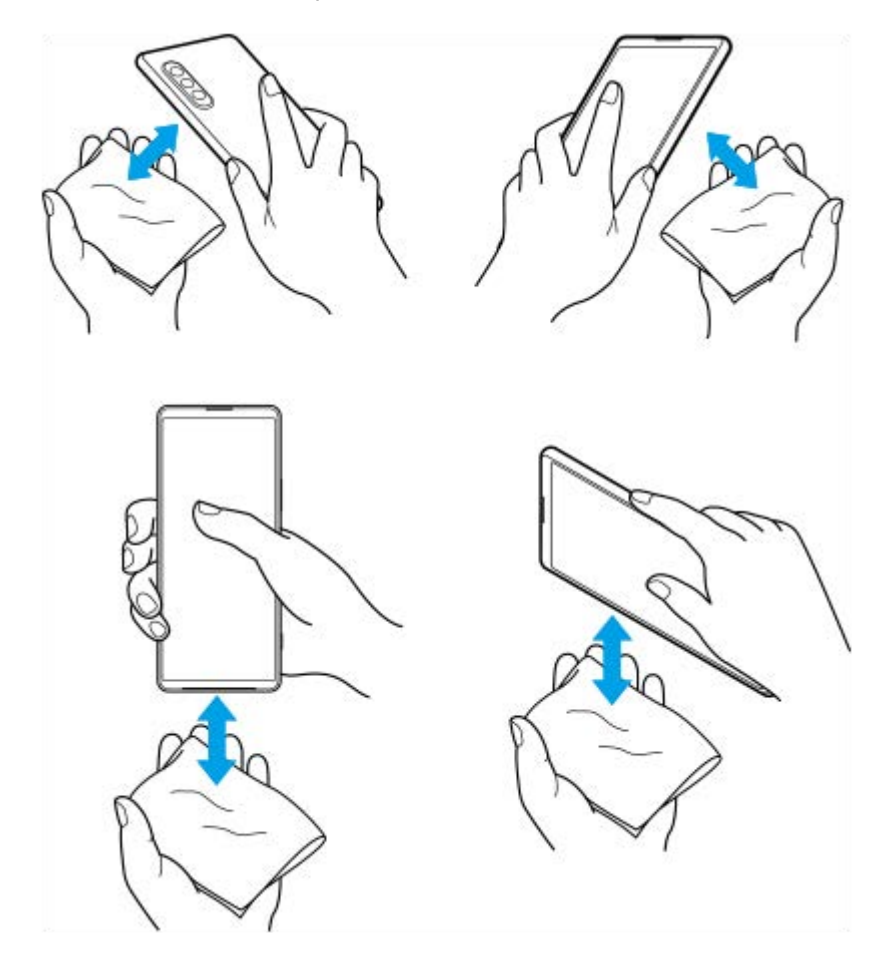

Lassen Sie das Gerät mindestens ein paar Stunden lang trocknen und vergewissern Sie sich, dass es vor dem **4.** Gebrauch vollkommen trocken ist.

TP1000431501

# **Rechtliche Informationen**

Diese Hilfe wird ohne jegliche Gewährleistung von Sony Corporation (nachfolgend als "Sony" bezeichnet) oder einer regionalen Tochtergesellschaft veröffentlicht. Korrekturen und Änderungen dieser Hilfe zur Beseitigung von Tippfehlern und inhaltlichen Ungenauigkeiten sowie aufgrund von Verbesserungen der Programme und/oder Geräte können von Sony jederzeit und ohne Ankündigung vorgenommen werden. Änderungen dieser Art werden in zukünftigen Ausgaben dieser Hilfe berücksichtigt. Alle Abbildungen dienen ausschließlich der Illustration und zeigen nicht immer exakte Darstellungen des Geräts.

Alle in diesem Dokument verwendeten Produkt- und Firmennamen sind Marken oder eingetragene Marken der jeweiligen Eigentümer. Alle anderen Marken sind Eigentum der jeweiligen Eigentümer. Alle in diesem Dokument nicht ausdrücklich gewährten Rechte sind vorbehalten. Weitere Informationen finden Sie unter <https://www.sony.net/Products/smartphones/trademarks-and-copyright.html>.

Diese Hilfe kann auf Dienste oder Anwendungen von Drittanbietern verweisen. Die Nutzung solcher Programme oder Dienste erfordert u. U. eine separate Registrierung bei dem entsprechenden Drittanbieter, die Zahlung einer Gebühr oder die Bekanntgabe Ihrer Kreditkartendaten und kann zusätzlichen Bedingungen, Änderungen, Unterbrechungen oder einer Einstellung unterliegen. Lesen Sie zu Anwendungen, auf die Sie auf oder über Websites Dritter zugreifen, die Nutzungsbestimmungen und geltenden Datenschutzrichtlinien vorab durch. Sony übernimmt keinerlei Gewährleistung für die Verfügbarkeit oder Leistung von Websites oder angebotenen Diensten Dritter.

Mit diesem Gerät können zusätzliche Inhalte (z. B. Musik oder Videos) heruntergeladen, gespeichert und weitergeleitet werden. Das Recht zur Verwendung solcher Inhalte kann beschränkt oder aufgrund von Rechten Dritter ausgeschlossen werden. Dies gilt unter anderem für Beschränkungen nach geltendem Urheberrecht. Die Verantwortung für solche Inhalte, die Sie mit dem Gerät herunterladen oder weiterleiten, liegt ausschließlich bei Ihnen und nicht bei Sony. Stellen Sie deshalb vor Verwendung dieser Inhalte sicher, dass für die angestrebte Verwendung eine ausreichende Lizenz oder anderweitige Berechtigung vorliegt. Sony übernimmt keinerlei Gewährleistung für Genauigkeit, Integrität und Qualität zusätzlicher Inhalte oder anderer Inhalte Dritter. Unter keinen Umständen haftet Sony für die unberechtigte Nutzung zusätzlicher Inhalte oder anderer Inhalte Dritter.

Dieses Produkt ist gemäß der Lizenzen "MPEG-4 Visual License" und "AVC Patent Portfolio License" für die persönliche und nicht kommerzielle Nutzung durch Verbraucher lizenziert, um (i) Videodaten im Format MPEG-4 ("MPEG-4-Video") bzw. AVC ("AVC-Video") zu codieren und/oder (ii) MPEG-4- oder AVC-Videodaten zu decodieren, die von einem Verbraucher im Rahmen privater und nicht kommerzieller Aktivitäten und/oder von einem durch MPEG LA lizenzierten Videoanbieter codiert wurden, um MPEG-4- und/oder AVC-Videos bereitzustellen. Für keinen anderen Gebrauch wird ausdrücklich oder implizit eine Lizenz gewährt. Weitere Informationen zum Gebrauch zu Werbezwecken, zum internen Gebrauch und zur gewerblichen Nutzung sowie zur Lizenzierung erhalten Sie ggf. von MPEG LA, L.L.C. Siehe [https://www.mpegla.com.](https://www.mpegla.com/) Die Audiodecodierungstechnologie MPEG Layer-3 ist von Fraunhofer IIS und Thomson lizenziert.

**Hinweis:** Sony empfiehlt allen Benutzern, Sicherungskopien ihrer persönlichen Daten zu erstellen. SONY IST IN KEINER WEISE FÜR JEGLICHE FORM VON VERLUST, LÖSCHUNG UND/ODER ÜBERSCHREIBUNG VON PERSÖNLICHEN DATEN ODER DATEIEN VERANTWORTLICH, DIE AUF IHREM GERÄT GESPEICHERT SIND (INSBESONDERE KONTAKTE, MUSIKTITEL UND BILDER) UND DIE DURCH EINE AKTUALISIERUNG IHRES GERÄTS ENTSPRECHEND DER IN DIESER HILFE ODER DOKUMENTATION BESCHRIEBENEN METHODEN ENTSTEHT.

DIE GESAMTHAFTUNG VON SONY ODER SEINEN ZULIEFERERN FÜR JEGLICHE SCHÄDEN, VERLUSTE UND KLAGEGRÜNDE (OB DURCH VERTRAGSBRUCH ODER UNRECHTMÄSSIGE HANDLUNGEN, INSBESONDERE FAHRLÄSSIGKEIT ODER ANDERE UMSTÄNDE) IHNEN GEGENÜBER ÜBERSTEIGT IN KEINEM FALL DEN TATSÄCHLICH VON IHNEN FÜR DAS GERÄT GEZAHLTEN PREIS.

## **Garantie, SAR und Nutzungsrichtlinien**

Informationen über Garantie, SAR (Spezifische Absorptionsrate) und Sicherheitsrichtlinien finden Sie auf Ihrem Gerät im Abschnitt "Wichtige Informationen" unter [Einstellungen] > [Über das Telefon] > [Rechtliche Hinweise].

TP0002240562